# Zebra<sup>®</sup> ZD510 Armband-Drucker

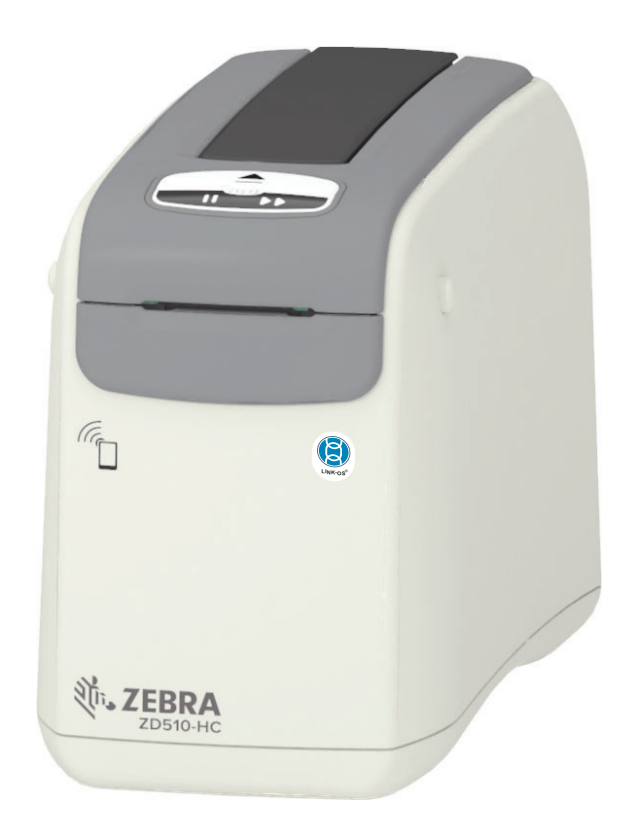

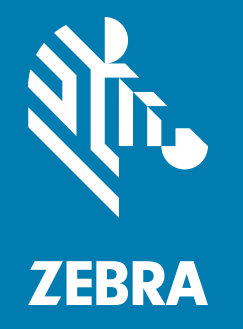

# **Benutzerhandbuch**

P1099655-031 Rev. C

# Copyright

© 2018 ZIH Corp und/oder verbundene Unternehmen. Alle Rechte vorbehalten. ZEBRA und der stilisierte Zebra-Kopf sind Warenzeichen der ZIH Corp. und in vielen Ländern weltweit registriert. Alle übrigen Marken sind das Eigentum der jeweiligen Markeninhaber.

URHEBERRECHTE UND MARKEN: Vollständige Informationen zu Urheberrecht und Marken finden Sie unter www.zebra.com/copyright

GARANTIE: Vollständige Informationen zur Garantie finden Sie unter www.zebra.com/warranty

ENDBENUTZER-LIZENZVEREINBARUNG: Vollständige Informationen zur Endbenutzer-Lizenzvereinbarung finden Sie unter www.zebra.com/eula

# Nutzungsbestimmungen

Urheberrechtshinweis: Dieses Handbuch enthält urheberrechtlich geschützte Informationen von Zebra Technologies Corporation und ihren Tochtergesellschaften ("Zebra Technologies"). Diese dienen ausschließlich der Information und sind zur Verwendung durch die in diesem Dokument genannten Parteien vorgesehen, die die Geräte betreiben und warten. Diese urheberrechtlich geschützten Informationen dürfen nicht ohne ausdrückliche schriftliche Zustimmung von Zebra Technologies verwendet, reproduziert oder, zu welchem Zweck auch immer, an Dritte weitergegeben werden.

Weiterentwicklung der Produkte: Zebra Technologies ist ständig bemüht, die Qualität der angebotenen Produkte zu verbessern. Alle technischen Daten und Modelle können ohne Vorankündigung geändert werden.

Haftungsausschluss: Zebra Technologies trifft alle erforderlichen Maßnahmen, um zu gewährleisten, dass die veröffentlichten technischen Spezifikationen und Handbücher korrekt sind. Dennoch können Fehler nicht völlig ausgeschlossen werden. Zebra Technologies behält sich daher das Recht vor, derartige Fehler zu korrigieren, und übernimmt keinerlei Haftung für eventuelle Folgeschäden.

Haftungsbeschränkung: Keinesfalls können Zebra Technologies oder andere an der Entwicklung, Erstellung und Lieferung des Produkts (einschließlich Hardware und Software) beteiligte Dritte haftbar gemacht werden für irgendwelche Schäden (einschließlich, aber nicht beschränkt auf Schäden aus Verlust geschäftlichen Gewinns, Arbeitsunterbrechung oder Verlust von Geschäftsinformationen), die in Zusammenhang mit dem Gebrauch, den Ergebnissen des Gebrauchs oder mit Fehlern des Produkts entstehen, selbst dann nicht, wenn Zebra Technologies auf die Möglichkeit solcher Schäden hingewiesen wurde. In einigen Rechtssystemen ist das Einschränken bzw. Ausschließen der Haftung für zufällige Schäden oder Folgeschäden nicht erlaubt, sodass die obige Beschränkung bzw. der obige Ausschluss möglicherweise auf Sie nicht zutrifft.

# <span id="page-2-1"></span><span id="page-2-0"></span>Info

Dieses Handbuch richtet sich an Systemintegratoren und Bediener von Zebra ZD510 Link-OS-Desktopdruckern. Das Handbuch enthält Informationen zum Installieren, Ändern der Konfiguration, zum Betrieb und zur Unterstützung dieser Drucker.

Zudem stehen weitere Online-Ressourcen für diese Drucker zur Verfügung:

- Anleitungsvideos
- ZD510 Links zu Produktseiten mit Druckerspezifikationen
- Links zu Zubehör, Verbrauchsmaterialien, Komponenten und Software für die Drucker
- Verschiedene Einrichtungs- und Konfigurationshandbücher
- · Programmierhandbücher
- Druckertreiber (Windows, Apple, OPOS usw.)
- Drucker-Firmware
- Schriftarten
- Dienstprogramme
- Wissensdatenbank und Kontakt für den Support
- Links zur Garantie und Reparatur der Drucker

Über die folgenden Links gelangen Sie zu den Online-Ressourcen für die verschiedenen Drucker:

• ZD510 Wristband-Drucker - www.zebra.com/zd510-info

#### **Info**

## <span id="page-3-0"></span>Weitere nützliche Druckerressourcen

Zebra bietet eine umfangreiche Software-Suite mit kostenlosen und kostenpflichtigen Programmen, Apps (Anwendungen) und anderen technischen Ressourcen für Ihren Zebra Link-OS-Drucker.

Hier werden nur einige der umfassenden Softwareprogramme und Ressourcen genannt, die online verfügbar sind:

- Etiketten-(Armband)-Design-Software
- Tools zur Druckerverwaltung
- · Virtuelle Geräte für ältere Programmiersprachen, die normalerweise für Drucker anderer Hersteller verwendet werden
- Cloud-basierte Enterprise-Druckerverwaltung und Druck
- Drucken von Dateien im XML- und PDF-Format
- Unterstützung für Oracle und SAP
- IoT-Datentools (Savanna)
- Software-Suite mit mobilen Link-OS-Apps (Anwendungen für Mobiltelefone, Tablets usw.)
- Link-OS Software Development Kit (SDK)
- Zusätzliche Betriebssysteme (OS) und Dienstplattformen  $\bullet$

ZebraLink, Zebra Link-OS und Savanna finden Sie unter dem folgenden Online-Link: www.zebra.com/software

## <span id="page-3-1"></span>Zebra OneCare Druckerservice und Support

Für höchste Produktivität können wir mit Ihnen sicherstellen, dass Ihre Zebra-Drucker online und betriebsbereit sind. Eine Beschreibung der Optionen des Zebra OneCare Services und Supports für Ihre Drucker finden Sie unter diesem Link: www.zebra.com/zebraonecare

# <span id="page-3-2"></span>Verwenden dieses Dokuments und der zugehörigen intern angefügten **Dateien**

Dieses Dokument lässt sich am besten mit Adobe Reader oder Adobe DC verwenden. Dieses Benutzerhandbuch enthält angefügte Beispieldateien zur Programmierung für Druckerfunktionen und den Druckbetrieb.

Auf der Adobe-Website können Sie den Adobe Reader herunterladen (kostenlos verfügbar zum Zeitpunkt der Veröffentlichung dieses Handbuchs): www.adobe.com

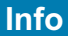

# <span id="page-4-0"></span>Im Dokument verwendete Konventionen

Im gesamten Dokument werden die folgenden grafischen Symbole verwendet. Die Symbole und ihre Bedeutung sind im Folgenden beschrieben.

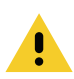

Achtung • Wenn die Vorsichtsmaßnahme nicht beachtet wird, kann dies zu leichten bis mittelschweren Verletzungen führen.

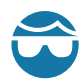

Achtung Augenverletzungen • Wenn die Vorsichtsmaßnahme nicht beachtet wird, kann dies zu Augenschäden führen. BEISPIEL: Tragen Sie beim Anbringen oder Entfernen von E-Ringen, C-Clips, Sprengringen, Federn und Befestigungsschrauben immer eine Schutzbrille. Diese Teile stehen unter Spannung und können sich lösen und herausspringen.

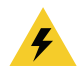

Achtung Stromschlag • Wenn die Vorsichtsmaßnahme nicht beachtet wird, setzt sich der Benutzer der Gefahr eines elektrischen Schlags aus. BEISPIEL: Schalten Sie den Drucker vor dem Ausführen der folgenden Arbeiten AUS, und ziehen Sie den Netzstecker.

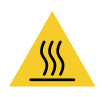

Achtung heiße Oberfläche · Wenn die Vorsichtsmaßnahme nicht beachtet wird, kann dies zu Verbrennungen führen. BEISPIEL: Der Druckkopf kann sehr heiß sein und bei Berührung schwere Verbrennungen verursachen. Lassen Sie den Druckkopf abkühlen.

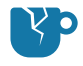

Achtung Produktschaden • Wenn die Vorsichtsmaßnahme nicht beachtet wird, kann das Produkt beschädigt werden. BEISPIEL: Wenn der Computer vom Netz getrennt wird, ohne zuvor ordnungsgemäß heruntergefahren zu werden, können die Daten auf der Festplatte beschädigt werden.

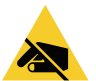

Achtung ESD • Wenn die Vorsichtsmaßnahme nicht beachtet wird, kann die Elektronik des Produkts durch elektrostatische Entladung beschädigt werden. BEISPIEL: Beachten Sie beim Umgang mit elektrostatisch empfindlichen Komponenten wie Platinen und Druckköpfen die Sicherheitsvorschriften gegen elektrostatische Entladung.

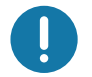

Wichtig • Hier werden Informationen angegeben, die für den Benutzer wichtig sind. BEISPIEL: Führen Sie die Datei "setup.exe" für das Produkt aus, BEVOR sie es an den Drucker anschließen.

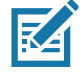

Hinweis • Ergänzende Informationen für den Benutzer, die zum Ausführen eines Vorgangs nicht erforderlich sind. BEISPIEL: Vollständige Informationen zur Produktgarantie finden Sie unter zebra.com.

# **Inhalt**

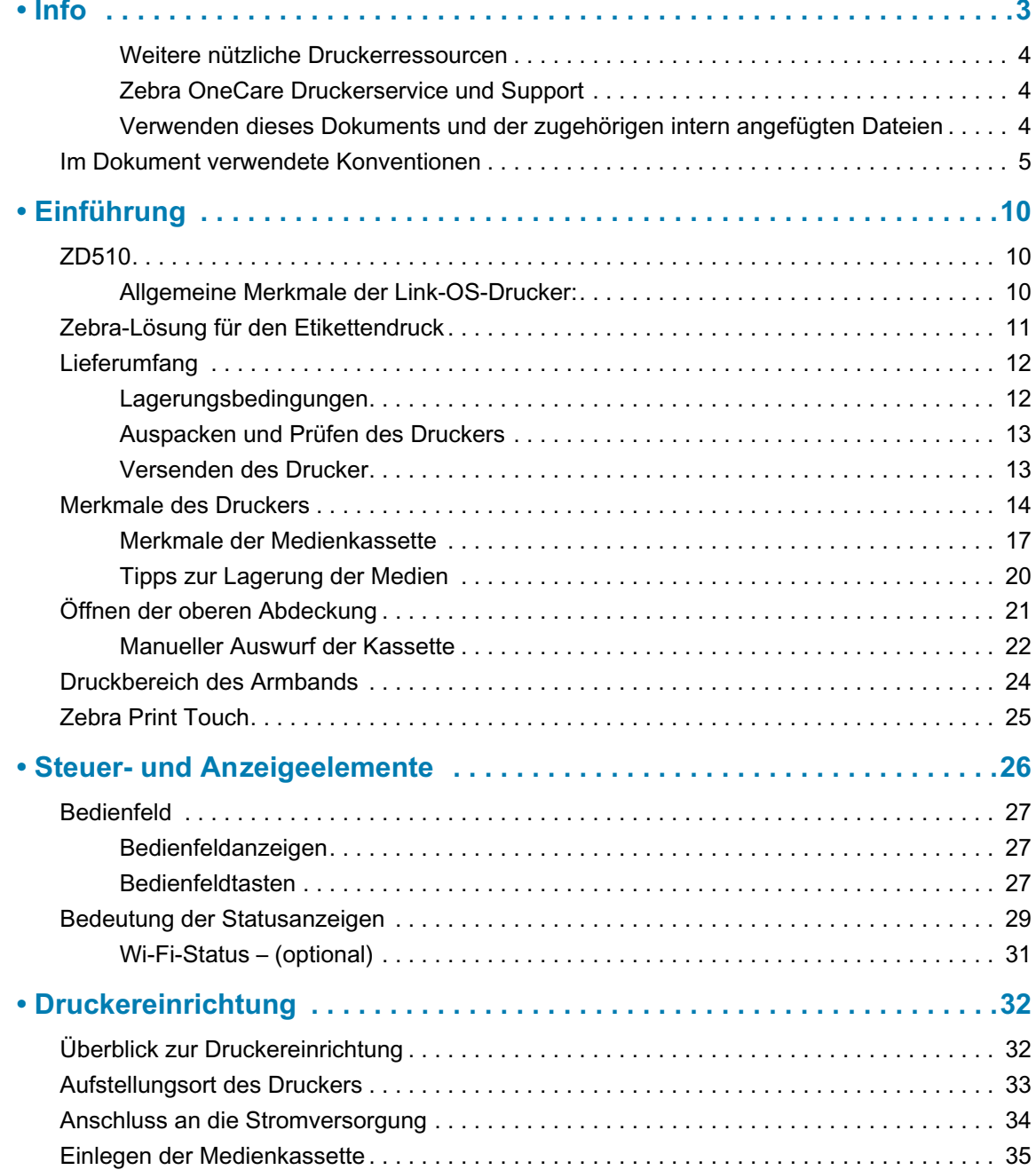

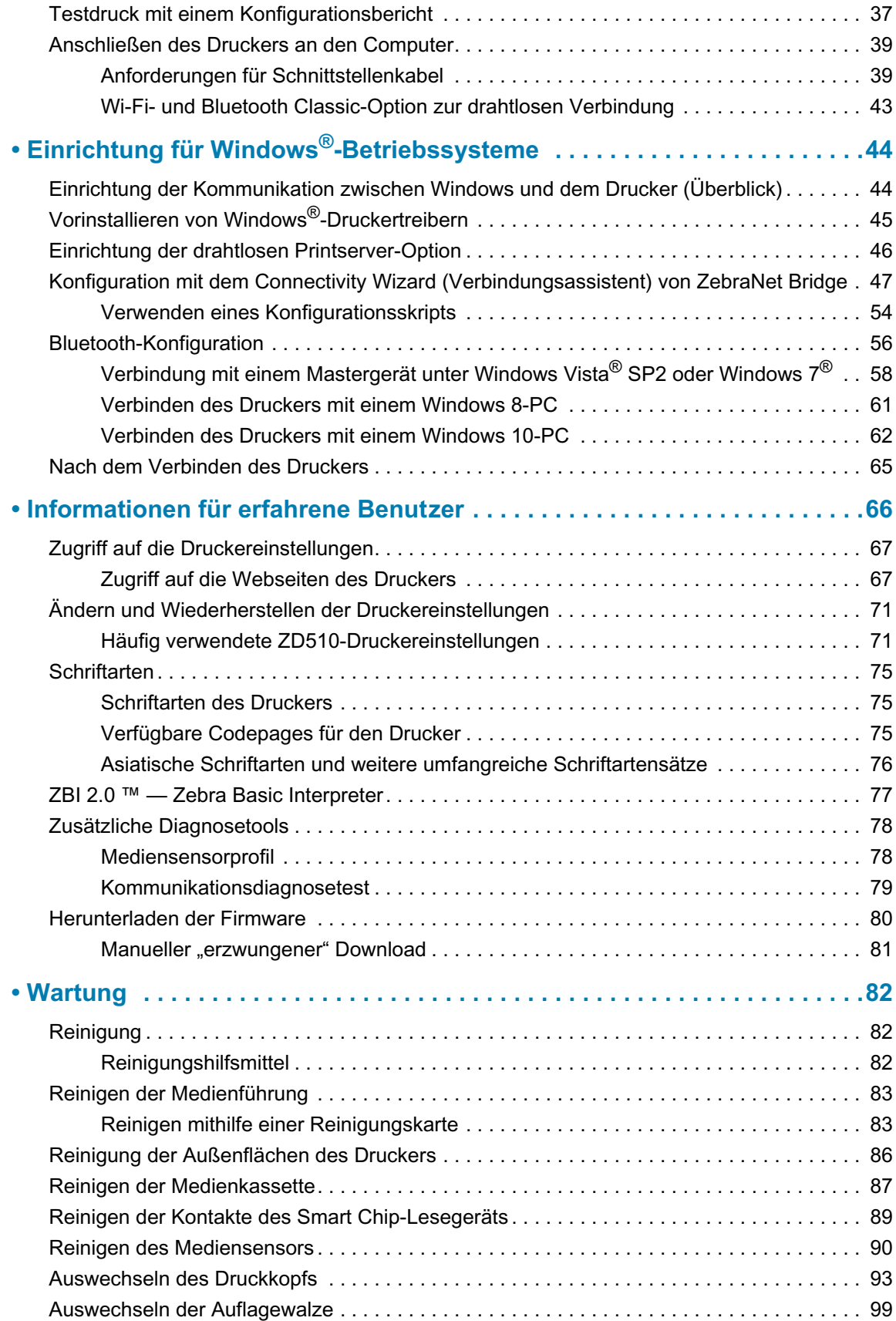

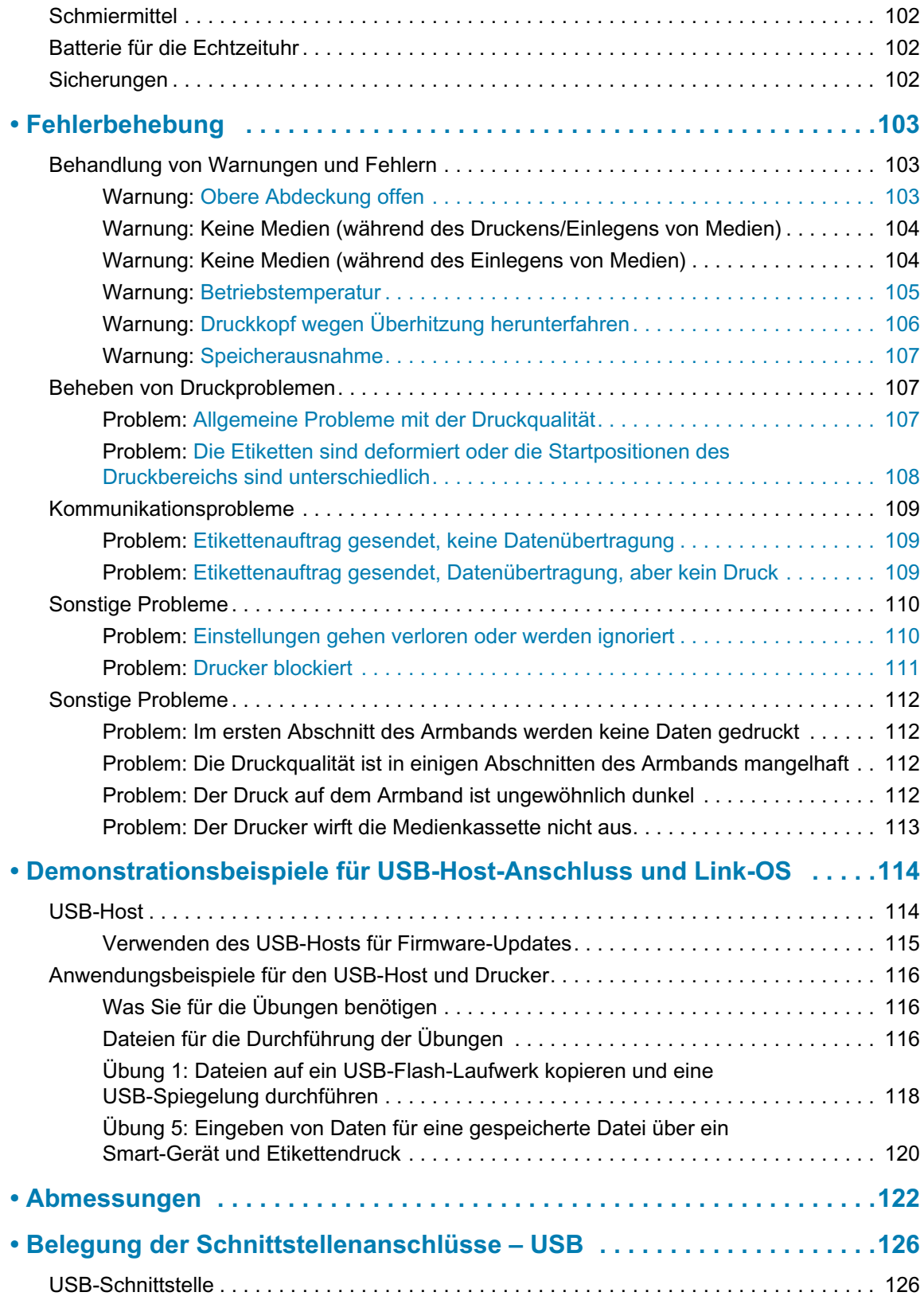

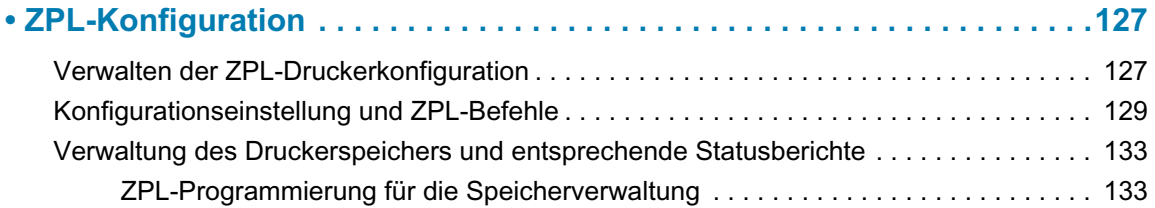

In diesem Abschnitt wird der Zebra® Link-OS-Armband- und Etiketten-Thermodrucker, die ZD510-Druckerserie, eingeführt.

# <span id="page-9-1"></span><span id="page-9-0"></span>**ZD510**

Der Zebra<sup>®</sup> ZD510 verfügt über zahlreiche Funktionen.

- Schnelles und einfaches Laden der Medienkassette.
- Automatisches Laden der Medien kein Benutzereingriff beim Laden und Entnehmen von Medien.
- · Direkter Thermodruck von Barcodes, Text und Grafiken kein zusätzliches Farb- oder Transferband erforderlich.
- · Druckauflösung 300 dpi (Punkte pro Zoll) (etwa 12 Punkte pro mm).
- · Aus nicht gesundheitsschädlichen Kunststoffen, die für die Verwendung üblicher Krankenhausreinigungsmittel geeignet sind, und mit einem Netzteil für medizinische Bereiche.
- Der Drucker unterstützt die Druckerprogrammiersprache ZPL ™ Zebra und eine Vielzahl weiterer Druckersteuerungssprachen über Link-OS Virtual Devices.

# <span id="page-9-2"></span>Allgemeine Merkmale der Link-OS-Drucker:

- USB-Host-Anschluss für einfache Firmware-Aktualisierung.
- USB 2.0-Schnittstelle.
- 10/100 Ethernet-Schnittstelle (802.3 RJ-45).
- Zebra Link-OS eine offene Plattform, die Betriebssysteme für intelligente Zebra-Geräte mit leistungsstarken Software-Apps verbindet, um die standortunabhängige Integration, Verwaltung und Wartung zu erleichtern.
- BTLE (Bluetooth Low Energy) für die Link-OS-Druckerkonfiguration und den Zugriff auf Mobilgeräte.
- On-the-Fly-OpenType- und TrueType-Schriftartenskalierung und -import, Unicode, eine skalierbare Schriftart (Swiss 721 Latein 1) und eine Auswahl von Bitmap-Schriftarten.
- Integrierte Echtzeituhr (Real Time Clock, RTC).
- · Abwärtskompatible Technologie zur Vereinfachung des Druckeraustauschs:
	- Punktueller Austausch älterer Zebra-Desktopdrucker möglich.
	- · Unterstützt virtuelle Link-OS-Geräte zur Interpretation von Druckerprogrammiersprachen anderer Hersteller.
- XML-fähiges Drucken ermöglicht XML-Kommunikationsverbindungen für den Barcode-Etikettendruck, sodass keine Lizenzgebühren anfallen und keine Printserver-Hardware erforderlich ist und die Kosten für Anpassung und Programmierung reduziert werden.
- Zebra ™ Globale Drucklösung unterstützt die Microsoft Windows-Tastaturcodierung (und ANSI), Unicode UTF-8 und UTF-16 (Unicode-Umwandlungsformate), XML, ASCII (7- und 8-Bit, verwendet von Legacy-Programmen und -Systemen), die einfache Singleund Doppel-Byte-Schriftartencodierung, JIS und Shift-JIS (Japanese International Standards), die Hexadezimal-Codierung und die benutzerdefinierte Zeichenzuordnung (DAT-Tabellenerstellung, Schriftartenverknüpfung und Neuzuordnung von Zeichen).
- Unterstützt die Druckerkonfiguration über ein Einrichtungsdienstprogramm, das auf Mobilgeräten ausgeführt wird.
	- Mit Zebra Print Touch (Near Field Communication, NFC) können Geräte durch Berühren des entsprechenden Tags verbunden sowie Druckerinformationen abgerufen und mobile Anwendungen aufgerufen werden.
- Druckkopfwartungsberichte, die vom Benutzer aktiviert und angepasst werden können.
- . Einfaches Austauschen von Druckkopf und Auflagewalze (Antriebswalze) ohne Werkzeug.
- Mindestens 64 MB interner Druckerspeicher (E:\) zum Speichern von Formularen, Schriftarten und Grafiken.

# <span id="page-10-0"></span>Zebra-Lösung für den Etikettendruck

Der Drucker ist nur eine von drei (3) Komponenten der Drucklösung. Zum Drucken benötigen Sie einen Drucker (ZD510), kompatible Medien (Zebra Armband-Kassetten) und Software (Treiber, Anwendungen oder Programmierung), die dem Drucker mitteilt, welche Vorgänge ausgeführt werden sollen. Sie können mit dem Drucker drucken, ohne dass er an andere Geräte oder Systeme angeschlossen ist.

Zebra erleichtert die Etikettenerstellung und den Etikettendruck mit der kostenlosen Software für die Etiketten- und Formaterstellung ZebraDesigner™ für Windows-Betriebssysteme.

Zebra bietet eine vollständige Link-OS Software-Suite mit kostenlosen Anwendungen und Treibern, um die Druckereinstellungen zu konfigurieren, Etiketten und Belege zu drucken, den Druckerstatus abzurufen, Grafiken und Schriftarten zu importieren, Programmierbefehle zu senden, die Firmware zu aktualisieren und Dateien herunterzuladen.

Ziehen Sie die Zebra-Website zu Rate oder wenden Sie sich an Ihren Händler, um Unterstützung bei der Auswahl geeigneter Medien für die gewünschte Druckanwendung zu erhalten.

# <span id="page-11-0"></span>Lieferumfang

Überprüfen Sie nach dem Auspacken des Druckers, ob alle unten dargestellten Teile vorhanden sind. Machen Sie sich anhand der nachstehenden Anleitungen mit dem Drucker und seinen Komponenten vertraut, damit Sie die Beschreibungen und Hinweise in diesem Handbuch besser nachvollziehen können.

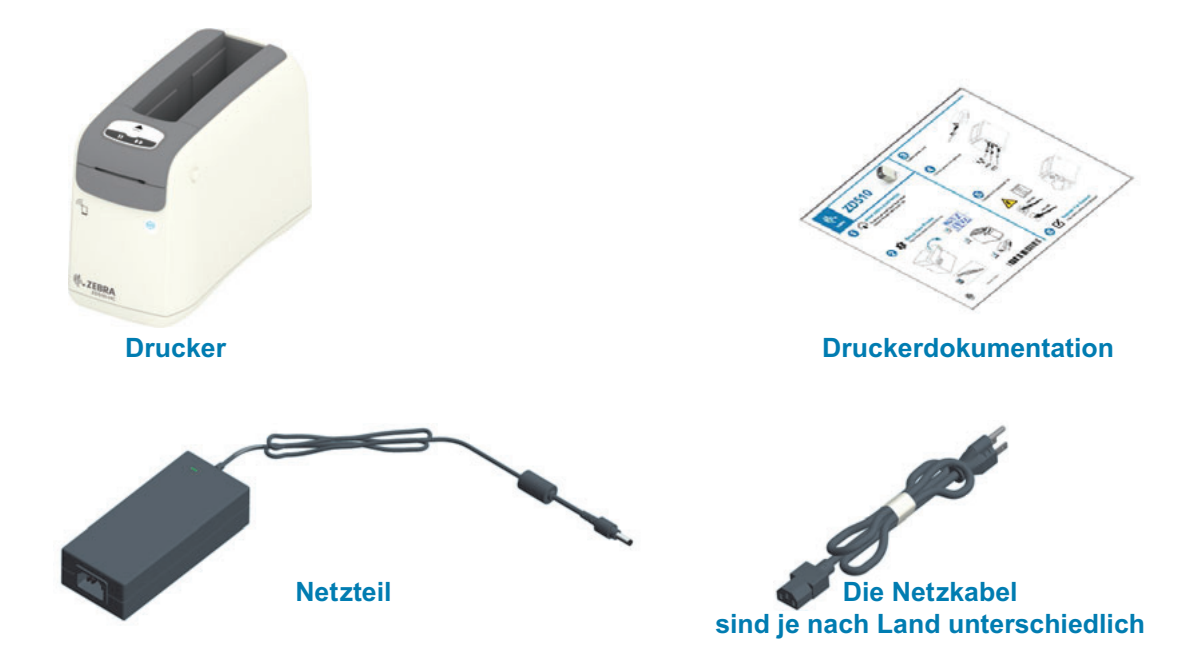

## <span id="page-11-1"></span>Lagerungsbedingungen

Falls Sie den Drucker nicht sofort in Betrieb nehmen, verpacken Sie ihn wieder in der Originalverpackung.

- Lagerung: Der Drucker wurde so konstruiert, dass er unter unterschiedlichen Umge- $\bullet$ bungsbedingungen eingesetzt werden kann.
	- Lagertemperatur: -40 °C bis 60 °C (-40 °F bis 140 °F)
	- Luftfeuchtigkeit bei Lagerung: 5 bis 85 %, nicht kondensierend

# <span id="page-12-0"></span>Auspacken und Prüfen des Druckers

Packen Sie den Drucker nach Erhalt sofort aus, und überprüfen Sie ihn auf eventuelle Transportschäden.

- Heben Sie das gesamte Verpackungsmaterial auf.
- · Überprüfen Sie alle Außenflächen auf Beschädigungen.
- · Öffnen Sie den Drucker, und überprüfen Sie das Medienfach auf beschädigte Komponenten.

Falls Sie beim Überprüfen Transportschäden entdecken:

- Benachrichtigen Sie sofort das Logistikunternehmen, und reichen Sie einen Schadensbericht ein. Zebra Technologies Corporation haftet gemäß seinen Garantierichtlinien nicht für Schäden, die im Zusammenhang mit der Lieferung des Druckers entstanden sind, und übernimmt auch nicht die Kosten für die Reparatur solcher Schäden.
- Bewahren Sie das gesamte Verpackungsmaterial zur Inspektion durch das Logistikunternehmen auf.
- Benachrichtigen Sie Ihren autorisierten Zebra<sup>®</sup>-Händler.

Auf der Zebra-Website finden Sie Anleitungsvideos zum Verpacken und Entpacken des Druckers. Im Kapitel Info finden Sie Links zu den einzelnen dieser 5 Link-OS-Druckermodelle.

# <span id="page-12-1"></span>Versenden des Drucker

Gehen Sie beim Versand des Druckers wie folgt vor:

- Entnehmen Sie die Medienkassetten.
- · Schalten Sie den Drucker aus, und lösen Sie sämtliche Kabel.
- Verpacken Sie den Drucker vorsichtig im Originalkarton oder in einem anderen geeigneten Karton, um Beschädigungen auf dem Transportweg zu vermeiden.
- · Sie können bei Zebra einen Versandkarton kaufen, falls die Originalverpackung verloren ging oder zerstört wurde.

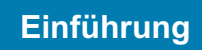

# <span id="page-13-0"></span>Merkmale des Druckers

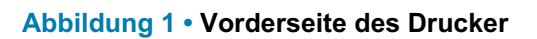

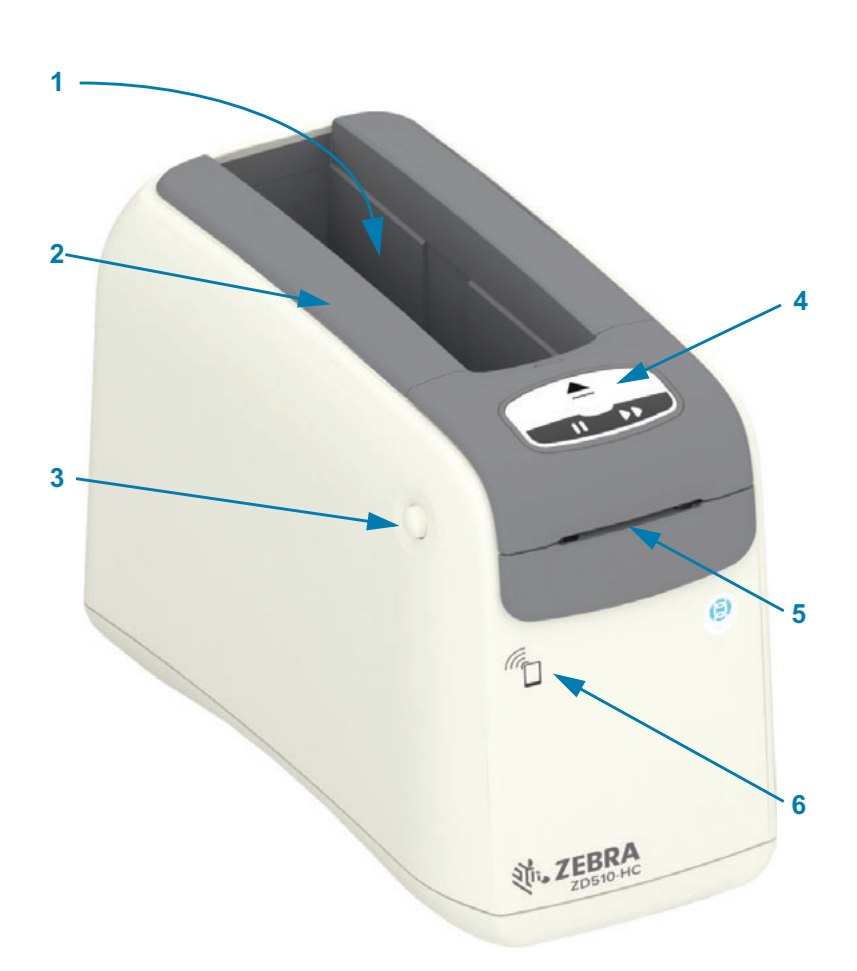

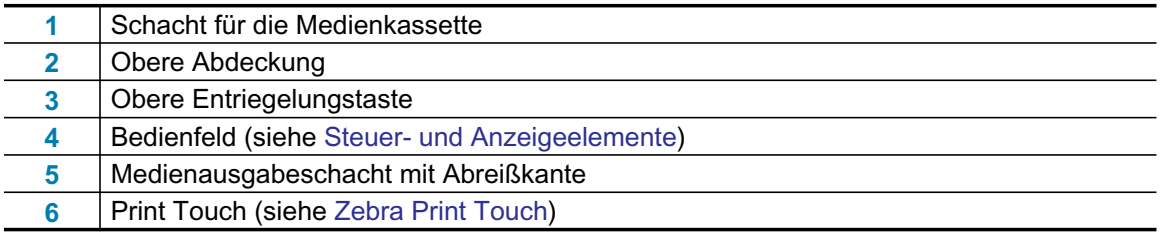

<span id="page-14-0"></span>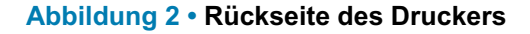

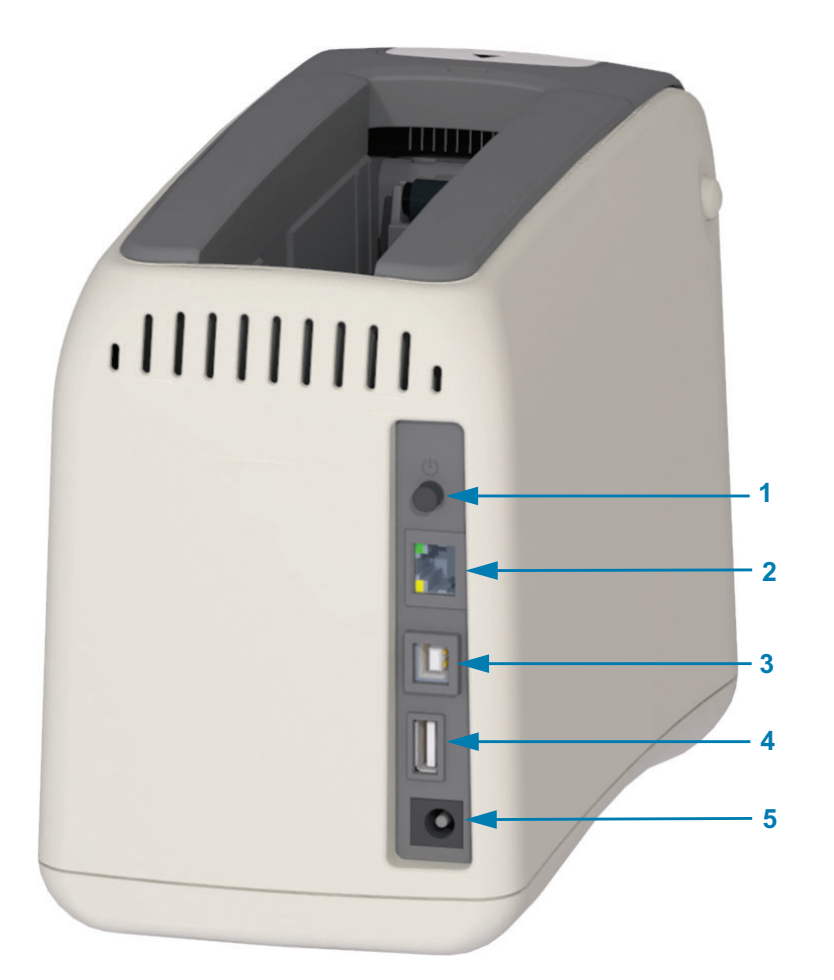

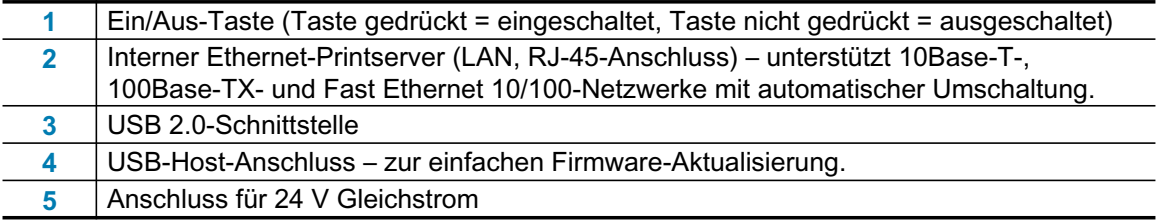

In Abbildung 2 sind die Datenkommunikationsanschlüsse an der Rückseite des Druckers, die Ein/Aus-Taste und der Gleichstromanschluss dargestellt. Weitere Informationen zum optionalen kabelgebundenen und kabellosen Ethernet-Printserver finden Sie unter Anschließen des Druckers an den Computer und Ändern und Wiederherstellen der Druckereinstellungen.

### Abbildung 3 · Schacht für die Medienkassette

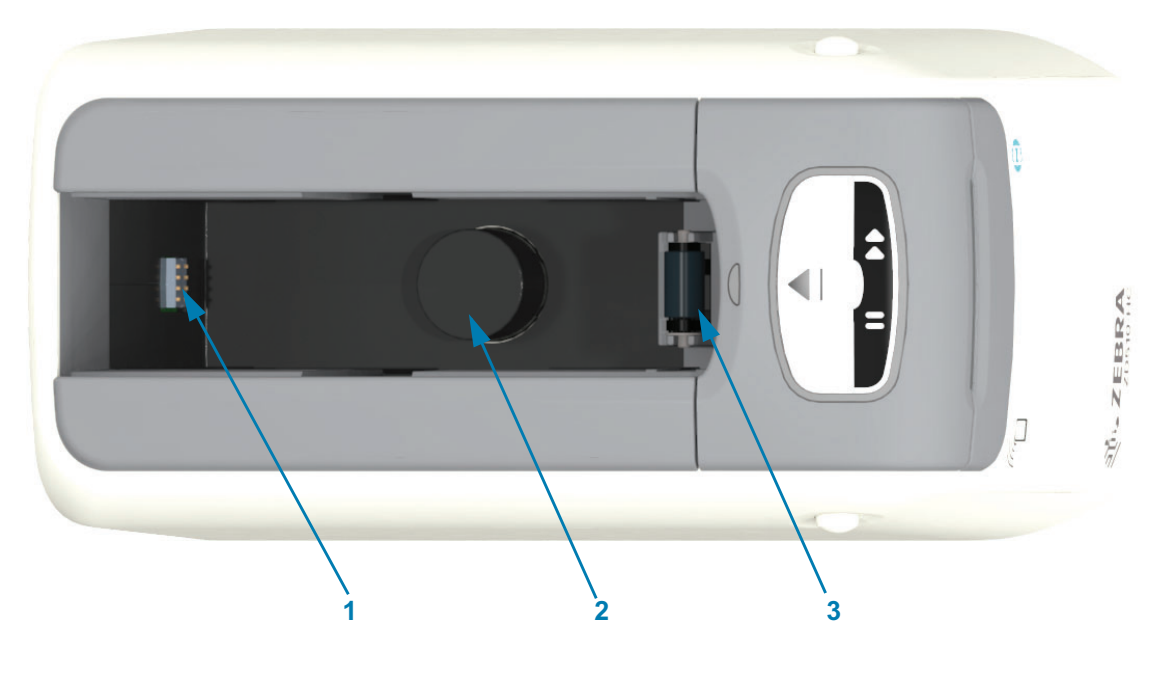

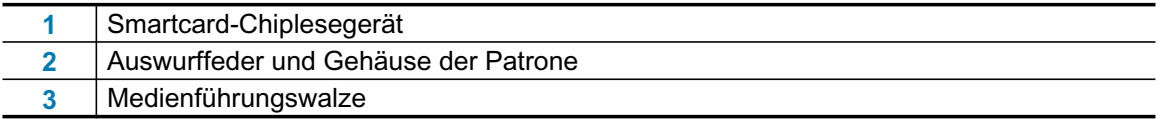

## Abbildung 4 • Unterseite des Druckers - Schlitz zum manuellen Auswerfen

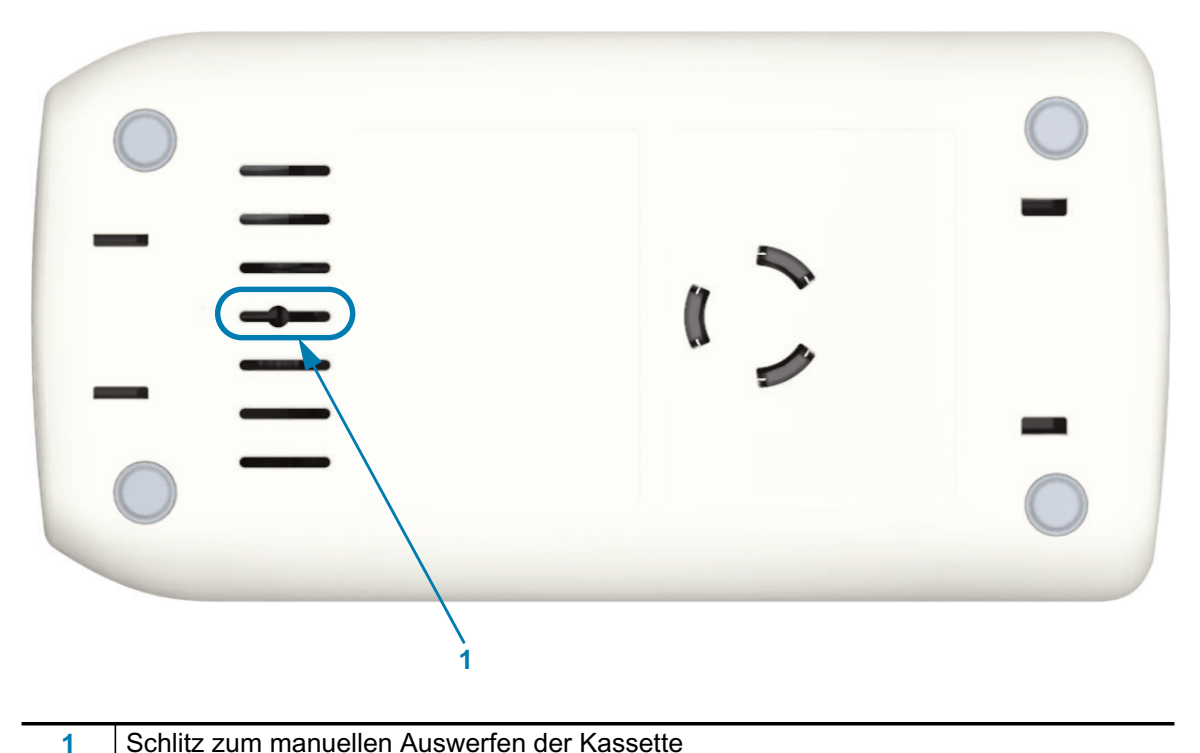

Schlitz zum manuellen Auswerfen der Kassette

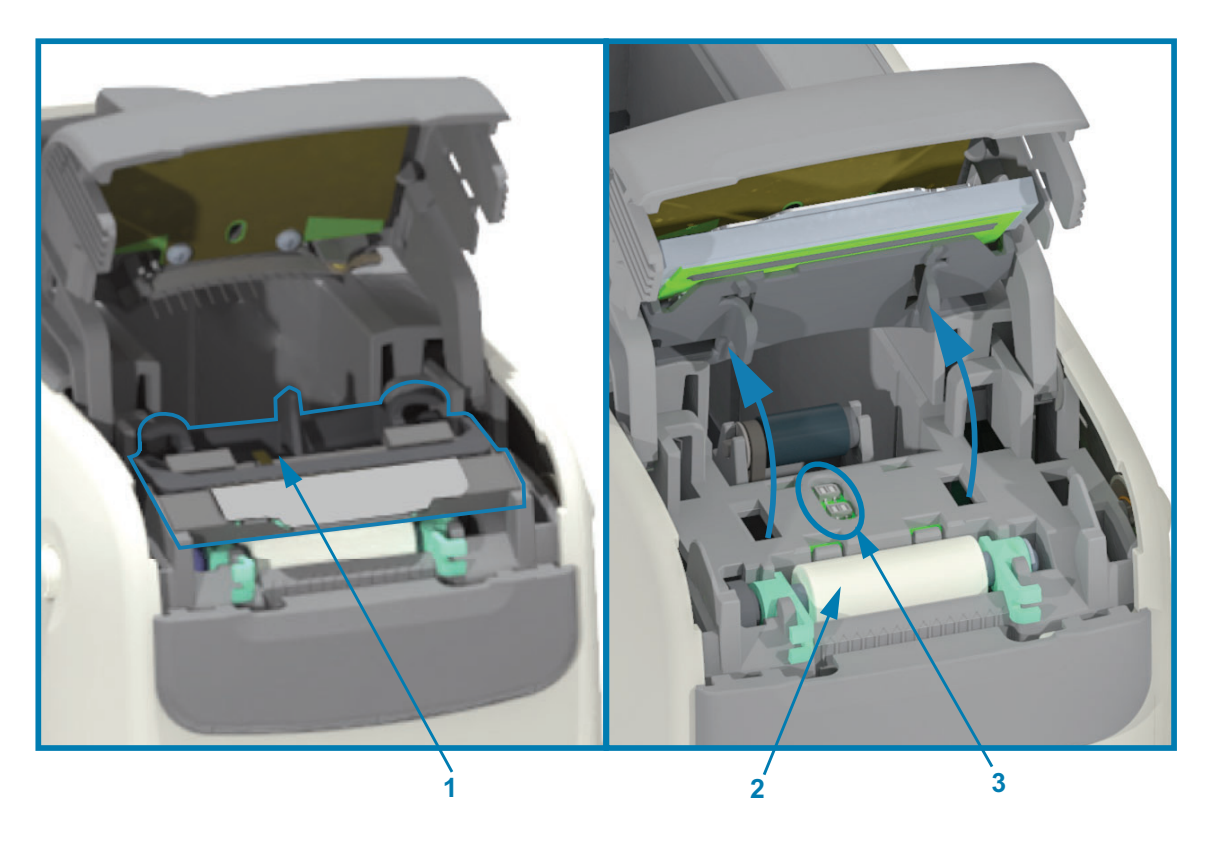

### Abbildung 5 · Das Innere des Druckers - für den Benutzer zugänglich

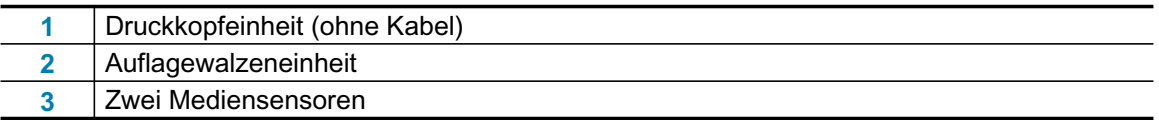

## <span id="page-16-0"></span>Merkmale der Medienkassette

Die Medienkassette und der Drucker wurden von Zebra im Hinblick auf Benutzerfreundlichkeit konzipiert. Legen Sie einfach eine neue Kassette ein, und der Drucker führt mehrere Überprüfungs- und Einrichtungsschritte durch. Z. B.:

- Authentifizierung der Kassette als Original-Zebra-Kassette. Damit wird der einwandfreie  $\bullet$ Betrieb der Kassette und eine hohe Druckqualität garantiert. Für die Original-Zebra-Medien werden nur für Drucker geeignete Materialien verwendet.
- Überprüfung des Medienstatus Anzahl der Medien in der Kassette  $\bullet$
- Automatisches Laden der Medien (sofern vorhanden).  $\bullet$
- Lesen und Festlegen der sich auf Medien beziehenden Druckparameter Geschwindigkeit,  $\bullet$ Schwärzung, Druckbereich und -position und Medienlänge.
- Programmierung und Entwicklung von Formaten sind einfacher, wenn durch die Kassette keine allgemeinen Medienparameter festgelegt werden.

Abbildung 6 ·

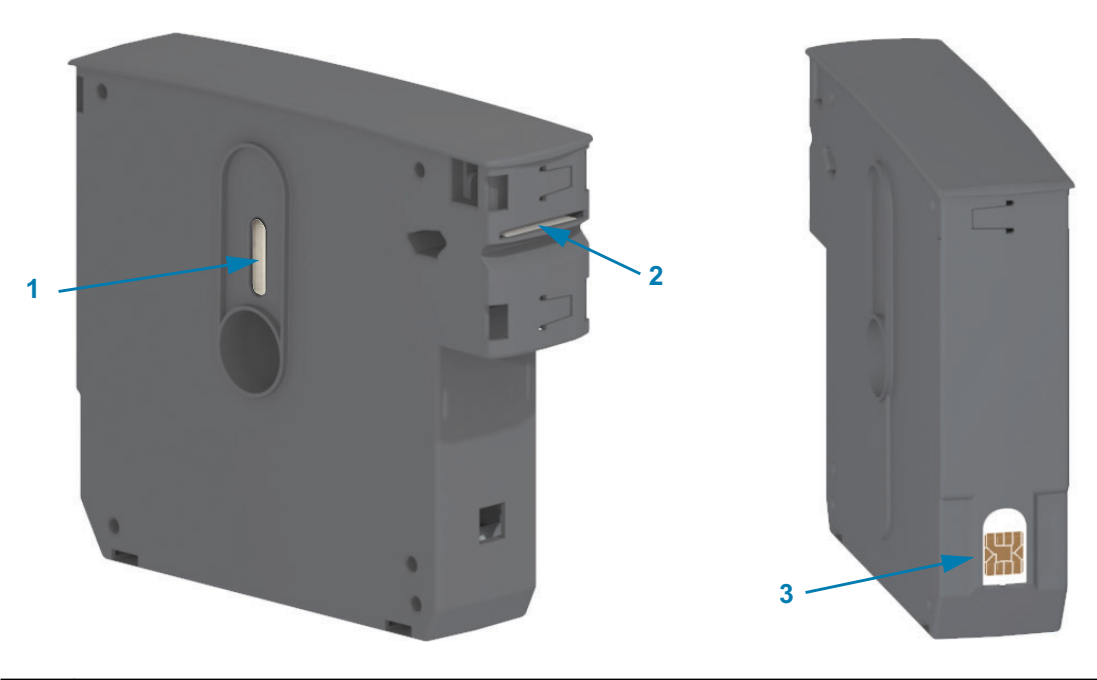

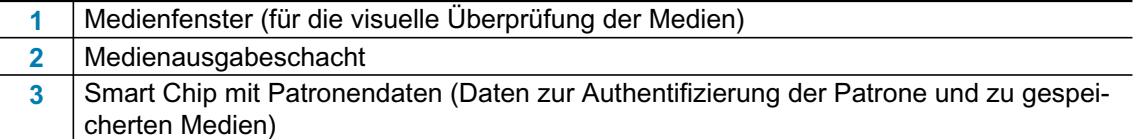

Auf der Zebra-Website finden Sie aktuelle Informationen zu Medientypen für unterschiedliche Einsatzbereiche und -umgebungen, etwa für Armbänder mit antimikrobieller Beschichtung. Armbänder stehen in verschiedenen Größen und Farben und mit verschiedenen Verschlussarten in recycelbaren Medienkassetten zur Verfügung. Auf diesen Webseiten finden Sie auch Support für Medienkassetten. Verwenden Sie für Ihren Drucker bitte nur Originalzubehör von Zebra™.

#### Verwenden Sie Originalzubehör von Zebra™: www.zebra.com/supplies

Wichtiger Hinweis • Medienkassetten können nicht wiederverwendet oder nachgefüllt werden. Entsorgen Sie die Medienkassetten entsprechend den Recycling-Bestimmungen Ihres Landes. Informationen zum Recycling-Programm von Zebra finden Sie unter http://www.zebra.com/environment.

#### <span id="page-17-0"></span>Handhabung und Verwendung der Medienkassette

Auf die Medien in der Kassette darf normalerweise nur der Drucker zugreifen. Der Bediener muss nur eine neue Kassette einlegen, und der Drucker erledigt den Rest. Die Medien sind zwischen den Armbändern perforiert. Das Armband hält an einer Perforation an der Abrisskante des Medienausgabeschachts an.

#### So erzielen Sie die besten Ergebnisse mit Drucker und Medien:

- Lassen Sie die Medien bis zur Verwendung in der Schutzverpackung.
- · Berühren Sie die Medien niemals, bevor der Drucker den Druckvorgang beendet oder Medien eingezogen (Vorschub) hat.

- · Versuchen Sie nicht, die Kassette zu öffnen. Die Kassette wird dabei irreparabel beschädigt.
- Versuchen Sie nicht, Medien aus der Kassette zu ziehen. In vielen Fällen ist die Kassette danach dauerhaft unbenutzbar.
- Versuchen Sie nicht, Medien aus dem Drucker zu ziehen (wenn sich die Kassette im Drucker befindet).

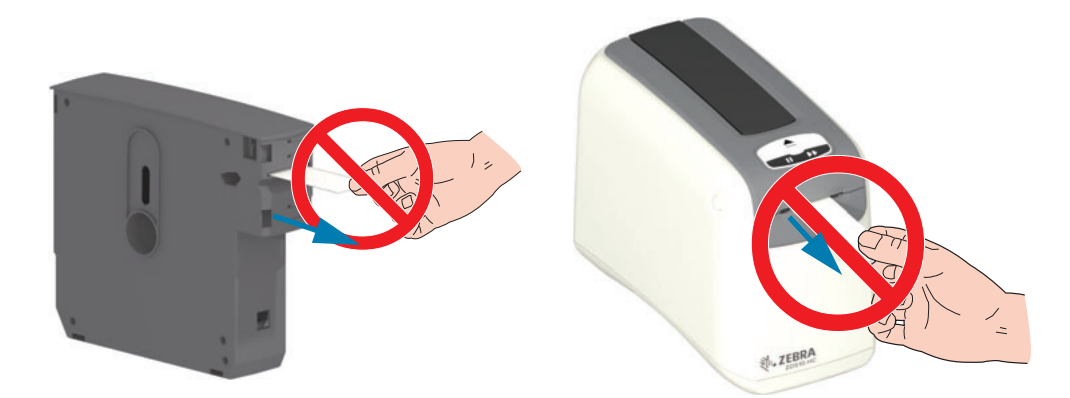

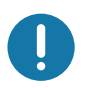

Wichtiger Hinweis • Legen Sie keine Medienkassette mit aus der Kassette herausragenden Medien in den Drucker ein. Schneiden Sie die herausragenden Medien immer gleichmäßig mit einer Schere ab. Legen Sie die Kassette in den Drucker ein, um festzustellen, ob der Drucker die Kassette noch verwenden kann.

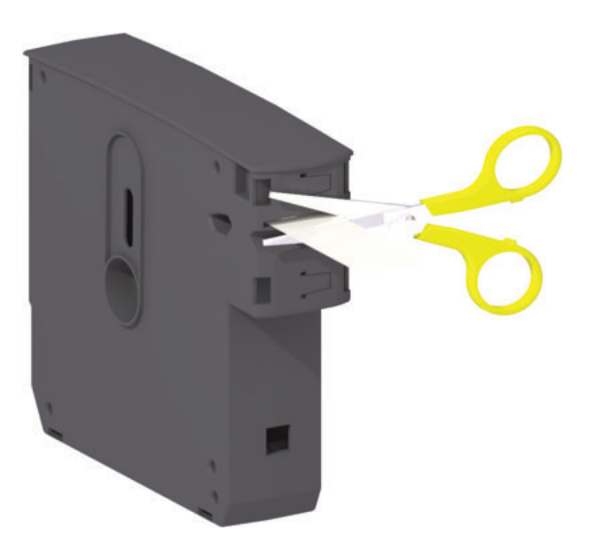

# <span id="page-19-0"></span>Tipps zur Lagerung der Medien

- Lagern Sie die Medien an einem sauberen, trockenen, kühlen und dunklen Ort. Medien für den Thermodirektdruck sind im Hinblick auf ihre Hitzeempfindlichkeit chemisch behandelt. Sie sollten daher nicht direktem Sonnenlicht oder Wärmeguellen ausgesetzt sein.
- Lagern Sie Medien nicht mit Chemikalien oder Reinigungsprodukten.
- · Entfernen Sie die Schutzverpackung erst von den Medien, wenn Sie diese in den Drucker einlegen.
- · Bewahren Sie Medienkassetten nicht unverpackt auf. Legen Sie nicht benötigte Medienkassetten in die Verpackung zurück, um sie vor Beschädigung und Verschmutzung zu schützen. Dies schützt die Medien vor versehentlicher Beschädigung und Verschmutzung des Smart Chip mit den Patronendaten (und hält andere davon ab, mit den unverpackten Medienkassetten zu hantieren und diese zu beschädigen).
- Für viele Medientypen und Etikettenkleber gilt ein bestimmtes Verfallsdatum. Verwenden Sie daher immer die Medien mit dem ältesten nicht überschrittenen Verfallsdatum zuerst.

# <span id="page-20-1"></span><span id="page-20-0"></span>Öffnen der oberen Abdeckung

Die obere Abdeckung muss im normalen Betrieb nicht geöffnet werden. In folgenden Fällen muss sie geöffnet werden:

- Wartung des Druckers: Reinigen der Medienführung, des Sensors, des Druckkopfs oder der Auflagewalze.
- Fehlerbehebung: Im Drucker oder an der Kassette ist ein Fehler aufgetreten, der dazu führte, dass die Medien nicht ordnungsgemäß in die Kassette eingezogen werden konnten und die Kassette daher nicht ausgeworfen werden konnte.
- Versehentliches Auswerfen der Kassette: Die Pause/Vorschub-Taste wurde für mehr als 6 Sekunden gedrückt, und daher wurde die Kassette mit dem herausragenden führenden Medium ausgeworfen. Die obere Abdeckung muss geöffnet werden, damit die Kassette vollständig entnommen werden kann. Die Pause/Vorschub-Funktion wird für die Fehlerbehebung verwendet. Schneiden Sie die herausragenden Medien immer gleichmäßig mit einer Schere ab, bevor Sie die Medienkassette erneut einlegen.
- 1. Drücken Sie gleichzeitig auf die beiden Entriegelungsknöpfe an der oberen Abdeckung. Die Druckerabdeckung wird daraufhin leicht geöffnet.

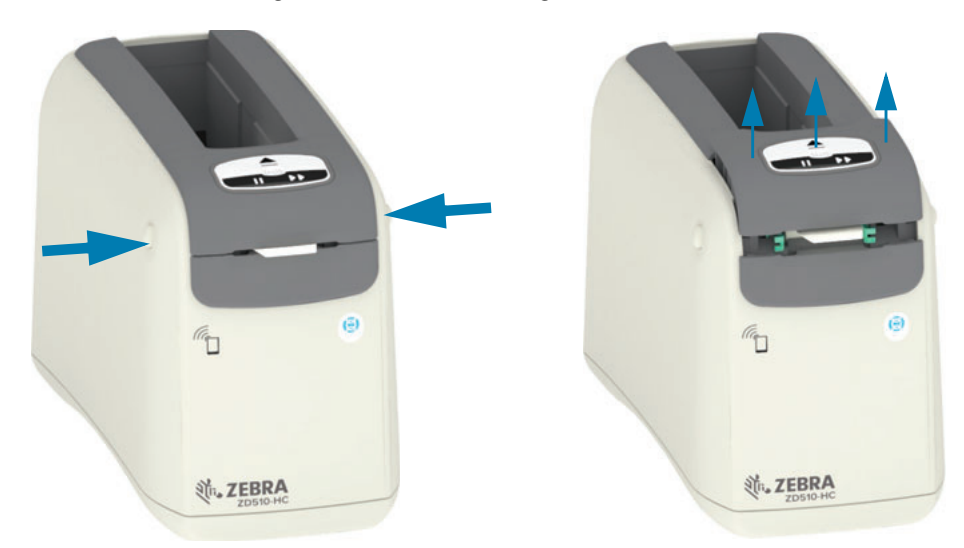

- 2. Leicht geöffnet Der Drucker ist in diesem Stadium bereit zum Entnehmen der Kassette mit Medien oder Verpackungsmaterial.
- 3. Vollständig geöffnet Heben Sie die obere Abdeckung bis zum Anschlag an, und kippen Sie sie nach hinten, um das Innere des Drucker besser erreichen zu können. Die Medienführung, der Druckkopf, die Auflagewalze und der Mediensensor sind nun zugänglich.

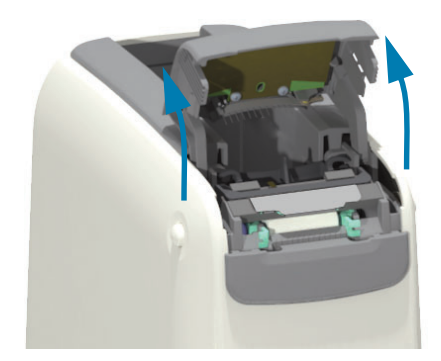

# <span id="page-21-0"></span>**Manueller Auswurf der Kassette**

Der Drucker ist so konstruiert, dass das Entfernen einer Kassette vor dem Versand oder zur Fehlerbehebung ohne Kraftanstrengung möglich ist. Die Kassette kann mit einem Schraubendreher mit flacher Klinge entfernt werden.

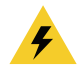

Vorsicht vor elektrischem Schlag · Schalten Sie den Drucker vor dem Ausführen der folgenden Arbeiten AUS, und ziehen Sie den Netzstecker.

#### **Anweisung zum Auswerfen**

- 1. Schalten Sie den Drucker aus, und ziehen Sie den Netzstecker, bevor Sie fortfahren.
- 2. Führen Sie die Spitze eines flachen Schraubendrehers in den mittleren Schlitz an der Unterseite des Druckers ein. Schieben Sie die Klinge des Schraubendrehers in die vordere Hälfte des durch ein kreisrundes Loch geteilten mittleren Schlitzes.
- 3. Drücken Sie mit der Seite der Klinge des Schraubendrehers auf den Entriegelungshebel, indem Sie sie in Richtung Rückseite des Druckers schieben.
- 4. Drehen Sie den Drucker um, und stellen Sie ihn auf eine Arbeitsfläche. Überprüfen Sie, ob die Kassette freigegeben wurde.

#### Abbildung 7 • Manueller Auswurf der Kassette

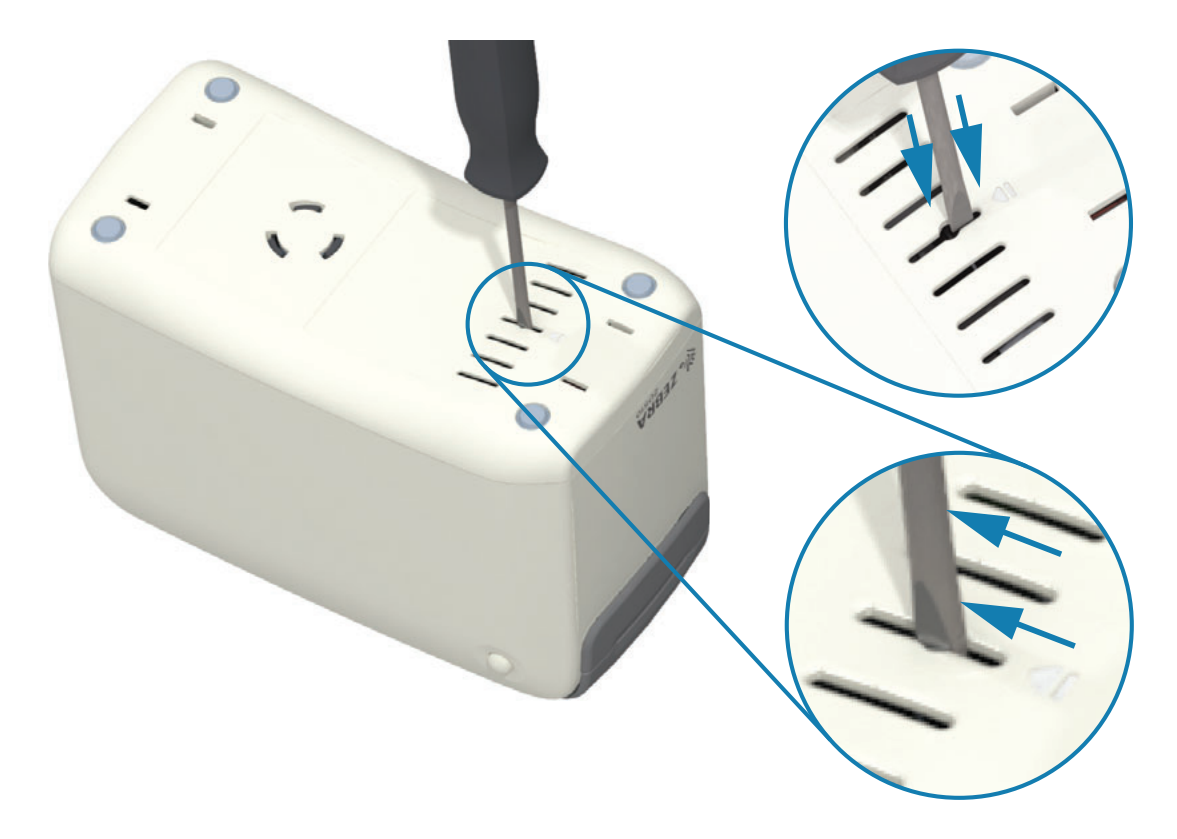

5. Wenn sich die Medien unter der oberen Abdeckung gestaut haben, drücken Sie auf beide Entriegelungstasten für die obere Abdeckung, um die Medien freizugeben. Die obere Abdeckung springt auf, und die aus der Kassette herausragenden Medien werden freigegeben.

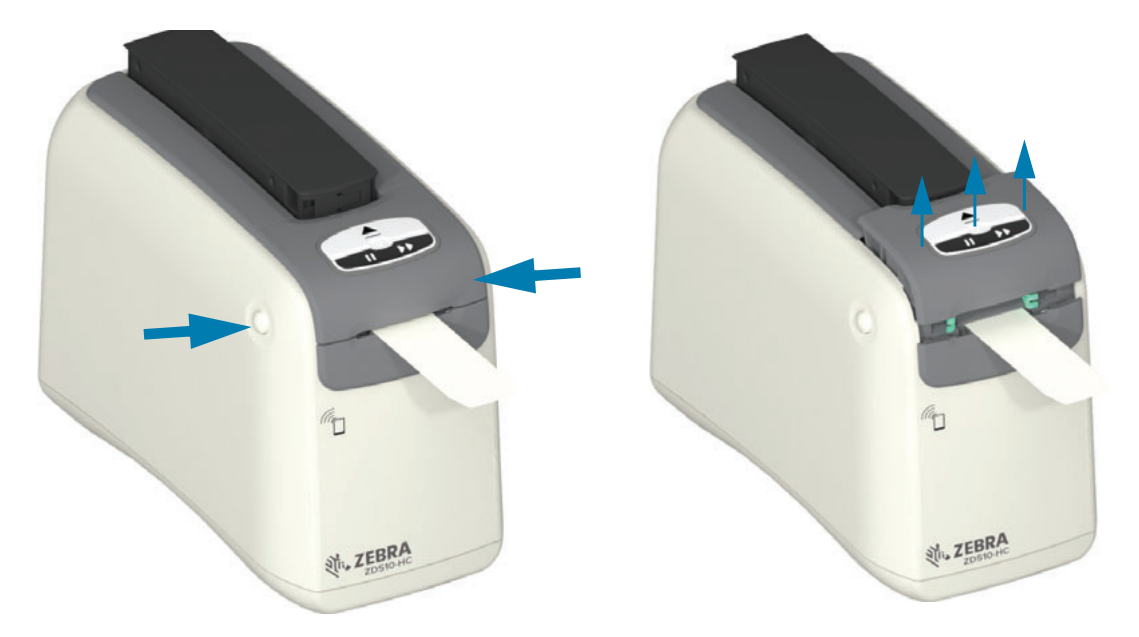

#### Abbildung 8 • Freigeben von Medien unter der oberen Abdeckung

6. Ziehen Sie die Medienkassette aus dem Drucker.

Schneiden Sie die herausragenden Medien gleichmäßig mit einer Schere ab. Die Kassette muss überprüft werden, um festzustellen, ob die Medien ordnungsgemäß geladen werden können, nachdem die Medien im Normalbetrieb nicht ordnungsgemäß in die Kassette eingezogen werden konnten.

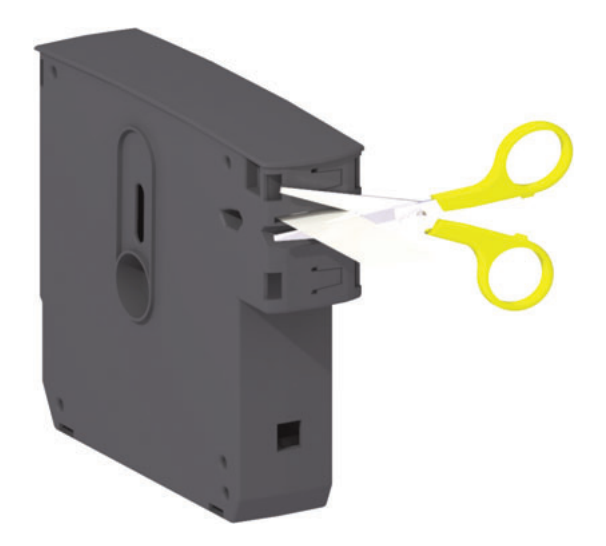

7. Drücken Sie die obere Abdeckung herunter, um den Drucker zum Gebrauch oder Versand zu schließen.

# <span id="page-23-0"></span>**Druckbereich des Armbands**

Der jeweils beste Druckbereich variiert je nach Armbandtyp. Die besten Druckergebnisse werden erzielt, wenn Sie die Armbandformate so entwerfen, dass jeweils innerhalb des empfohlenen Druckbereichs des Armbands gedruckt wird (Abbildung 9). Bedrucken Sie nicht die Cliplöcher oder die Sicherheitsschlitze der gängigen Armbandtypen von Zebra.

#### Abbildung 9 • Medienanfangsposition und empfohlener Druckbereich

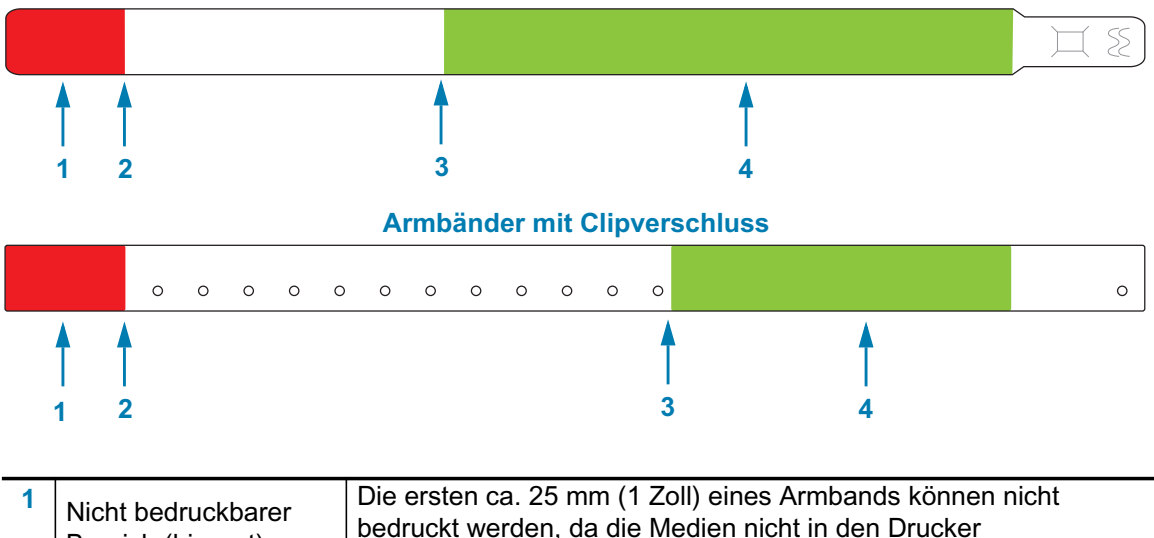

#### Armbänder mit Klebeverschluss

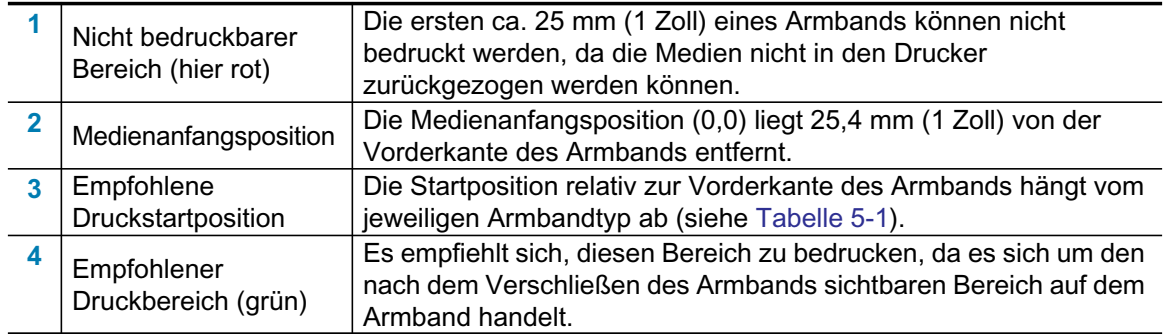

#### Tabelle 5-1 • Empfohlene Druckstartposition nach Armbandtyp

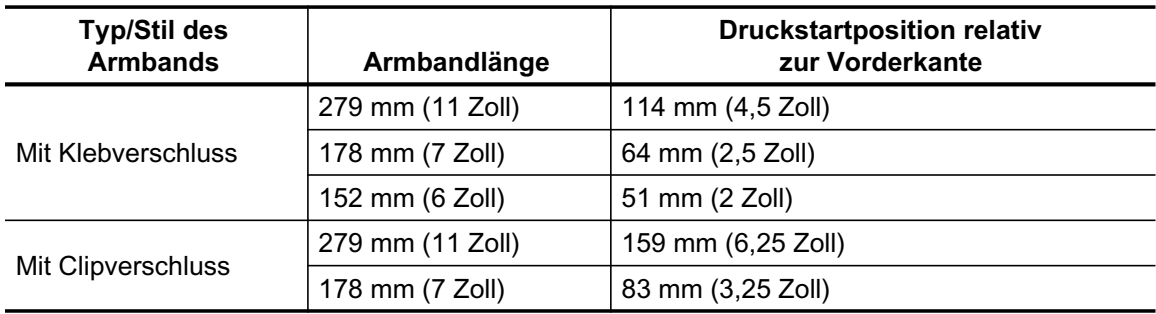

# <span id="page-24-0"></span>**Zebra Print Touch**

Mit der Zebra Print Touch ™ -Funktion können Sie durch Berühren des Print Touch-Logos am Drucker mit einem Android ™ -basierten, NFC-fähigen Gerät (z. B. Smartphone oder Tablet) das entsprechende Gerät mit dem Drucker verbinden. Über diese Funktion können Sie mit Ihrem Gerät die geforderten Daten eingeben und anschließend ein Etikett mit diesen Informationen ausdrucken.

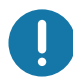

Wichtig · Einige Mobilgeräte unterstützen die NFC-Kommunikation mit Ihrem Drucker möglicherweise erst, nachdem Sie die erforderlichen NFC-Einstellungen im Gerät konfiguriert haben. Bei Schwierigkeiten wenden Sie sich an Ihren Dienstanbieter oder an den Hersteller Ihres Smart-Geräts, um mehr zu erfahren.

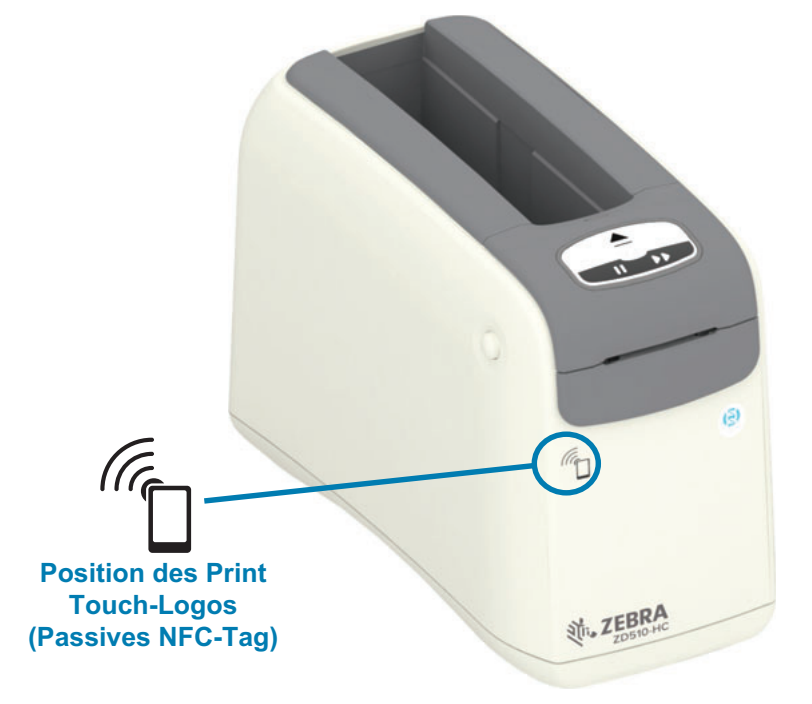

Codierte Daten im Tag:

- URL für Zebra QuickHelp-Support-Webseite  $\bullet$
- Eindeutige Bluetooth Low Energy-MAC-Adresse des Druckers  $\bullet$
- Bluetooth Classic-MAC-Adresse des Druckers (falls vorhanden)
- Wi-Fi (WLAN)-MAC-Adresse des Druckers (falls vorhanden)
- Die Ethernet-MAC-Adresse des Druckers (LAN)  $\bullet$
- Artikelnummer des Druckers z. B. ZD42022-D01W01EZ
- Eindeutige Seriennummer des Druckers  $\bullet$

#### Das NFC-Tag kann für folgende Zwecke verwendet werden:

- Vereinfachte Bluetooth-Kopplung mit einem kompatiblen Mobilgerät
- Starten einer Anwendung
- Starten eines mobilen Browsers für eine bestimmte Webseite

# <span id="page-25-1"></span><span id="page-25-0"></span>**Steuer- und Anzeigeelemente**

Die Bedieneroberfläche des Druckers umfasst drei (3) Gruppen von Anzeigen, zwei (2) Steuertasten an der Vorderseite sowie einen Netzschalter an der Rückseite. Die Anzeigen geben Auskunft über den Betriebszustand des Druckers und zeigen Warnungen und Fehler an. Die zwei (2) Tasten und der Netzschalter dienen zur Bedienung des Druckers, werden bei der Konfiguration verwendet und steuern einzeln oder in verschiedenen Kombinationen Wartungsvorgänge.

# <span id="page-26-0"></span>**Bedienfeld**

Das Bedienfeld befindet sich oben an der Vorderseite des Druckers. Es enthält den größten Teil der Benutzeroberfläche.

# <span id="page-26-1"></span>Bedienfeldanzeigen

Mithilfe der drei Gruppen von LED-Anzeigen auf dem Bedienfeld wird Folgendes angegeben: Medienstatus, Druckerstatus und (optional) WiFi-Status (Abbildung 10).

#### Abbildung 10 · Bedienfeldanzeigen

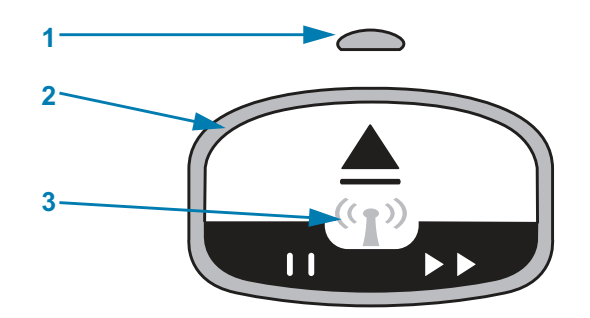

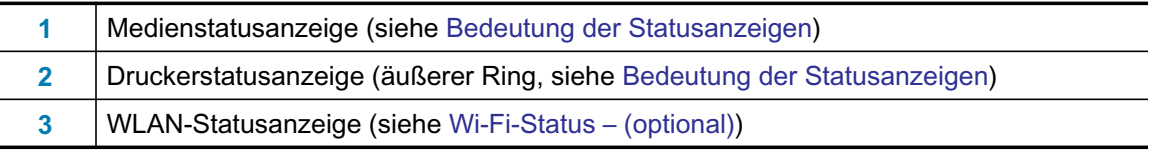

## <span id="page-26-2"></span>**Bedienfeldtasten**

Auf dem Bedienfeld befinden sich zwei Tasten (Abbildung 11). Wird eine Taste gedrückt und dann losgelassen, wird die Druckerfunktion der Taste ausgeführt.

#### Abbildung 11 · Bedienfeldtasten

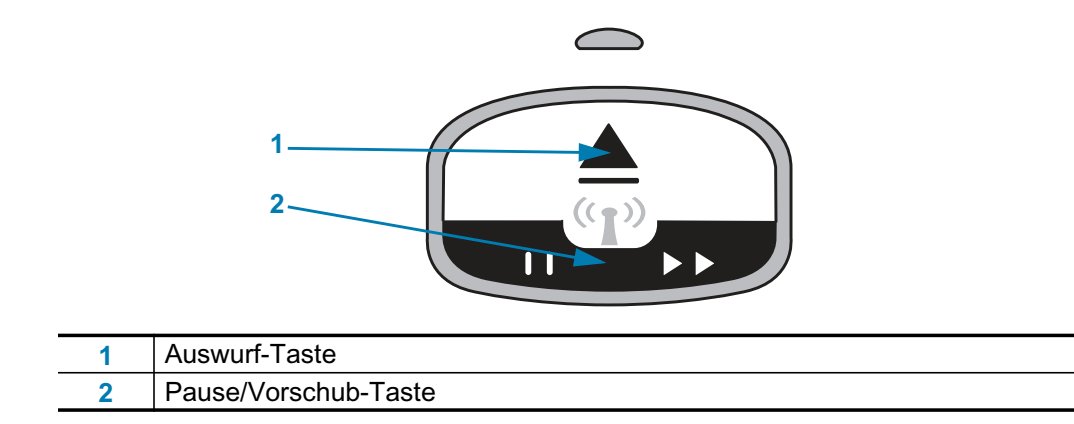

#### **Auswurf-Taste**

Diese Taste funktioniert nur dann, wenn sich der Drucker im Leerlauf befindet oder inaktiv ist. Die Funktion der Taste hängt davon ab, ob die Taste nur gedrückt oder gedrückt gehalten wird.

- . Nach Drücken und sofortigem Loslassen der Auswurf-Taste zieht der Drucker das aktuelle Armband zurück und wirft die Medienkassette aus.
- · Durch Gedrückthalten der Auswurf-Taste für 6 Sekunden wird die Medienkassette ausgeworfen, ohne dass das herausragende Armband eingezogen wird. Dies wird für die Fehlerbehebung bei Problemen mit der Armbandkassette verwendet. Siehe Öffnen der oberen Abdeckung.

#### Pause/Vorschub-Taste

Die Pause/Vorschub-Taste hat je nach Betriebszustand des Druckers und Dauer des Drückens unterschiedliche Funktionen.

- Das Drücken und Loslassen der Pause/Vorschub-Taste hat zwei Funktionen.
	- Pause Die Pause/Vorschub-Taste hat beim aktiven Drucken eines Armbands die Funktion einer Pause-Taste. So können Sie während des Druckens eines Armbands diese Taste drücken, damit der Drucker angehalten wird, bevor der Druckvorgang für das nächste Armband gestartet wird. Der Drucker bleibt inaktiv, bis Sie die Taste erneut drücken.
	- Vorschub Die Pause/Vorschub-Taste funktioniert als Vorschub-Taste und wechselt zum nächsten Armband, wenn sich der Drucker im Leerlauf befindet. Drücken Sie die Taste, um ein leeres Armband einzuziehen.
- . Beim Gedrückthalten der Pause/Vorschub-Taste wechselt der Drucker in den Benutzerkonfigurationsmodus. Die Druckerstatusanzeige blinkt im 2-Sekunden-Rhythmus orange, wobei in jedem Intervall ein weiteres LED-Feld blinkt. Je nachdem, wann Sie die Pause/Vorschub-Taste loslassen, werden unterschiedliche Vorgänge durchgeführt:
	- Ein orangefarbenes LED-Feld blinkt Ein Armband mit der Druckerkonfiguration wird gedruckt.
	- · Zwei orangefarbene LED-Felder blinken Mediensensorprofil wird gedruckt.
	- Drei orangefarbene LED-Felder blinken Alle Druckserverparameter (kabelgebundenes und kabelloses Ethernet) werden auf die Standardwerte zurückgesetzt. Dies entspricht dem Senden des ZPL-Befehls ^JUN^JUS.
	- Vier orangefarbene LED-Felder blinken Alle Druckerparameter werden auf die Standardwerte zurückgesetzt. Dies entspricht dem Senden des ZPL-Befehls ^JUF^JUS.
	- Nach dem Blinken vierer orangefarbener LED-Felder wird der Benutzerkonfigurationsmodus des Druckers beendet. Die Druckerstatusanzeigen leuchten wieder dauerhaft grün. Nach dem Loslassen der Pause/Vorschub-Taste wird ein Armband eingezogen.

# <span id="page-28-1"></span><span id="page-28-0"></span>Bedeutung der Statusanzeigen

Die Druckerstatus- und Medienstatusanzeigen arbeiten zusammen, um den Benutzer über verschiedene Druckerbetriebsbedingungen zu informieren. Die Anzeigen können aus sein oder in verschiedenen Mustern grün, orange oder gelb leuchten. Die Statusanzeigen können blinken (aufblitzen), zwischen verschiedenen Farben oder Mustern wechseln oder einfach nur leuchten. Die Statusinformationen der verschiedenen Leuchtmuster werden in diesem Abschnitt ausführlich beschrieben.

### **Bereit**

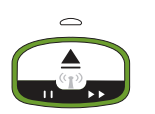

Die Ring-Anzeige leuchtet dauerhaft grün: Der Drucker ist eingeschaltet und betriebsbereit.

## **Pausenmodus**

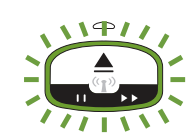

Die Ring-Anzeige leuchtet grün, geht zweimal aus und bleibt dann längere Zeit an: Der Druckvorgang ist unterbrochen. Der Bediener muss die Pausetaste drücken, um den Druckbetrieb fortzusetzen.

## **Medien niedrig**

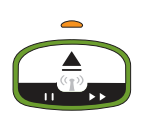

Die Ring-Anzeige leuchtet dauerhaft grün. Medien-Anzeige leuchtet orange: Die Medien gehen zur Neige – "Noch 20 Armbänder" ist die Standardeinstellung. Es müssen neue Medien beschafft werden.

## **Keine Medien**

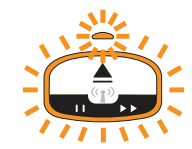

Die Anzeigen blinken orange: Die Medien sind verbraucht (Normalfall), ein Fehler der Medienerkennung oder ein Fehler der Patrone. Legen Sie im Normalfall eine neue Medienkassette ein, andernfalls finden Sie weitere Informationen unter Behandlung von Warnungen und Fehlern.

## **Datenübertragung**

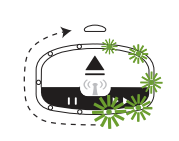

Die Ring-Anzeige leuchtet umlaufend grün: Datenkommunikation und Prozesse sind aktiv

## Warnung obere Abdeckung offen/Fehler in der Medienführung

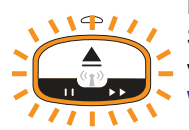

Die obere Abdeckung wurde geöffnet. Schließen Sie die Abdeckung, und drücken Sie die Pause/Vorschub-Taste, um die installierte Patrone neu zu initialisieren, falls vorhanden. Andernfalls finden Sie weitere Informationen unter Behandlung von Warnungen und Fehlern.

### **Speicherausnahme**

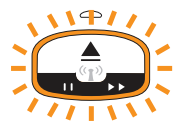

Eine orangefarbene Ring-Anzeige blinkt zweimal und leuchtet dann längere Zeit - mehrmals: Fehler bei der Datenverarbeitung (falsches Dateiformat, beschädigte Daten, falsche Programmiersyntax usw.) oder nicht genügend Speicher zum Ablegen von Inhalten (Formate, Grafiken, Schriftarten usw.) vorhanden.

### **Betriebstemperaturwarnung**

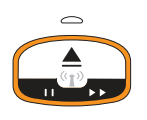

Die Ring-Anzeige leuchtet dauerhaft orange. Der zulässige Bereich für die innere Betriebstemperatur des Druckers wurde überschritten. Die Umgebung des Druckers ist zum ordnungsgemäßen Drucken zu warm oder zu kalt – siehe Betriebs umgebung Bedingungen - Der Drucker wurde so konstruiert, dass er unter unterschiedlichen Umgebungsbedingungen eingesetzt werden kann. Warten Sie, bis der Drucker die angegebene Betriebstemperatur (und Feuchtigkeit) erreicht hat.

Wenn an den Drucker ein Befehl oder ein Format/Auftrag gesendet wird, während eine Betriebstemperaturwarnung aktiv ist, wartet er mit dem Drucken, wenn er zu heiß ist, andernfalls druckt er. Der Druckvorgang beginnt, sobald die Temperatur auf einen Wert sinkt, der einen Neustart erlaubt.

### Druckkopf wegen Überhitzung herunterfahren

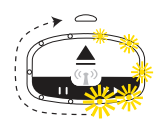

Auf der Ring-Anzeige werden periodisch gelbe LEDs nacheinander aus- und wieder eingeschaltet. Der Druckkopf wurde wegen Überhitzung heruntergefahren, um eine Beschädigung zu vermeiden. Lassen Sie den Drucker abkühlen. Der Drucker setzt den Druckvorgang automatisch fort.

#### **Warnung Medien nicht entnommen**

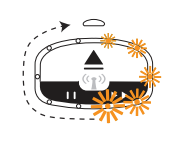

Auf der Ring-Anzeige leuchtet eine einzelne umlaufende orangefarbene LED: Vor einem neuen Druckvorgang oder Medienvorschub wurde das Medium an der Medienausgabe nicht entnommen. Entfernen Sie das Medium, nachdem der Drucker in die Bereitschaftsposition zurückgekehrt ist, und wiederholen Sie den Druckvorgang (oder Medienvorschub).

#### **Weitere Druckstatusmuster**

Bei der Wartung des Druckers, beim Start, bei speziellen Funktionen und bei Tests treten Anzeigemuster auf, die während eines normalen Betriebs des Druckers nicht vorkommen.

# <span id="page-30-0"></span>Wi-Fi-Status - (optional)

Die Wi-Fi-Statusanzeige befindet sich in der Mitte des Bedienfelds. Bei Druckern mit werkseitig installierter Drahtloskommunikationsoption zeigt die Wi-Fi-Statusanzeige Verbindungsstatus und -qualität der Wireless Local Area Network (WLAN)-Verbindung an.

## Wi-Fi mit WLAN verbunden - Starkes Signal

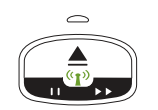

Die Wi-Fi-Anzeige leuchtet dauerhaft grün: Der Drucker ist mit einem WLAN-Netzwerk verbunden. Die Signalstärke ist hoch.

## Wi-Fi nicht mit WLAN verbunden - Starkes Signal

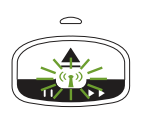

Die Wi-Fi-Anzeige blinkt grün: Der Drucker ist mit KEINEM WLAN-Netzwerk verbunden. Die Signalstärke ist hoch.

# Wi-Fi mit WLAN verbunden - Schwaches Signal

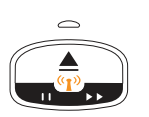

Die Wi-Fi-Anzeige leuchtet dauerhaft orange: Der Drucker ist mit einem WLAN-Netzwerk verbunden. Die Signalstärke ist gering.

## Wi-Fi nicht mit WLAN verbunden - Schwaches Signal

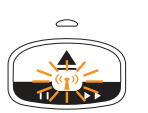

Die Wi-Fi-Anzeige blinkt orange: Der Drucker ist mit KEINEM WLAN-Netzwerk verbunden. Die Signalstärke ist gering.

## Wi-Fi nicht mit WLAN verbunden – Kein Signal

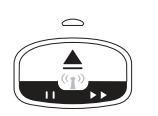

Die Wi-Fi-Anzeige ist ausgeschaltet: Der Drucker hat kein WLAN erkannt, kein Signal.

# <span id="page-31-0"></span>**Druckereinrichtung**

In diesem Kapitel finden Sie unterstützende Informationen zum Einrichten Ihres Druckers bei der Inbetriebnahme. Das Einrichten des Druckers lässt sich in zwei Phasen gliedern: Einrichten der Hardware und Konfiguration des Hostsystems (Software/Treiber). In diesem Kapitel wird erläutert, wie die physische Hardware zum Drucken des ersten Etiketts eingerichtet wird.

# <span id="page-31-1"></span>Überblick zur Druckereinrichtung

- Stellen Sie den Drucker an einem sicheren Ort auf, der sich in der Reichweite einer Stromquelle befindet und an dem der Drucker über Kabel oder kabellos mit dem Hostsystem verbunden werden kann.
- Schließen Sie den Drucker und das Netzteil an eine geerdete Wechselstromquelle an.  $\bullet$
- $\ddot{\phantom{0}}$ Wählen Sie eine Medienkassette für Ihren Drucker
- Schalten Sie den Drucker ein.  $\bullet$
- Legen Sie die Medien ein.
- Drucken Sie einen Konfigurationsbericht, um den allgemeinen Betrieb des Druckers zu  $\bullet$ prüfen.
- Schalten Sie den Drucker aus.
- Wählen Sie aus, welche Kommunikationsmethode über eine drahtgebundene oder drahtlose Druckerverbindung verwendet werden soll. Die verfügbaren drahtgebundenen lokalen Verbindungen sind:
	- USB-Anschluss (auch für drahtgebundene und drahtlose Ethernet- und Bluetooth-Einrichtung)
	- Ethernet (LAN)
- Verbinden Sie das Druckerkabel mit dem Netzwerk oder Hostsystem (Drucker AUS).

Beginnen Sie die zweite Phase der Druckereinrichtung: normalerweise Einrichtung für Windows®-Betriebssysteme. In diesem Kapitel wird beschrieben, wie Sie den Drucker einrichten, ihn an Ihr Netzwerk anschließen und für den laufenden Betrieb vorbereiten.

# <span id="page-32-0"></span>**Aufstellungsort des Druckers**

Der Drucker und die Medien müssen an einem sauberen und sicheren Ort mit mittleren Temperaturen untergebracht werden, damit ein optimaler Druckbetrieb sichergestellt ist.

Wählen Sie für den Drucker einen Aufstellungsort aus, der folgende Bedingungen erfüllt:

- · Standfläche: Für den Drucker ist eine feste, ebene Standfläche mit ausreichender Größe und Tragfähigkeit am ausgewählten Aufstellungsort erforderlich.
- Fläche: Die Fläche für die Aufstellung des Druckers muss ausreichend Platz zum Öffnen des Druckers (für den Zugriff auf die Medien und für die Reinigung) und für den Zugriff auf die Anschlüsse und Netzkabel des Druckers bieten. Um die richtige Belüftung und Kühlung zu ermöglichen, lassen Sie an allen Seiten des Druckers einen Freiraum. Auf dem Drucker oder zwischen der Unterseite und einer festen, ebenen Arbeitsfläche dürfen keine Gegenstände liegen.

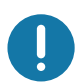

Wichtig • Positionieren Sie kein Füll- oder Polstermaterial unter oder neben dem Fuß des Druckers, da dies die Luftzirkulation beschränkt und zum Überhitzen des Druckers führen kann.

- Stromversorgung: Stellen Sie den Drucker in Reichweite einer leicht zugänglichen Netzsteckdose auf.
- Datenkommunikationsschnittstellen: Stellen Sie sicher, dass die Verkabelung und die Wi-Fi- oder Bluetooth-Funksysteme den maximalen Abstand nicht überschreiten, der im Kommunikationsprotokoll-Standard oder Produktdatenblatt für diesen Drucker vorgegeben ist. Die Stärke des Funksignals kann durch physische Barrieren (Gegenstände, Wände usw.) eingeschränkt werden.
- Datenkabel: Kabel sollten so verlegt werden, dass sie sich nicht in der Nähe von Netzkabeln oder Stromleitungen, Leuchtstofflampen, Transformatoren, Mikrowellengeräten, Motoren oder anderen elektrischen Störquellen befinden. Diese Störquellen können unter Umständen die Kommunikationsverbindungen, den Betrieb des Hostsystems und die Funktionsfähigkeit des Druckers beeinträchtigen.
- <span id="page-32-1"></span>Betriebs umgebung Bedingungen - Der Drucker wurde so konstruiert, dass er unter unterschiedlichen Umgebungsbedingungen eingesetzt werden kann.
	- Betriebstemperatur: 0 °C bis 40°C (32 °F bis 104°F)  $\bullet$
	- Luftfeuchtigkeit bei Betrieb: 20 bis 85 %, nicht kondensierend
	- Lagertemperatur: -40 °C bis 60 °C (-40 °F bis 140 °F)
	- Luftfeuchtigkeit bei Lagerung: 5 bis 85 %, nicht kondensierend

# <span id="page-33-0"></span>Anschluss an die Stromversorgung

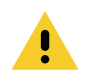

Achtung • Betreiben Sie Drucker und Netzteil niemals an Orten, wo Nässe auftreten kann. Dies kann zu schweren Verletzungen führen!

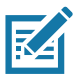

Hinweis • Stellen Sie den Drucker so auf, dass Sie jederzeit Zugang zum Stromkabel haben. Bei manchen Vorgängen zum Einrichten oder Beheben von Fehlern muss möglicherweise die Stromversorgung getrennt werden. Ziehen Sie das Netzkabel von der Netzbuchse oder Steckdose ab, um sicherzustellen, dass der Drucker keinen Strom führt.

- 1. Stecken Sie den Stecker des Netzteils in die Gleichstrom-Netzbuchse des Druckers.
- 2. Schließen Sie das Wechselstromkabel an das Netzteil an.
- 3. Schließen Sie das andere Ende des Wechselstromkabels an eine geeignete Wechselstromsteckdose an. Bitte beachten Sie, dass der Steckertyp des Wechselstromkabels je nach Region unterschiedlich sein kann.
- 4. Die Netzanzeige am Netzteil leuchtet grün, wenn Strom an der Steckdose anliegt.

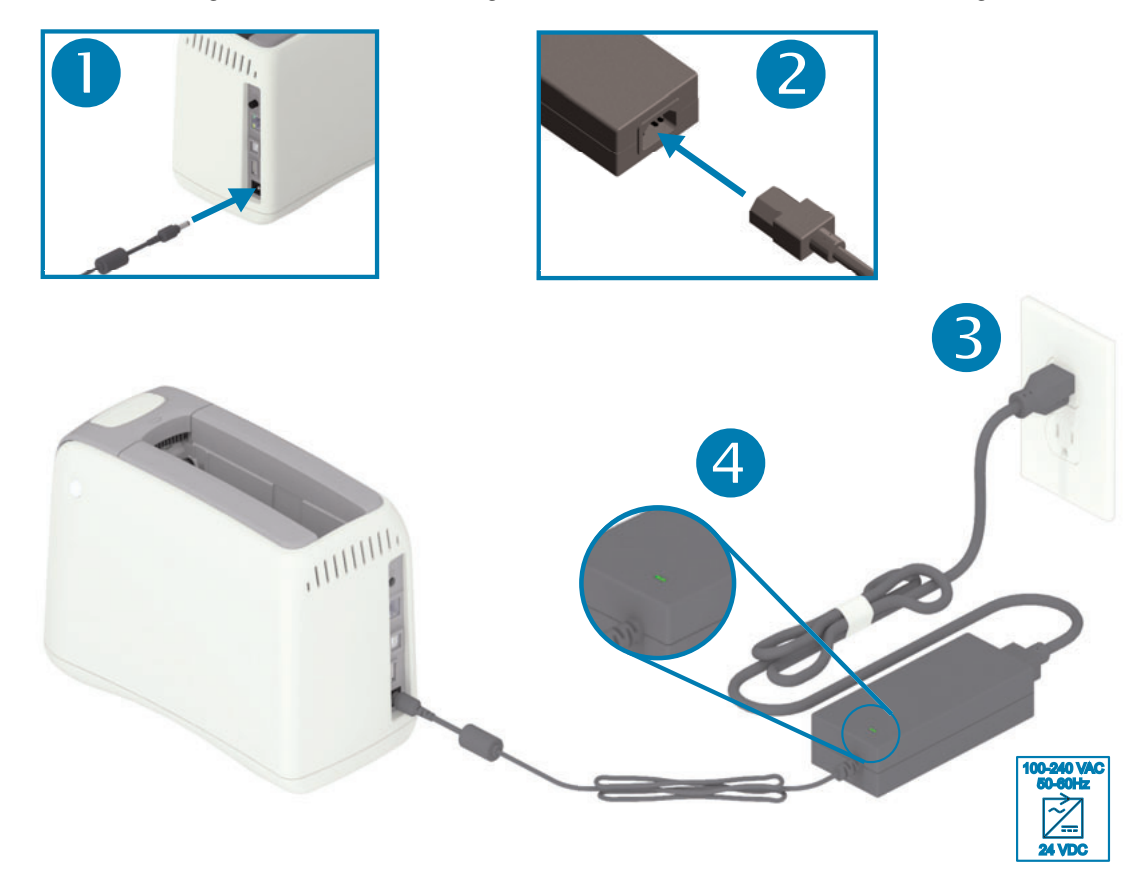

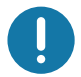

Wichtig · Das Gerät darf nur über ein dreiadriges Stromkabel (mit Erdung) und einen Kaltgerätestecker gemäß IEC 60320-C13 an das Stromnetz angeschlossen werden. Das verwendete Stromkabel muss zudem das Zertifizierungszeichen einer Prüforganisation des Landes aufweisen, in dem das Gerät betrieben wird.

# <span id="page-34-0"></span>Einlegen der Medienkassette

Die Zebra Medienkassette ist leicht einzulegen und zu verwenden.

Der Drucker unterstützt nur Zebra Medienkassetten. Die Medienkassette verfügt über einen Smart Card Chip, der voreingestellte Druckeinstellungen und Medienverbrauch speichert.

1. Schalten Sie den Drucker ein. Drücken Sie die Einschalttaste an der Oberseite der Druckerrückseite.

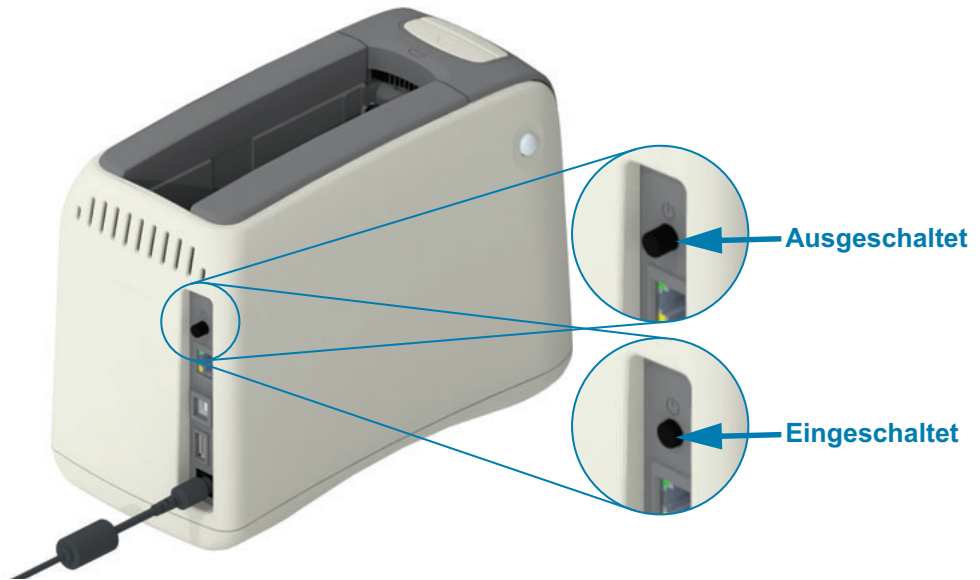

2. Warten Sie, während der Drucker einen Selbsttest durchführt und konfiguriert wird. Das Bedienfeld durchläuft verschiedene Leuchtmuster. Der Drucker ist druckbereit, wenn die Medienstatusanzeige und die Druckerstatusanzeige orange blinken, um anzuzeigen, dass im Drucker noch keine Druckmedien eingelegt wurden.

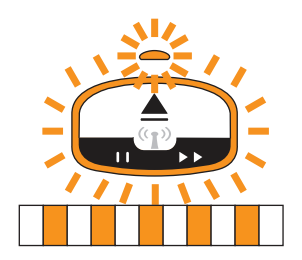

## **Druckereinrichtung**

3. Richten Sie die Medienkassette wie in der Abbildung dargestellt am Drucker aus. Legen Sie die Kassette in den Drucker ein. Drücken Sie vorn in der Mitte auf die Kassette (siehe Pfeil), bis sie hörbar einrastet.

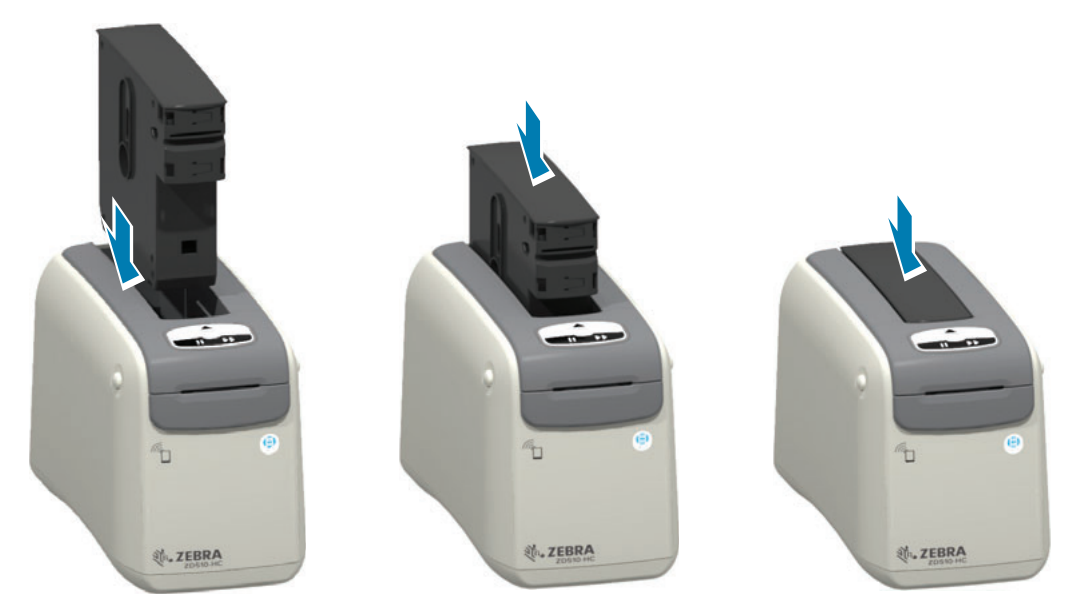

4. Beobachten - Der Drucker bereitet ein Armband zum Drucken vor, schiebt das Medium (Armband) zum Medienausgabeschacht (Position Bereit zum Drucken) und liest die Betriebsparameter und Daten der Medienkassette.

Drucker ist bereit - Der Drucker ist zum Drucken 'bereit', wenn die Druckerstatusanzeige (1) grün wird und die Medienstatusanzeige (2) ausgeschaltet bleibt. Eine Liste der verschiedenen Statusanzeigen für Druckmedien finden Sie unter Bedeutung der Statusanzeigen.

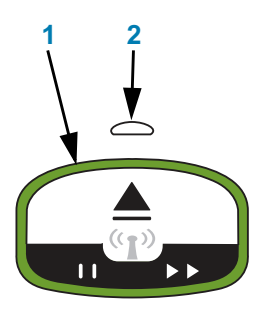

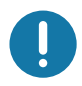

Wichtig · Ziehen Sie keine Medien aus der Patrone. Dadurch kann die Patrone beschädigt werden. Wenn Medien aus der Patrone herausragen, siehe Handhabung und Verwendung der Medienkassette.

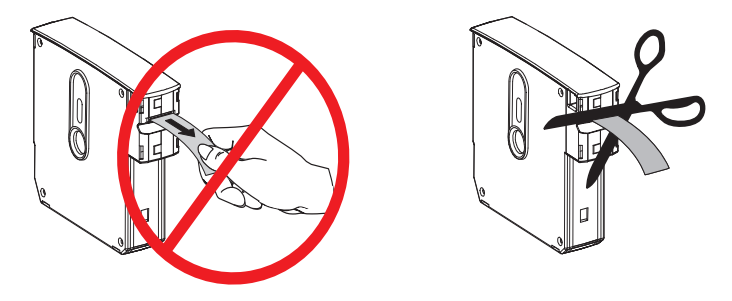
## <span id="page-36-1"></span><span id="page-36-0"></span>**Testdruck mit einem Konfigurationsbericht**

Führen Sie die nachstehend beschriebenen Schritte durch, um zur Prüfung des allgemeinen Betriebs des Druckers einen Konfigurationsbericht zu drucken. Dieser Bericht enthält einige grundlegende Verbindungseinstellungen und die Abreißposition für das Armband, um die Einrichtung zu erleichtern.

#### **Drucken eines Konfigurationsberichts**

- 1. Prüfen Sie, ob der Drucker eingeschaltet und druckbereit ist.
- 2. Halten Sie die Pause/Vorschub-Taste gedrückt. Die grüne Druckerstatusanzeige erlischt und blinkt EINMAL orange. Lassen Sie die Pause/Vorschub-Taste dann sofort los.
- 3. Ein Druckerkonfigurationsbericht wird gedruckt.

#### Schalten Sie den Drucker aus, um mit der Einrichtung fortzufahren.

#### Lesen des gedruckten ZD510-Konfigurationsberichts.

- TEAR OFF ADJUST (Abreißen anpassen) weitere Informationen finden Sie im ZPL ~TA Befehl
- USB COMM (USB-Kommunik.) Gibt an, ob der Drucker über die USB-Verbindung an einen Computer angeschlossen ist.
- BLUETOOTH-ADRESS (Bluetooth-Adresse) Wird angezeigt, wenn der Drucker über die werkseitig installierte Drahtlosoption verfügt.
- FIRMWARE Die Firmware-Version (Programmierung) des Druckers.
- IP-ADRESS (IP-Adresse) und MAC-ADRESS (MAC-Adresse) Die IP-Adresse besteht solange nur aus Nullen, bis der Drucker mit einem Ethernet-Netzwerk oder manuell zugewiesenen Werten verbunden ist. Die aktive (und primäre) Verbindung des Druckers wird für die IP-ADRESS (automatisch durch DCHP-Netzwerke oder manuell durch den Netzwerkadministrator eingestellt) und die entsprechende MAC-ADRESS (der Schnittstelle/Knoten der drahtgebundenen oder drahtlosen Hardware) des Druckers und des internen Druckservers angezeigt. Wenn Sie sowohl das drahtgebundene als auch das drahtlose Ethernet installiert und verbunden haben, wird das drahtgebundene Ethernet standardmäßig aktiv. Hinweis: nutzen Sie den SGD-Befehl ip.primary\_network, um den vorgesehenen primären Server auf drahtlos zu ändern.

#### Abbildung 12 · Beispiel: Drucker-Konfigurationsbericht

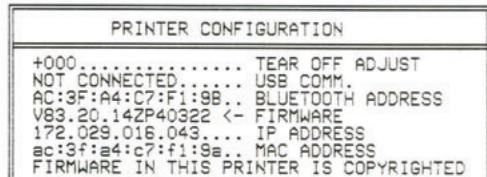

Alle Einstellungen des Druckers und der gesamte Konfigurationsbericht können eingesehen werden auf:

- den Printserver-Webseiten des Druckers
- oder durch Programmierung des ZPL ~HQ Befehls:
- Verwendung von Zebra Windows-Treiber, Zebra Setup Utilities, ZebraNet Bridge oderanderen Entwickler-Programmiertools von Zebra

## Anschließen des Druckers an den Computer

Der Drucker ermöglicht eine Vielzahl von Anschlussoptionen und -konfigurationen, z. B.:

- USB-Schnittstelle (USB 2.0) Standard.
- Ethernet (LAN) Standard.
- Internes Wi-Fi (802.11ac) und Bluetooth Classic 4.1 (kompatibel mit 3.0) werkseitig installierte Option.
- Alle Modelle verfügen über die Bluetooth Low Energy (BTLE) Wireless-Verbindung mit niedriger Geschwindigkeit für eine Druckerkonfiguration per Android- oder iOS-Mobilgerät.

## Vorinstallieren von Windows®-Druckertreibern

Installieren Sie Zebra Setup Utilities (ZSU) vor dem Einschalten des Druckers, der mit dem PC verbunden ist. Das Dienstprogramm installiert zunächst die Zebra-Windows-Treiber. Anschließend fordert Sie der ZSU-Installationsassistent auf, den Drucker einzuschalten. Befolgen Sie die Anweisungen, um die Druckerinstallation abzuschließen.

Zebra Setup Utility wurde zur Unterstützung bei der Installation des Druckers entwickelt. Die Kabel- und speziellen Parameter für alle Kommunikationsschnittstellen dieser physischen Drucker werden auf den folgenden Seiten erörtert. Anhand dieser Informationen können Sie vor und unmittelbar nach dem Einschalten des Druckers Konfigurationseinstellungen auswählen. In den Konfigurationsassistenten von Zebra Setup Utilities werden Sie aufgefordert, den Drucker zur entsprechenden Zeit einzuschalten, damit die Installation fertiggestellt werden kann.

Weitere Informationen zum Konfigurieren der Netzwerkkommunikation (Ethernet oder Wi-Fi) und der Bluetooth-Kommunikation finden Sie in den folgenden Handbüchern:

- Benutzerhandbuch für Wired und Wireless Print Server
- Handbuch für Bluetooth Wireless

## Anforderungen für Schnittstellenkabel

Die Datenkabel müssen vollständig geschirmt und mit Metall- oder metallisierten Steckverbindergehäusen versehen sein. Geschirmte Kabel und Steckverbinder sind erforderlich, um die Ausstrahlung und den Empfang elektromagnetischer Störungen zu verhindern.

So minimieren Sie elektrische Störungen im Kabel:

- · Halten Sie die Datenkabel so kurz wie möglich (empfohlene Länge: 1,83 m bzw. 6 Fuß).
- Verlegen Sie Datenkabel nicht in unmittelbarer Nähe von Netzkabeln.
- Verlegen Sie Datenkabel nicht gemeinsam mit Stromleitungen (z. B. im selben Kabelkanal oder Kabelbaum).

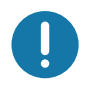

Wichtig · Dieser Drucker entspricht Teil 15 der geltenden FCC-Vorschriften für digitale Geräte der Klasse B, sofern vollständig geschirmte Datenkabel verwendet werden. Bei Verwendung ungeschirmter Kabel kann die Strahlungsemission die vorgeschriebenen Grenzwerte der Klasse B überschreiten.

## **USB-Schnittstelle**

Universal Serial Bus (Version 2.0) ist ein serielles Bussystem zur schnellen Verbindung externer Geräte (z. B. Ihres Druckers) mit Ihrem Computer. Das Plug-and-Play-Konzept von USB erleichtert die Installation. Dabei kann ein zentraler USB-Anschluss (Hub) für mehrere Drucker verwendet werden.

Wenn Sie ein USB-Kabel verwenden, überprüfen Sie, ob das Kabel die Spezifikation für USB 2.0 oder höher erfüllt. Sie erkennen dies anhand des USB-Logos auf dem Kabel bzw. der Kabelverpackung (siehe unten).

## **Installation**

- 1. Schalten Sie den Drucker aus.
- 2. Stecken Sie das USB-Kabel in den Drucker

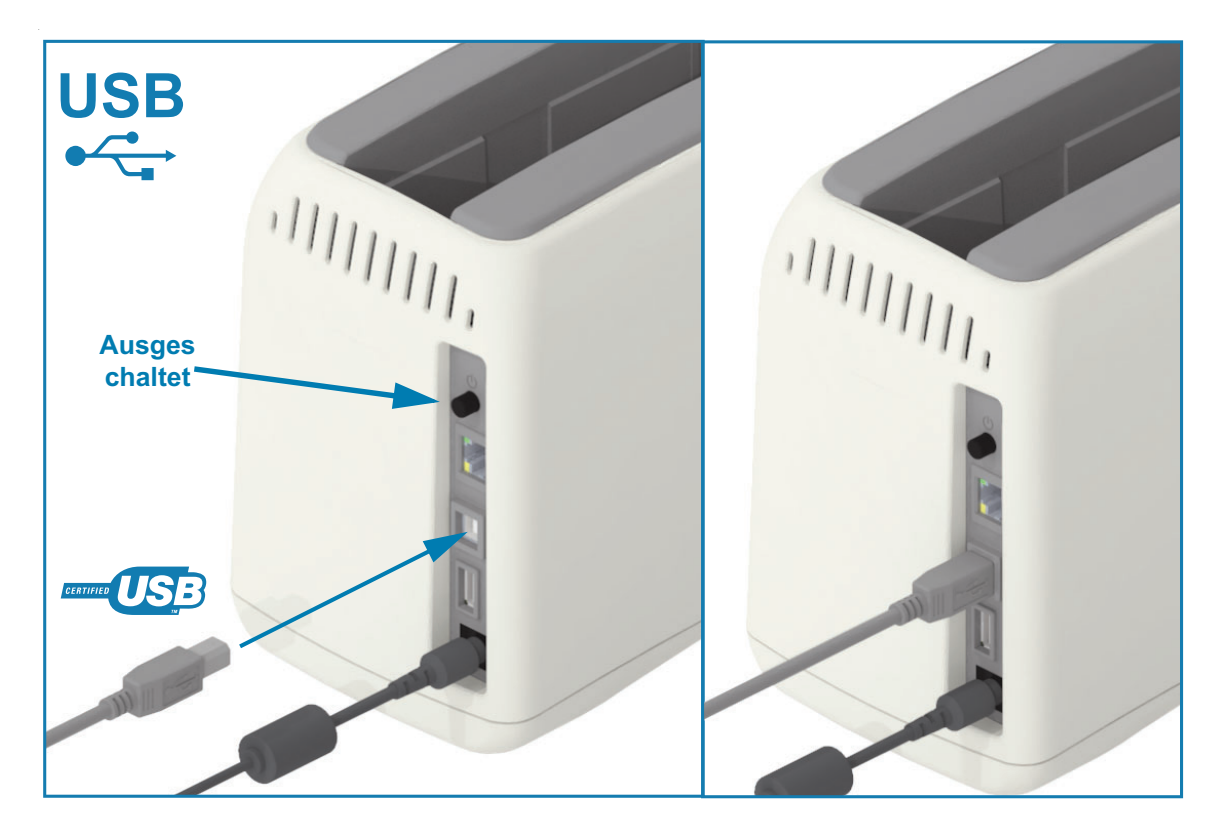

## Ethernet (LAN, RJ-45)

Für den Drucker wird ein Ethernet-Kabel (UTP RJ45) der Kategorie 5 (oder höher) benötigt.

Der Drucker verfügt über einen integrierten Netzwerk-Printserver. Weitere Informationen zur Konfiguration des Druckers für die Ausführung in einem kompatiblen Ethernet-Netzwerk finden Sie im Benutzerhandbuch für Wired und Wireless Print Server. Der Drucker muss für den Einsatz in Ihrem Netzwerk konfiguriert sein. Für den Zugriff auf den Printserver in Ihrem Drucker können Sie die Printserver-Webseiten des Druckers verwenden.

#### **Installation**

1. Stecken Sie das Ethernet-Kabel in den Drucker

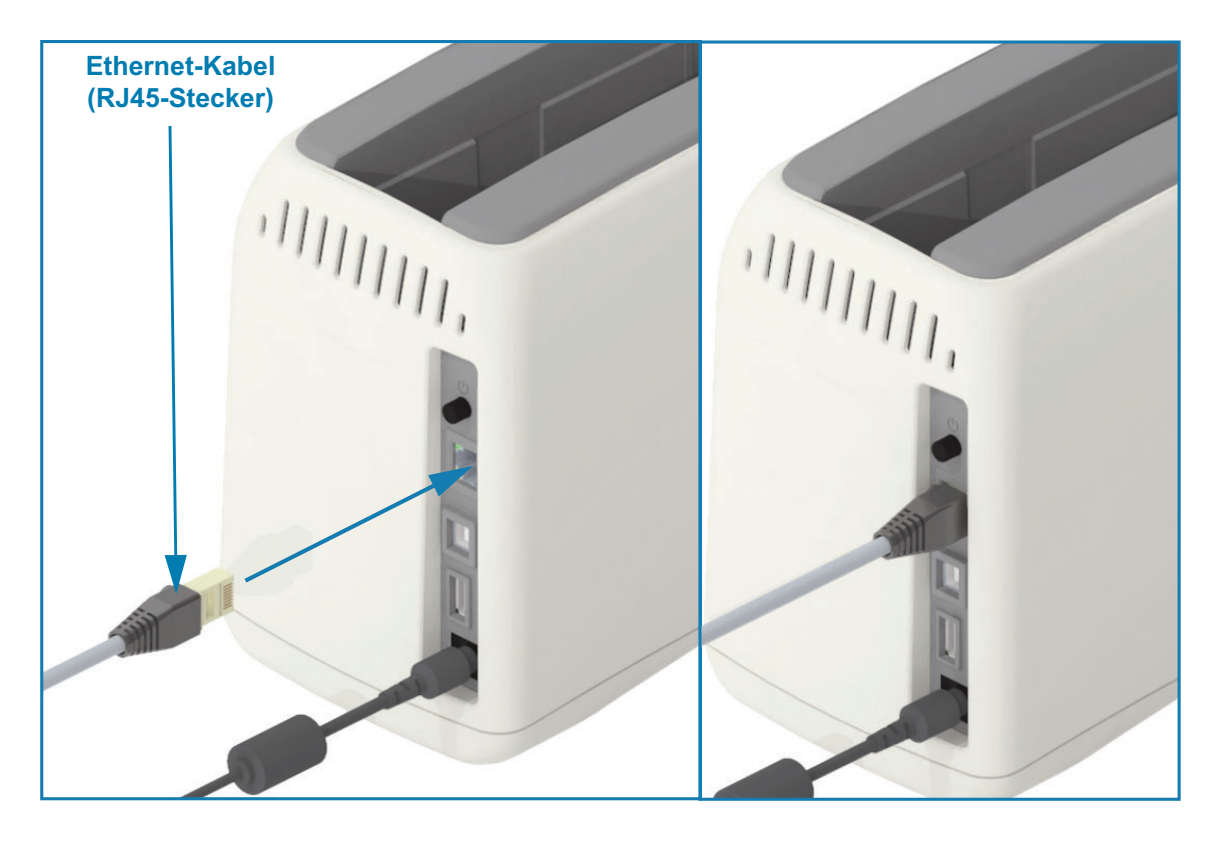

#### Ethernet-Status- und Aktivitätsanzeige

Der Ethernet-Anschluss am Drucker hat zwei (2) Status-/Aktivitätsanzeigen, die teilweise sichtbar sind und auf den Schnittstellenstatus am Anschluss verweisen. Der Drucker verfügt zudem über Bedienfeldanzeigen für den Betriebsstatus des Druckernetzwerks. Weitere Informationen hierzu finden Sie unter Wi-Fi-Status - (optional).

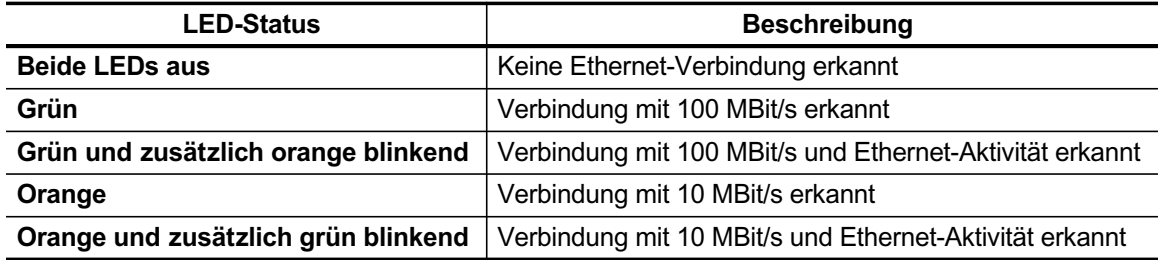

#### Zuweisen einer IP-Adresse für den Netzwerkzugriff

Alle Geräte in einem Ethernet-Netzwerk (LAN und WLAN) müssen über eine Netzwerk-IP (Internetprotokoll)-Adresse verfügen. Die IP-Adresse des Druckers ist für den Zugriff auf den Drucker zum Drucken und die Druckerkonfiguration erforderlich. Es stehen fünf Möglichkeiten für das Zuweisen einer IP-Adresse zur Verfügung:

- DHCP (Dynamic Host Connection Protocol) Standardeinstellung
- Zebra Setup Utilities (einschließlich des ZebraDesigner-Druckertreibers für Windows)
- Telnet
- Link-OS Mobil-Apps
- ZebraNet Bridge

#### DHCP für persönliche Netzwerke

Der Drucker ist standardmäßig für den Betrieb in einem Ethernet-LAN- oder Wi-Fi-Netzwerk mit DHCP eingestellt. Diese Einstellung ist vorrangig für persönliche Netzwerke oder gemischte DHCP- und verwaltete Netzwerkadressen vorgesehen. Dem Drucker wird im Netzwerk bei jedem Einschalten und Verbinden mit dem Netzwerk automatisch eine neue Netzwerk-IP-Adresse zugewiesen. Wenn eine IP-Adresse (anstelle des Netzwerknamens des Druckers) für den Zugang zum Drucker genutzt wird, muss die IP-Adresse für Programme, die auf den Drucker zugreifen wollen, geändert werden. Die neu zugewiesene DHCP-IP-Adresse ist für gewöhnlich jedes Mal anders, wenn der Drucker eine Weile ausgeschaltet war.

#### **Verwaltete Netzwerke**

Beim Gebrauch des Druckers in einem verwalteten Netzwerk (LAN oder Wi-Fi) muss ein Netzwerkadministrator dem Drucker eine statische IP-Adresse und andere Einstellungen zuweisen, die für den Betrieb des Druckers im Netzwerk erforderlich sind. Der Windows-Druckertreiber verwendet eine statische IP-Adresse (oder PERMANENT wie im internen Druckserver angegeben) für die Verbindung mit dem Drucker.

#### Zugreifen auf den Druckserver über einen Webbrowser

Auf den Druckserver kann über einen Webbrowser und die IP-Adresse des Druckers zugegriffen werden, wenn er mit einem Ethernet-Netzwerk verbunden ist. Verifizieren Sie die IP-Adresse des Druckers durch Drucken eines Konfigurationsberichts, siehe Testdruck mit einem Konfigurationsbericht, um die vom Drucker verwendete primäre Ethernet-Verbindung zu drucken und anzuzeigen.

- Der Drucker verfügt standardmäßig über DHCP, damit Ihr Netzwerk die IP-Adresse für Ihren Drucker automatisch zuweisen kann.
- Wenn eine IP-Adresse nicht auf andere Weise zugewiesen wurde, z. B. durch eine Vielzahl von Zebra-Tools, Apps und Dienstprogrammen, muss eine IP-Adresse zugewiesen werden

#### Printserver - Standard-Benutzer-ID und Standardkennwort

Bei einigen Funktionen oder wenn der Drucker mit der Wi-Fi-Option ausgestattet ist, muss die Standard-Benutzer-ID und/oder das Standardkennwort angegeben werden, um auf den Printserver des Druckers zuzugreifen. Folgende Werkeinstellungen sind festgelegt:

- · Benutzer-ID: admin
- · Kennwort: 1234

## Wi-Fi- und Bluetooth Classic-Option zur drahtlosen Verbindung

In diesem Handbuch wird die Basiskonfiguration des internen Wi-Fi-Printservers und der Bluetooth Classic 4.X-Option zur drahtlosen Verbindung erläutert. Im vorliegenden Handbuch wird die Wi-Fi-Installation nur im Zusammenhang mit der Wi-Fi- und Bluetooth Classic-Option zur drahtlosen Verbindung unter Einrichtung der drahtlosen Printserver-Option beschrieben. Weitere Informationen zum Ethernet-Druckerbetrieb finden Sie im Benutzerhandbuch für Wired und Wireless Print Server auf der Zebra-Website.

Im vorliegenden Handbuch wird die Bluetooth-Installation nur im Zusammenhang mit der Wi-Fi- und Bluetooth Classic-Option zur drahtlosen Verbindung unter Bluetooth-Konfiguration beschrieben. Weitere Informationen zum Bluetooth-Druckerbetrieb finden Sie im Benutzerhandbuch für Bluetooth Wireless auf der Zebra-Website.

# Einrichtung für Windows®-**Betriebssysteme**

Dieses Kapitel enthält Informationen zum Einrichten der Kommunikation zwischen dem Drucker und der Windows-Betriebssystemumgebung.

## Einrichtung der Kommunikation zwischen Windows und dem Drucker (Überblick)

Bei unterstützten Windows-Betriebssystemen (am gängigsten) mit einer lokalen (drahtgebundenen) Verbindung:

- 1 Laden Sie Zebra Setup Utilities von der Zebra-Website herunter. ZD510 Wristband-Drucker - www.zebra.com/zd510-info
- 2 Führen Sie Zebra Setup Utilities aus dem Downloadverzeichnis aus.
- 3 Klicken Sie auf Install New Printer (Neuen Drucker installieren), und führen Sie den Installationsassistenten aus.
- 4 Wählen Sie Install Printer (Drucker installieren) und dann in der Liste der ZDesigner-Drucker die Modellnummer Ihres Druckers aus.
- 5 Wählen Sie den USB-Anschluss für die Verbindung mit dem PC. Verwenden Sie die Schnittstelle für die Assistenten-basierte Installation des Netzwerks oder von Bluetooth Classic (4.0).
- 6 Schalten Sie den Drucker ein, und konfigurieren Sie die Druckerkommunikation für den verwendeten Schnittstellentyp.
- 7 Führen Sie mit dem Windows-Treiber einen Testdruck durch, um den Betrieb unter Windows zu überprüfen.

## Vorinstallieren von Windows®-Druckertreibern

Installieren Sie Zebra Setup Utilities (ZSU) vor dem Einschalten des Druckers, der mit dem PC (auf dem ein Windows-Betriebssystem mit Unterstützung eines Zebra-Treibers ausgeführt wird) verbunden ist. Das Dienstprogramm installiert zunächst die Zebra-Windows-Treiber. Anschließend fordert Sie der ZSU-Installationsassistent auf, den Drucker einzuschalten. Befolgen Sie die Anweisungen weiter, um die Druckerinstallation fertigzustellen.

Zebra Setup Utility wurde zur Unterstützung bei der Einrichtung der Druckerkommunikation auf einem Computer mit Windows-Betriebssystem entwickelt. Die Kabel- und speziellen Parameter für alle Kommunikationsschnittstellen dieser physischen Drucker werden auf den folgenden Seiten erörtert. Anhand dieser Informationen können Sie vor und unmittelbar nach dem Einschalten des Druckers Konfigurationseinstellungen auswählen. In den Konfigurationsassistenten von Zebra Setup Utilities werden Sie aufgefordert, den Drucker zur entsprechenden Zeit einzuschalten, damit die Installation fertiggestellt werden kann.

Weitere Informationen zum Installieren von Ethernet (Netzwerk)- und Bluetooth-Schnittstellen:

- Benutzerhandbuch für Wired und Wireless Print Server
- Handbuch für Bluetooth Wireless

## <span id="page-45-0"></span>Einrichtung der drahtlosen Printserver-Option

In diesem Abschnitt wird die Basiskonfiguration der internen drahtlosen Printserver-Option beschrieben. Weitere ausführliche Informationen finden Sie im Benutzerhandbuch für Wired und **Wireless Print Server.** 

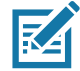

Hinweis • Die Wireless-Option (umfasst Wi-Fi, Bluetooth Classic und Bluetooth Low Energy) ist nur als werkseitig installierte Konfiguration verfügbar.

Für die Konfiguration des Druckers für den drahtlosen Betrieb stehen Ihnen verschiedene Möglichkeiten zur Verfügung. In diesem Handbuch wird nur die erste Option ausführlicher beschrieben: die Konfiguration mit dem Connectivity Wizard (Verbindungsassistent).

- Über den Connectivity Wizard, der ein ZPL-Skript für Sie schreibt. Im letzten Fenster des Dienstprogramms können Sie auswählen, ob der Befehl direkt an den Drucker gesendet wird oder ob das ZPL-Skript in einer Datei gespeichert wird. Die gespeicherte ZPL-Datei kann für mehrere Zwecke verwendet werden:
	- Die Datei kann über jede verfügbare Verbindung (USB oder drahtgebundener Printserver) an den Drucker gesendet werden.
	- Die Datei kann wieder an den Drucker gesendet werden, nachdem die Netzwerkeinstellungen auf die werkseitigen Standardwerte zurückgesetzt wurden.
	- Die Datei kann an mehrere Drucker gesendet werden, die die gleichen Netzwerkeinstellungen verwenden.
- Über ein ZPL-Skript, das Sie selbst schreiben. Mit dem Befehl ^WX können Sie die allgemeinen Parameter für den Sicherheitstyp festlegen. Sie können den Befehl über jede verfügbare Verbindung (USB oder drahtgebundener Printserver) senden. Weitere Informationen zu dieser Option finden Sie im ZPL-Programmierhandbuch.
- Über Set/Get/Do (SGD)-Befehle, die Sie an den Drucker senden. Beginnen Sie mit dem Befehl "wlan.security", um den Drahtlossicherheitstyp festzulegen. Je nach dem ausgewählten Sicherheitstyp sind weitere SGD-Befehle erforderlich, um andere Parameter anzugeben. Sie können die Befehle über jede verfügbare Verbindung (USB oder drahtgebundener Printserver) senden. Weitere Informationen zu dieser Option finden Sie im ZPL-Programmierhandbuch.

## Konfiguration mit dem Connectivity Wizard (Verbindungsassistent) von ZebraNet Bridge

# KA

Hinweis • Das bevorzugte Tool für die Verbindung und Konfiguration von Link-OS-Druckern mit der Cloud, WLAN, und LAN ist derzeit Link-OS Profile Manager. Profile Manager und das Dienstprogramm ZebraNet Bridge Enterprise (lokale und LAN-Konfiguration) können Sie unter http://www.zebra.com/software herunterladen. Für die ordnungsgemäße Konfiguration des Druckers ist ZebraNet Bridge Enterprise 1.2.5 oder eine neuere Version erforderlich.

Mit dem Connectivity Wizard, der Teil dieses Dienstprogramms ist, können Sie den Drucker schnell und mühelos für den drahtlosen Betrieb konfigurieren. Dabei schreibt der Verbindungsassistent das entsprechende ZPL-Skript für Sie. Verwenden Sie dieses Dienstprogramm, wenn Sie den drahtlosen Printserver das erste Mal konfigurieren oder nachdem Sie die Netzwerkeinstellungen auf die werkseitigen Standardwerte zurückgesetzt haben.

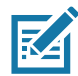

Hinweis • Mit dem Connectivity Wizard können Sie jeweils nur einen Printserver einrichten. Wenn Sie mehrere Printserver (drahtgebunden und drahtlos) konfigurieren möchten, führen Sie das Programm hintereinander für jeden Printserver aus.

### So führen Sie den Connectivity Wizard aus:

1. Installieren Sie ZebraNet Bridge Enterprise auf Ihrem Computer, sofern das Programm noch nicht installiert ist.

Sie können das Programm von der Zebra-Website unter http://www.zebra.com/software herunterladen.

2. Starten Sie das Programm ZebraNet Bridge Enterprise.

Wenn Sie zur Eingabe einer Seriennummer aufgefordert werden, können Sie auf Cancel (Abbrechen) klicken. Den Connectivity Wizard können Sie dennoch verwenden.

3. Wählen Sie in der Menüleiste die Optionen Tools (Extras) > Connectivity Wizard (Verbindungsassistent) aus. Der Connectivity Wizard wird geöffnet.

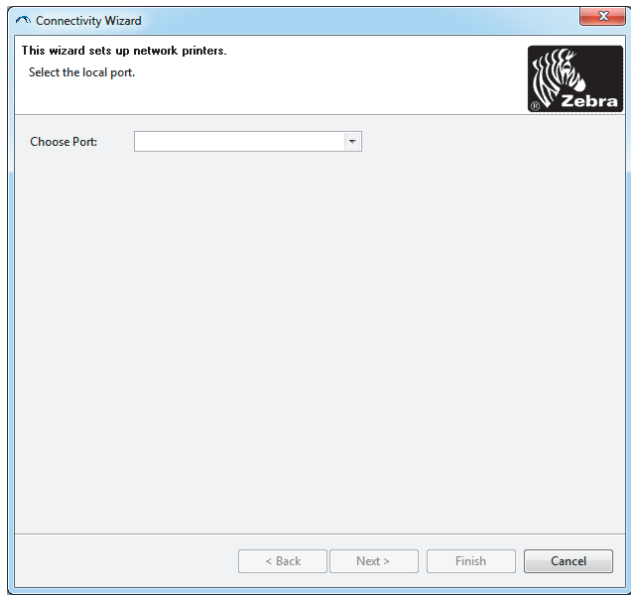

- 4. Wählen Sie in der Liste Choose Port (Anschluss auswählen) den Anschluss aus, über den Ihr Drucker angeschlossen ist.
	- · Wenn Sie die Datei speichern möchten, ohne sie an den Drucker zu senden, können Sie jeden beliebigen verfügbaren Anschluss auswählen.
	- Wenn Sie File: (Datei) auswählen, werden Sie aufgefordert, zu dem Verzeichnis zu wechseln, in dem die Datei gespeichert werden soll.

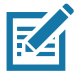

Hinweis • Anschlüsse, die von einem anderen Gerät verwendet werden, sind in der Dropdownliste nicht aufgeführt.

5. Klicken Sie auf Next (Weiter).

Sie werden aufgefordert, den zu konfigurierenden Printserver anzugeben.

## Einrichtung für Windows®-Betriebssysteme

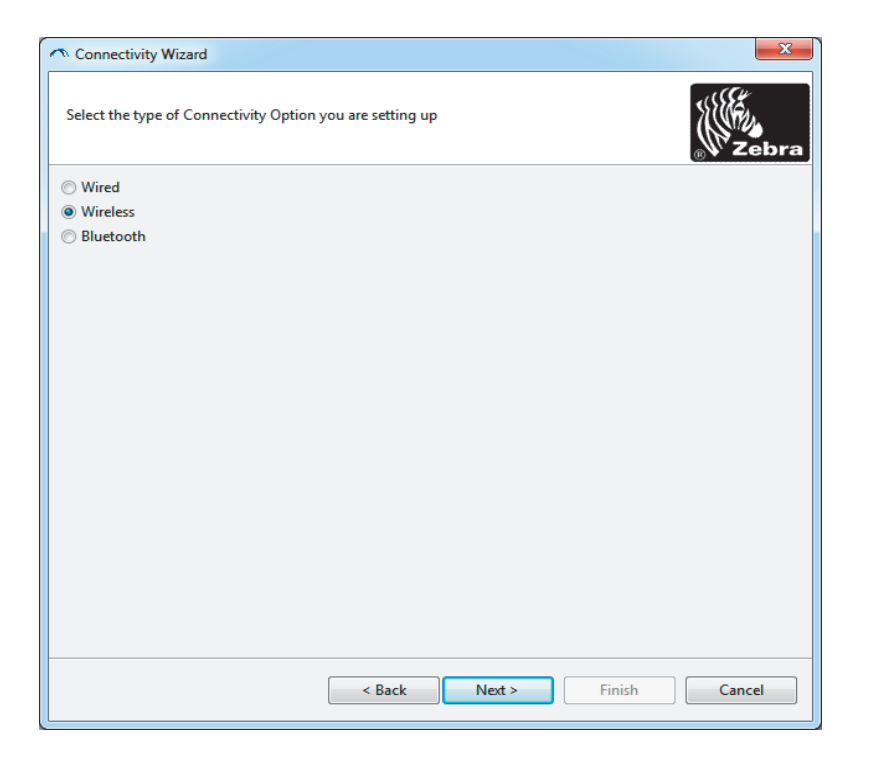

6. Wählen Sie Wireless (Drahtlos) aus, und klicken Sie dann auf Next (Weiter).

Sie werden aufgefordert, den verwendeten Druckertyp anzugeben.

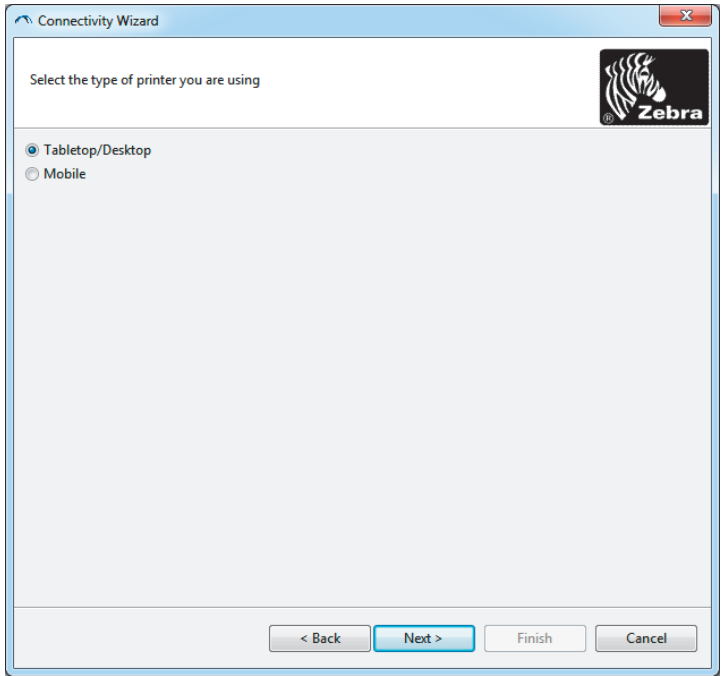

7. Wählen Sie den entsprechenden Druckertyp aus, und klicken Sie dann auf Next (Weiter).

Sie werden aufgefordert, Informationen zum Abrufen der IP-Adresse anzugeben.

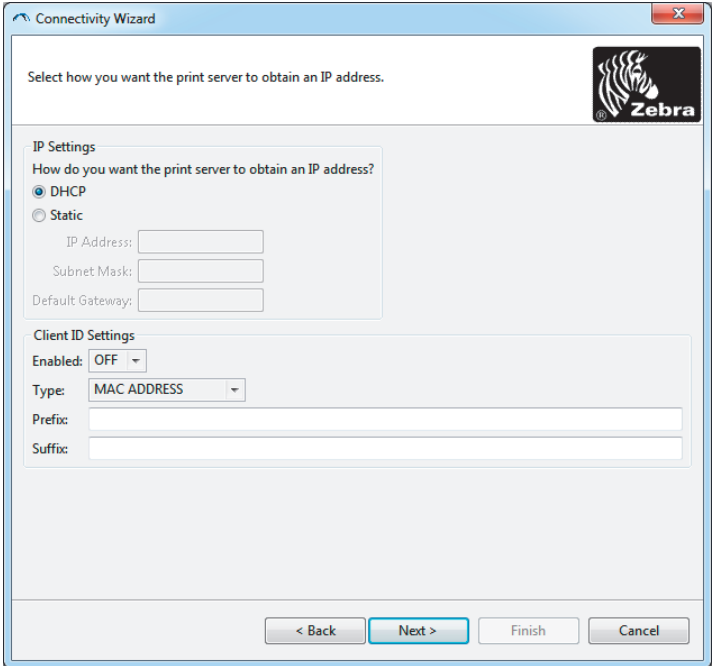

8. Aktivieren Sie die Option DHCP (Dynamisch) Static (Statisch) für die IP-Adresse.

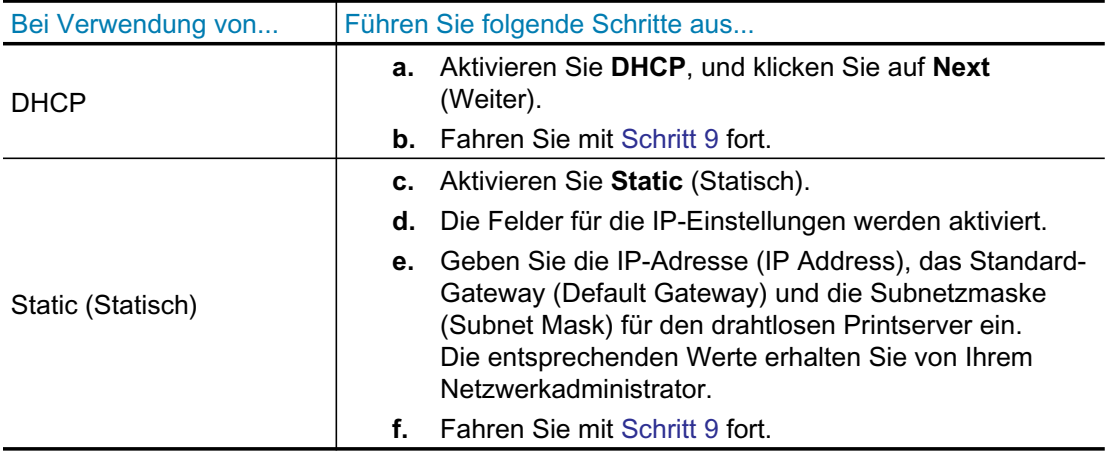

9. Klicken Sie auf Next (Weiter).

Das Fenster Wireless Settings (Drahtloseinstellungen) wird geöffnet.

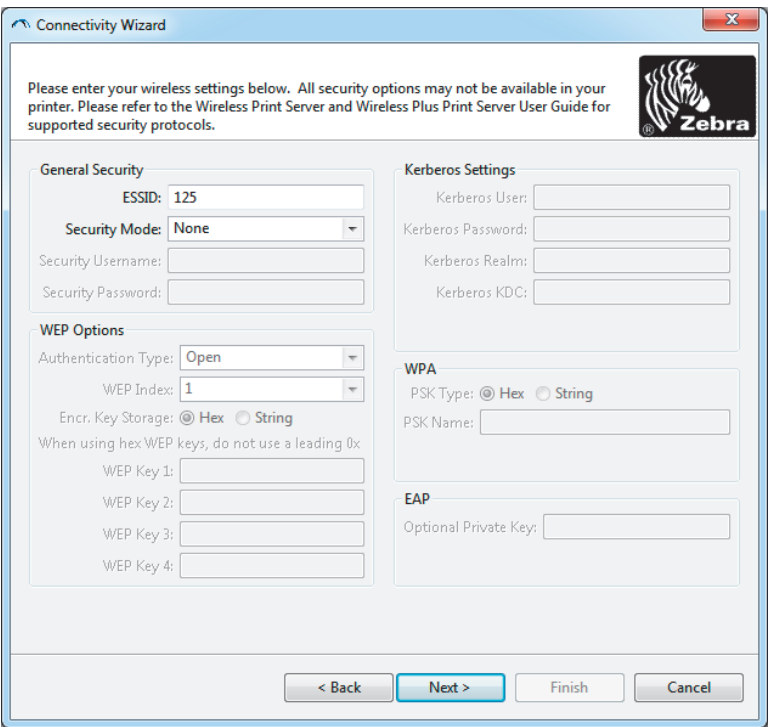

10. Geben Sie die ESSID ein.

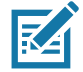

Hinweis • Vor dem Ausführen dieser Schritte müssen Sie die ESSID und die Passphrase für Ihren Zugangspunkt festlegen.

11. Wählen Sie in der Dropdownliste Security Mode Ihren Sicherheitsmodus aus.

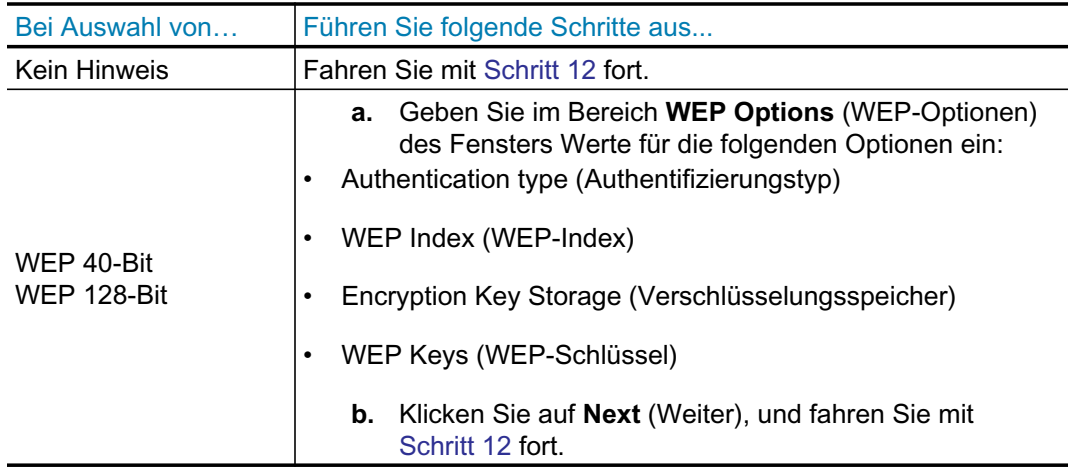

## Einrichtung für Windows®-Betriebssysteme

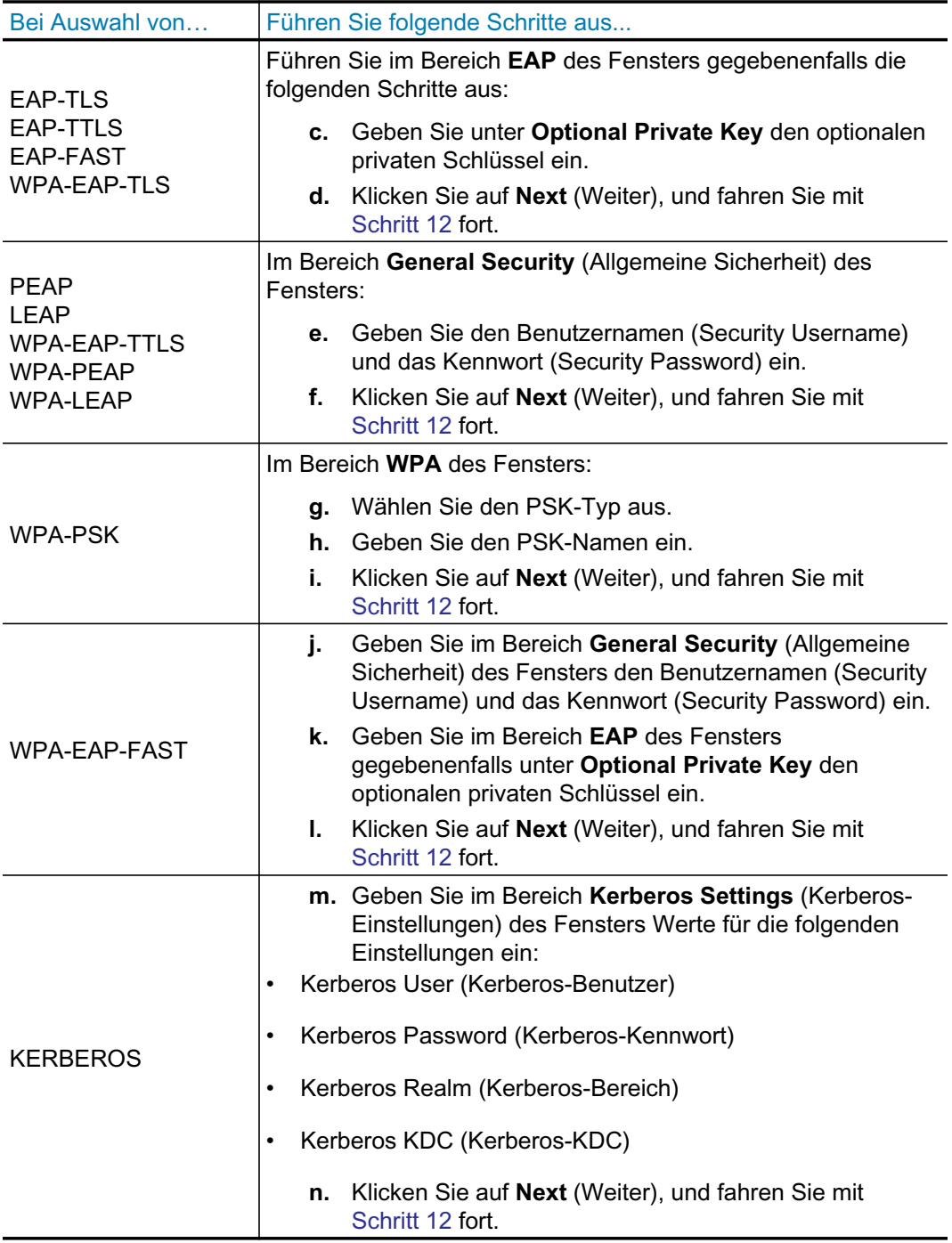

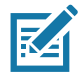

Hinweis • KERBEROS wird von internen Wireless Plus-Printservern oder Funkkarten nicht unterstützt.

12. Klicken Sie im Fenster Wireless Settings (Drahtloseinstellungen) auf Advanced Options (Erweiterte Optionen).

Das Fenster Advanced Wireless Settings (Erweiterte Drahtloseinstellungen) wird geöffnet.

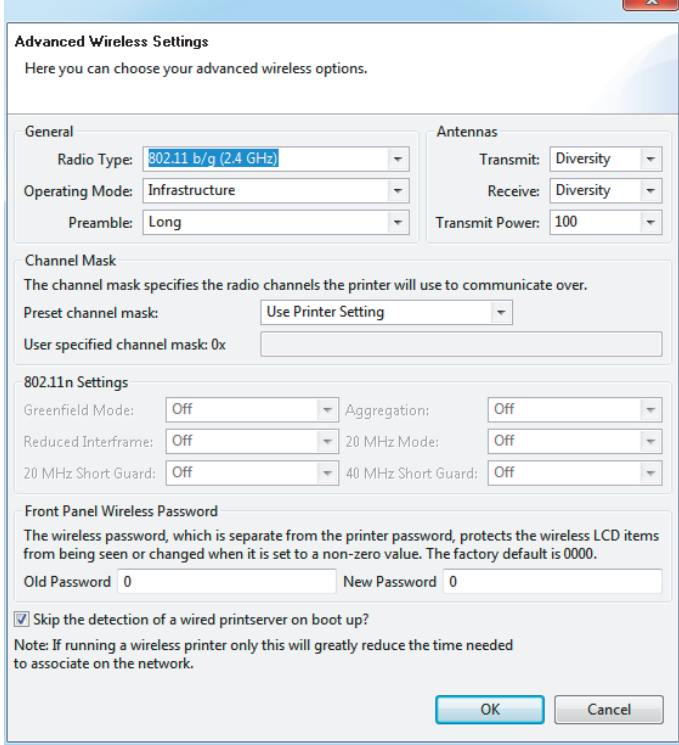

13. Prüfen Sie die Einstellungen in diesem Fenster. Nehmen Sie bei Bedarf Änderungen an den Einstellungen vor, und klicken Sie dann auf OK.

Das Fenster Wireless Settings (Drahtloseinstellungen) wird wieder geöffnet.

14. Klicken Sie auf Next (Weiter). Abhängig von Ihrer Auswahl im Connectivity Wizard schreibt das Programm die entsprechenden ZPL-Befehle. Die Befehle werden angezeigt, sodass Sie sie überprüfen können. Bei Auswahl von Tabletop/Desktop (Tisch-/Desktopdrucker) wird ein Dialogfeld ähnlich dem folgenden angezeigt.

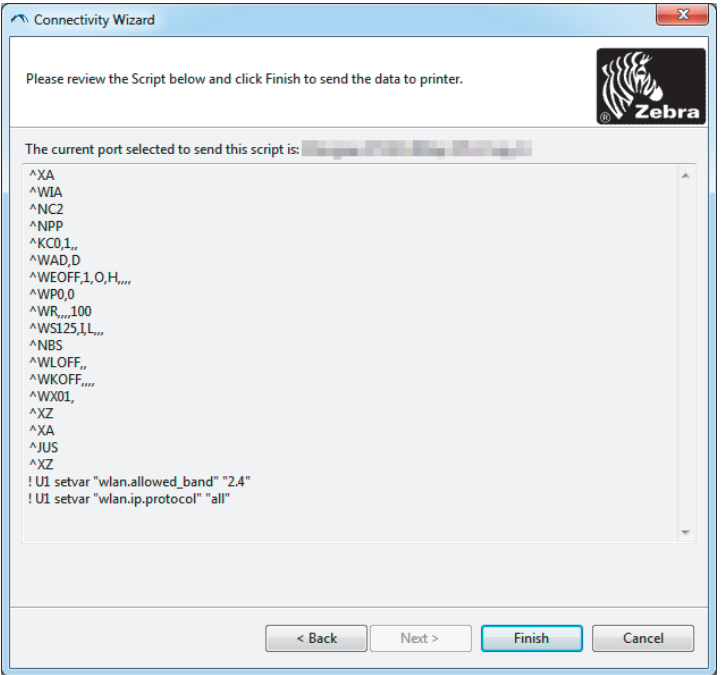

15. Legen Sie fest, ob Sie das Skript direkt senden oder zur Verwendung zu einem späteren Zeitpunkt speichern möchten.

## Verwenden eines Konfigurationsskripts

Abschließen der Konfiguration durch Senden des ZPL-Skripts an den Drucker über den im Assistenten ausgewählten Anschluss

- 1. Vergewissern Sie sich, dass der Drucker über die Kabelverbindung am ausgewählten USB-Anschluss des Computers angeschlossen ist.
- 2. Schalten Sie den Drucker ein, sofern dies noch nicht erfolgt ist.
- 3. Klicken Sie im Fenster Review and Send ZPL for Wireless (ZPL-Skript prüfen und senden) auf Finish (Fertigstellen).
- 4. Das ZPL-Skript wird über den ausgewählten Anschluss an den Drucker gesendet. Das Fenster des Connectivity Wizard wird geschlossen.
- 5. Schalten Sie den Drucker aus und dann wieder ein.

## Speichern eines Konfigurationsskripts

Speichern des ZPL-Skripts in einer Datei zur Verwendung zu einem späteren Zeitpunkt oder auf anderen Druckern

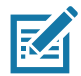

Hinweis • Sie können die ZPL-Skriptdatei an mehrere Drucker mit der gleichen Konfiguration oder an einen Drucker senden, bei dem die Netzwerkeinstellungen auf die werkseitigen Standardwerte zurückgesetzt wurden. So müssen Sie den Connectivity Wizard nicht mehrmals durchlaufen.

- 1. Markieren Sie das Skript im Fenster Review and Send ZPL for Wireless (ZPL-Skript prüfen und senden), klicken Sie mit der rechten Maustaste, und wählen Sie Copy (Kopieren) aus.
- 2. Öffnen Sie einen Texteditor, z. B. Notepad, und fügen Sie das Skript in die Anwendung ein.
- 3. Speichern Sie das Skript.
- 4. Klicken Sie im Connectivity Wizard auf Cancel (Abbrechen), um das Fenster zu schließen, ohne das Skript zum aktuellen Zeitpunkt zu senden.
- 5. Schalten Sie den Drucker ein, sofern dies noch nicht erfolgt ist.
- 6. Senden Sie die ZPL-Datei über die gewünschte Verbindung an den Drucker.
- 7. Prüfen Sie den Status für drahtlose Verbindungen anhand der Anzeigen, und bestätigen Sie, dass Sie den Drucker für drahtlose Verbindungen eingerichtet haben.

## <span id="page-55-0"></span>**Bluetooth-Konfiguration**

Mit Zebra Setup Utilities können Sie einfach und schnell eine drahtlose Bluetooth-Verbindung zu Ihrem Drucker konfigurieren.

- 1. Doppelklicken Sie auf dem Desktop auf das Symbol für Zebra Setup Utilities.
- 2. Schließen Sie den Drucker über ein USB-Kabel an Ihren Computer an.
- 3. Markieren Sie im ersten ZSU-Fenster den im Fenster angezeigten Drucker, und klicken Sie dann auf Configure Printer Connectivity (Druckerverbindung konfigurieren).
- 4. Wählen Sie im Fenster Connectivity Type (Verbindungstyp) die Option Bluetooth aus, und klicken Sie auf die Schaltfläche Next (Weiter).

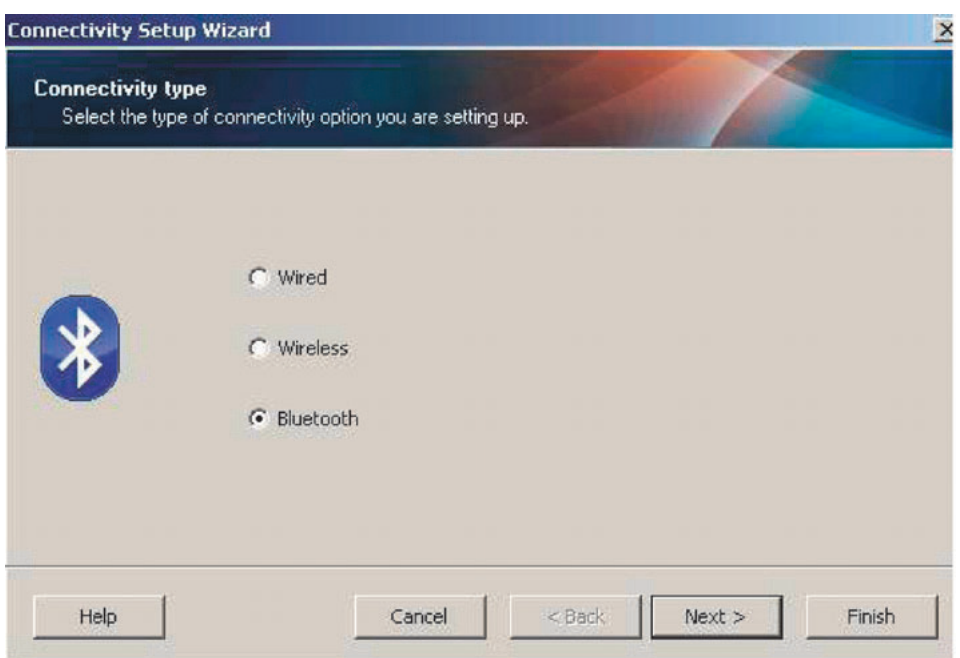

- 5. Aktivieren Sie im Fenster Bluetooth Settings (Bluetooth-Einstellungen) die Option Enabled (Aktiviert), um die Bluetooth-Funktion zu aktivieren.
- 6. Geben Sie im Textfeld Friendly Name (Anzeigename) den Bluetooth-Namen des Geräts ein. Dieser Name wird während der Geräteermittlung und auf dem Mastergerät für den Drucker angezeigt.
- 7. Wählen Sie für Discoverable (Sichtbar) die Option On (Ein) oder Off (Aus) aus, um festzulegen, ob das Gerät angezeigt wird, wenn Mastergeräte nach neuen zu koppelnden Geräten suchen.
- 8. Wählen Sie für Authentication (Authentifizierung) die Option On (Ein) aus. (Hinweis: Diese Einstellung ist in Link-OS nicht vorhanden, sie muss jedoch aktiviert werden, wenn Sie in ZSU eine PIN eingeben möchten. Die eigentliche Authentifizierungseinstellung für den Drucker wird unter Security Mode (Sicherheitsmodus) im Menü Advanced Settings (Erweitere Einstellungen) vorgenommen.)

## Einrichtung für Windows®-Betriebssysteme

9. Der im Feld Authentication PIN (PIN für die Authentifizierung) eingegebene Wert hängt von der Bluetooth-Version des Mastergeräts ab. Wenn auf dem Mastergerät Bluetooth 2.0 oder eine ältere Version verwendet wird, müssen Sie in diesem Feld einen numerischen Wert eingeben. Sie werden aufgefordert, zur Prüfung der Gerätekopplung den gleichen Wert für das Mastergerät einzugeben. Im Menü Advanced Settings (Erweiterte Einstellungen) sollte für die Gerätekopplung mit PIN zudem der Sicherheitsmodus 2 oder 3 ausgewählt sein.

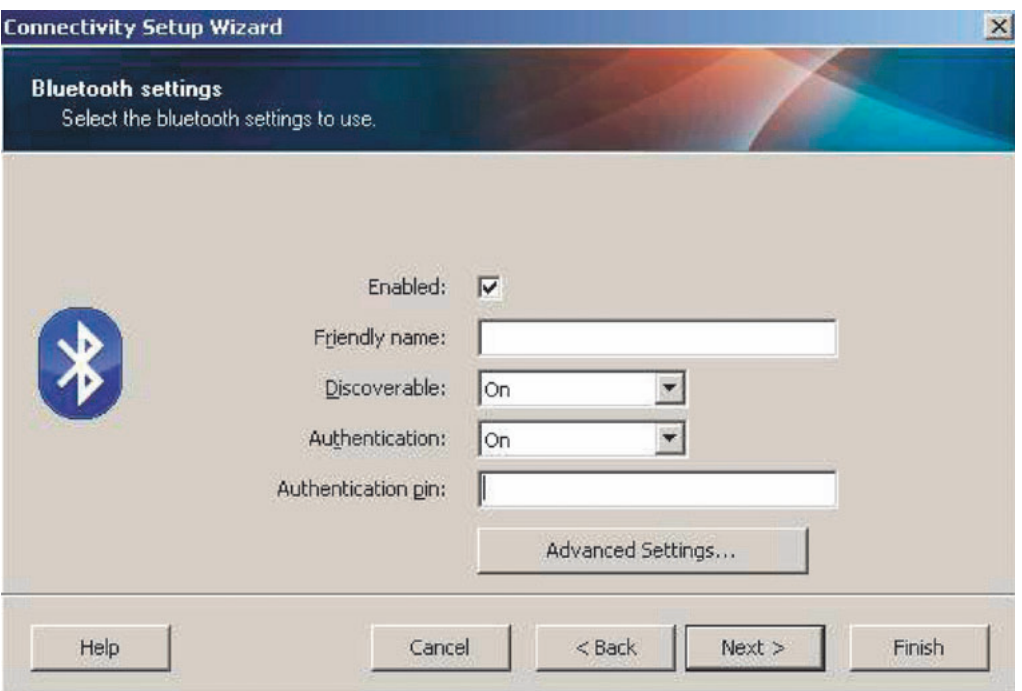

- 10. Wenn auf dem Mastergerät Bluetooth 2.1 oder eine neuere Version verwendet wird, hat diese Einstellung keine Auswirkung. Bluetooth 2.1 und neuere Versionen verwenden Secure Simple Paring (SSP), bei dem keine PIN erforderlich ist.
- 11. Durch Klicken auf die Schaltfläche Advanced Settings (Erweiterte Einstellungen) wird das Fenster Advanced Bluetooth Settings (Erweiterte Bluetooth-Einstellungen) angezeigt. Weitere Informationen zu diesem Fenster finden Sie im Handbuch für Wired und Wireless **Print Server.**
- 12. Klicken Sie auf Next (Weiter), um die Konfiguration des Druckers fortzusetzen.
- 13. Die SGD-Befehle für die korrekte Konfiguration des Druckers werden angezeigt. Klicken Sie auf Next (Weiter), um mit dem Fenster Send Data (Daten senden) fortzufahren.
- 14. Klicken Sie im Fenster Send Data (Daten senden) auf den Drucker, an den Sie die Befehle senden möchten. Oder klicken Sie auf die Schaltfläche File (Datei), um die Befehle zur späteren Wiederverwendung in einer Datei zu speichern.
- 15. Um die Befehle an den Drucker zu senden, klicken Sie auf die Schaltfläche Finish (Fertigstellen). Der Drucker wird aktualisiert und dann neu gestartet. Sie können den Drucker nun vom USB-Anschluss trennen.
- 16. Um den Bluetooth-Kopplungsvorgang abzuschließen, aktivieren Sie die Bluetooth-Geräteermittlung auf dem Mastergerät, und befolgen Sie die am Mastergerät angezeigten Anweisungen.

## <span id="page-57-0"></span>Verbindung mit einem Mastergerät unter Windows Vista® SP2 oder Windows  $7^{\circledR}$

Die Bluetooth-Installation unter Windows Vista (ab SP2) und Windows 7 weicht von der Installation unter XP ab.

- Windows Vista: Öffnen Sie den Druckerinstallations-Assistenten durch Klicken auf die Schaltfläche Start, auf Control Panel (Systemsteuerung), Hardware and Sound (Hardware und Sound), Printers (Drucker) und dann auf Add a printer (Drucker hinzufügen).
- Windows 7: Öffnen Sie das Fenster Devices and Printers (Geräte und Drucker) durch Klicken auf die Schaltfläche Start und dann auf Devices and Printers (Geräte und Drucker).
- Einige Bluetooth-Dongles, die nicht von Microsoft stammen, und einige integrierte Bluetooth-Geräte in den Hostcomputern unterstützen das Drucken über SSP (Secure Simple Paring) nur in geringem Maße, sodass der Druckerinstallations-Assistent möglicherweise nicht ordnungsgemäß fertiggestellt wird. Unter Umständen müssen Sie in Control Panel (Systemsteuerung) oder über die Taskleiste auf der Windows-Startleiste zur Option Bluetooth Devices (Bluetooth-Geräte) wechseln und SPP für den Bluetooth-Drucker aktivieren, den Sie installieren. Installieren Sie den Drucker als lokalen Drucker (USB-Anschluss für den ZD510-Drucker), und ändern Sie dann nach Abschluss der Installation den Anschluss in den COM-Anschluss SPP (virtueller serieller Anschluss).
- 1. Öffnen Sie das Fenster Devices and Printers (Geräte und Drucker) über das Windows-Startmenü.
- 2. Suchen Sie im Fenster Devices and Printers (Geräte und Drucker) nach Bluetooth-Geräten. Beachten Sie das allgemeine Windows-Bluetooth-Symbol unten in der Abbildung.

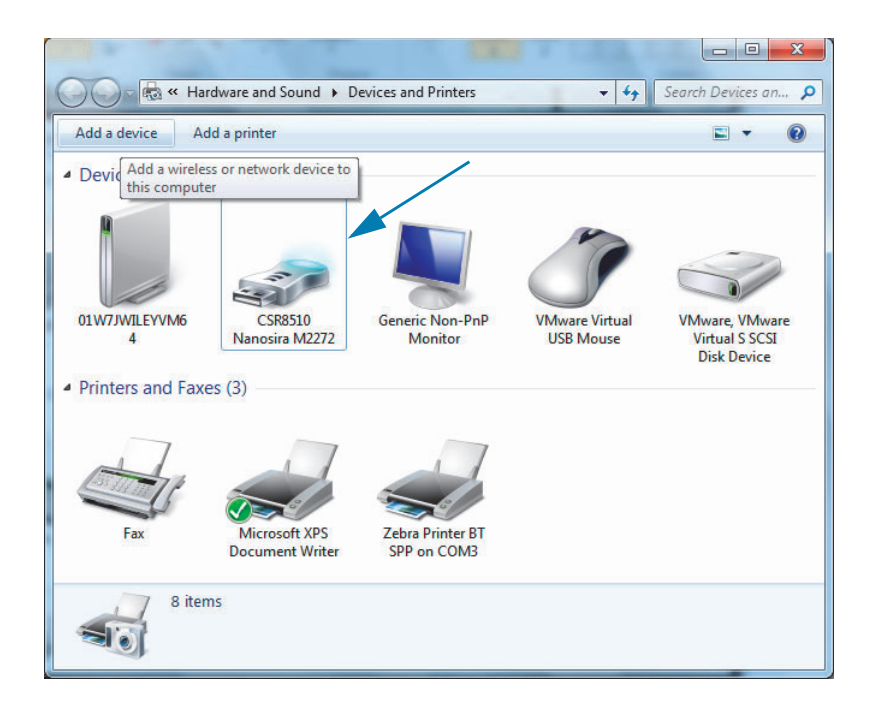

## Einrichtung für Windows®-Betriebssysteme

3. Bewegen Sie den Mauszeiger über das Bluetooth-Symbol, um das Symbol hervorzuheben. Klicken Sie mit der rechten Maustaste auf das hervorgehobene Bluetooth-Symbol. Wählen Sie im Popupmenü die Option Bluetooth Settings (Bluetooth-Einstellungen) aus. Stellen Sie sicher, dass im Bereich Connections (Verbindungen) beide Kontrollkästchen aktiviert sind. Vergewissern Sie sich, dass Turn off the Bluetooth adapter (Bluetooth-Adapter deaktivieren) nicht aktiviert ist. Klicken Sie auf die Schaltfläche Apply (Übernehmen). Klicken Sie auf die Schaltfläche OK, um das Fenster zu schließen.

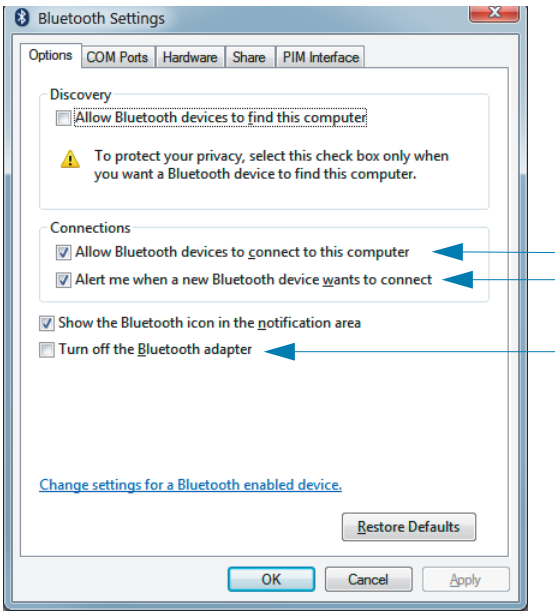

- 4. Klicken Sie in der oberen Leiste des Fensters Devices and Printers (Geräte und Drucker) auf Add a device (Gerät hinzufügen). Im Fenster Add a device (Gerät hinzufügen) werden Bluetooth-Geräte in Ihrer Nähe angezeigt.
- 5. Schalten Sie den Bluetooth 4.0-fähigen Zebra-Drucker (kompatibel mit 3.0) ein. Nach einigen Sekunden wird im Fenster Add a device (Gerät hinzufügen) auch der neue Drucker angezeigt. Klicken Sie auf das Symbol für den Drucker. Klicken Sie mit der rechten Maustaste, und wählen Sie Add device (Gerät hinzufügen) aus.

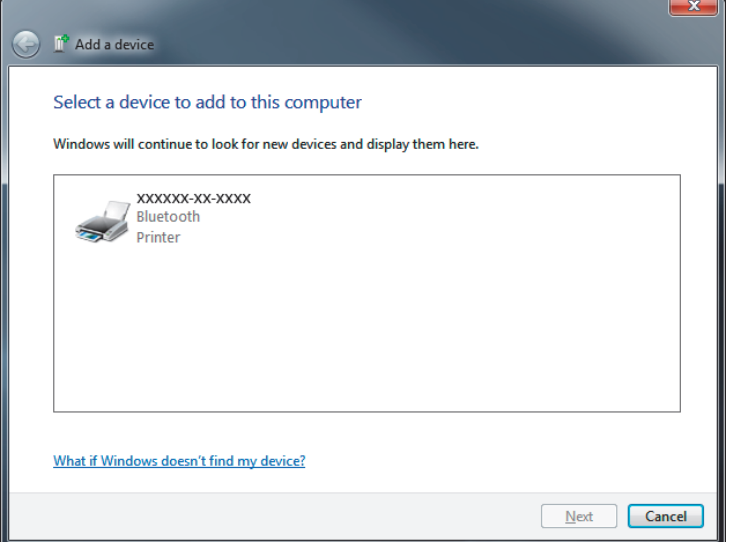

6. Der Drucker druckt nun einen Kopplungscode. Prüfen Sie, ob der Kopplungscode mit dem auf Ihrem Bildschirm angezeigten Code übereinstimmt. Wenn die Nummern übereinstimmen, klicken Sie im Fenster Add a device (Gerät hinzufügen) auf die Schaltfläche Next (Weiter).

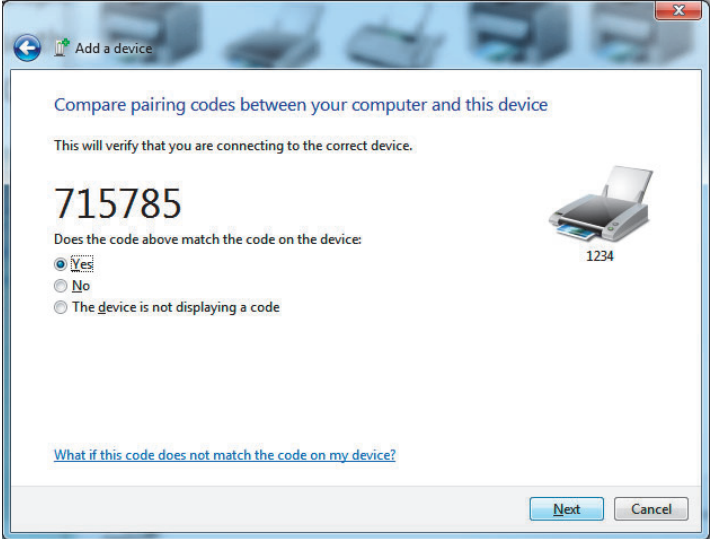

7. Nach dem erfolgreichen Abschluss des Kopplungsvorgangs wird die folgende Meldung angezeigt.

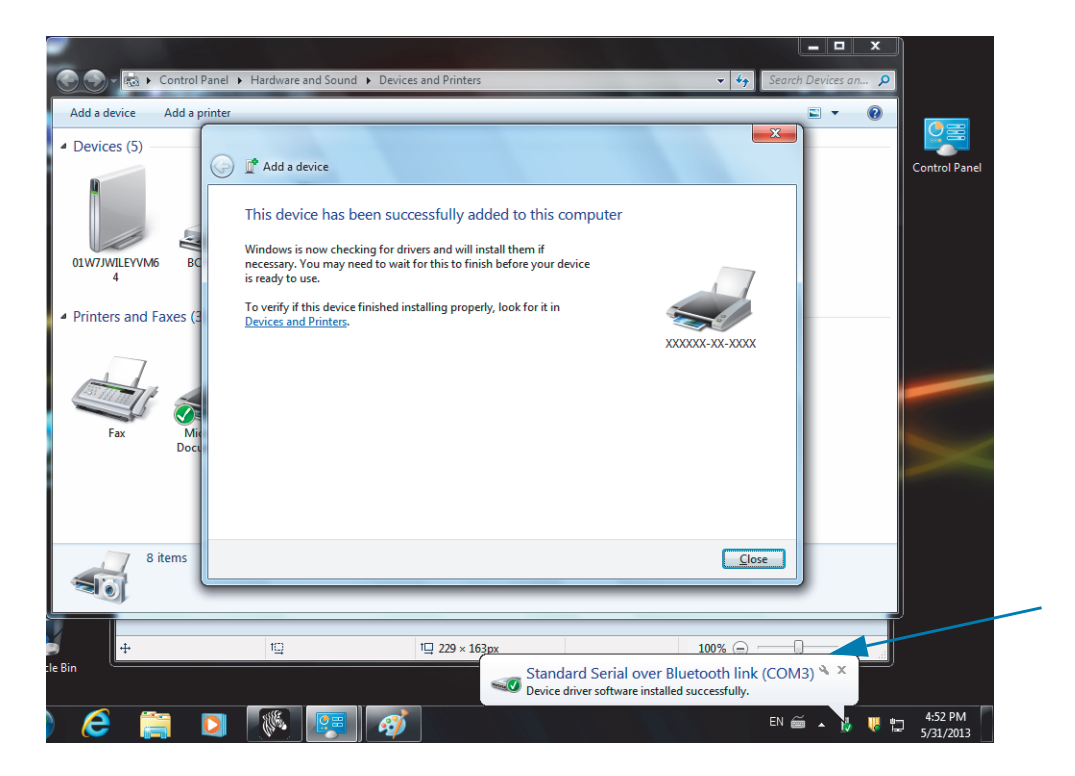

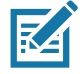

Hinweis • Die COM-Anschlussnummer wird als Popupmeldung in der Taskleiste angezeigt. Diese Meldung wird nur einen kurzen Moment angezeigt.

## Verbinden des Druckers mit einem Windows 8-PC

Stellen Sie sicher, dass das Bluetooth-fähige Gerät eingeschaltet und auffindbar ist, bevor Sie versuchen, es hinzuzufügen (zu koppeln). Wie im vorangegangenen Kapitel unter "Verbindung mit einem Mastergerät unter Windows Vista® SP2 oder Windows 7<sup>®</sup>" erläutert, benötigt Ihr Windows-Gerät möglicherweise einen Bluetooth-Adapter, um eine Verbindung mit einem Bluetooth-Gerät herstellen zu können. Weitere Informationen finden Sie im Benutzerhandbuch für Ihr Gerät.

1. Wischen Sie vom rechten Rand des Bildschirms Richtung Mitte, oder bewegen Sie den Mauszeiger zum rechten Bildschirmrand. Wählen Sie Settings (Einstellungen) und anschließend Change PC Settings (PC-Einstellungen ändern).

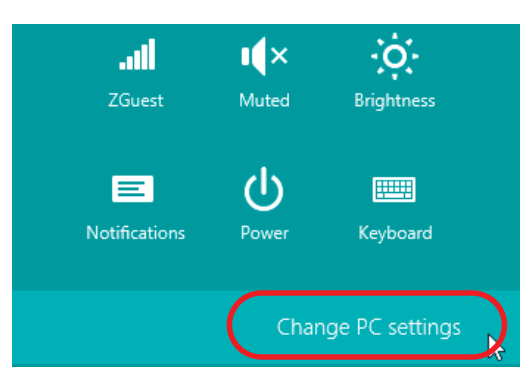

2. Wählen Sie PC and devices (PC und Geräte) und anschließend Bluetooth. Wenn Windows die Bluetooth-fähigen Geräte anzeigt, wählen Sie das entsprechende Gerät aus, und klicken Sie auf Pair (Koppeln).

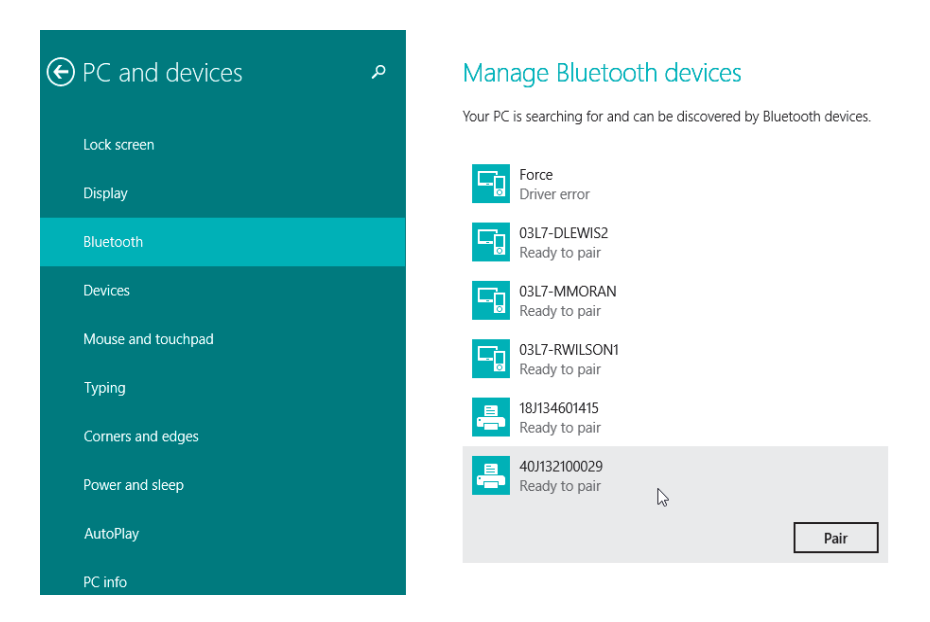

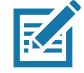

Hinweis • Der Kopplungscode wird unter Windows nur 10 Sekunden lang angezeigt. Führen Sie diesen Schritt daher zügig aus.

3. Folgen Sie den Anweisungen auf dem Bildschirm, um die Gerätekopplung abzuschließen.

## Verbinden des Druckers mit einem Windows 10-PC

Stellen Sie sicher, dass das Bluetooth-fähige Gerät eingeschaltet und auffindbar ist, bevor Sie versuchen, es hinzuzufügen (zu koppeln). Wie im vorangegangenen Kapitel unter "Installieren des Druckers auf einem Windows 7-PC" erläutert, benötigt Ihr Windows-Gerät möglicherweise einen Bluetooth-Adapter, um eine Verbindung mit einem Bluetooth-Gerät herstellen zu können. Weitere Informationen finden Sie im Benutzerhandbuch für Ihr Gerät.

1. Öffnen Sie das Windows-Startmenü, indem Sie auf die Windows-Startschaltfläche ( klicken, und wählen Sie Settings (Einstellungen).

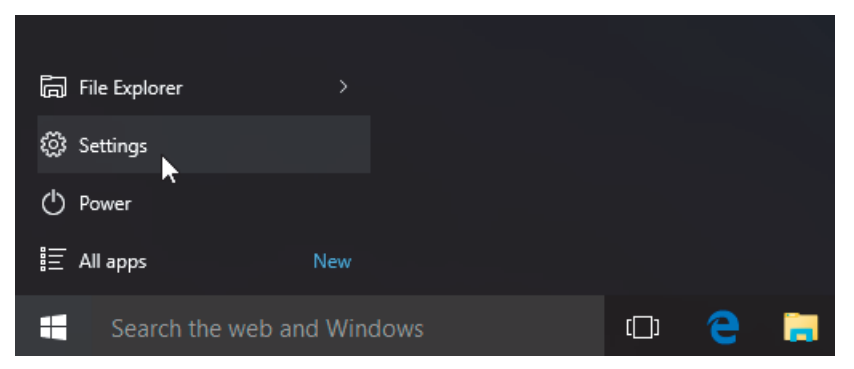

2. Klicken Sie im Einstellungsfenster auf die Kategorie Devices (Geräte).

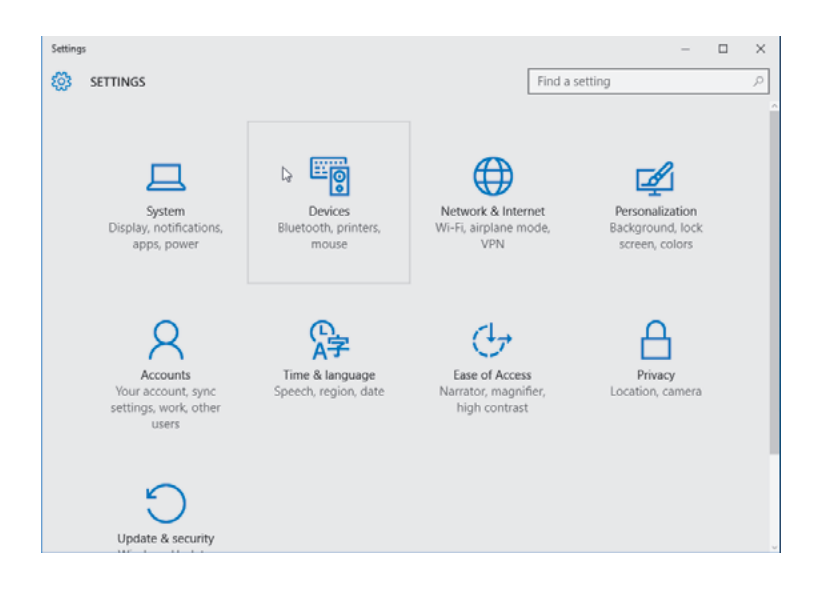

3. Klicken Sie auf Bluetooth. Wenn auf Ihrem PC Bluetooth nicht installiert ist, wird die Kategorie Bluetooth nicht in der Liste der Gerätekategorien angezeigt. Der Drucker wird durch die Seriennummer identifiziert.

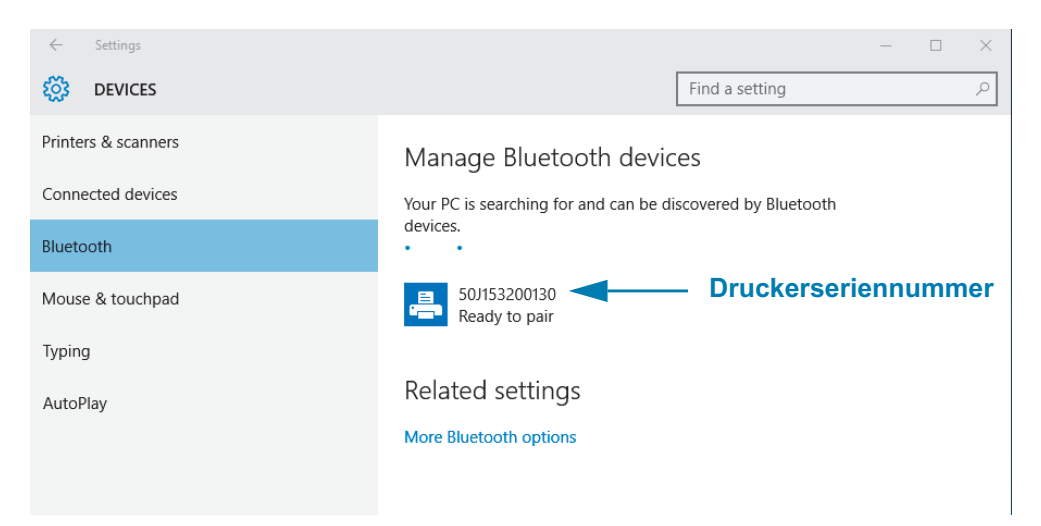

4. Klicken Sie auf den Drucker und anschließend auf die Schaltfläche Pairing (Koppeln) für den Drucker.

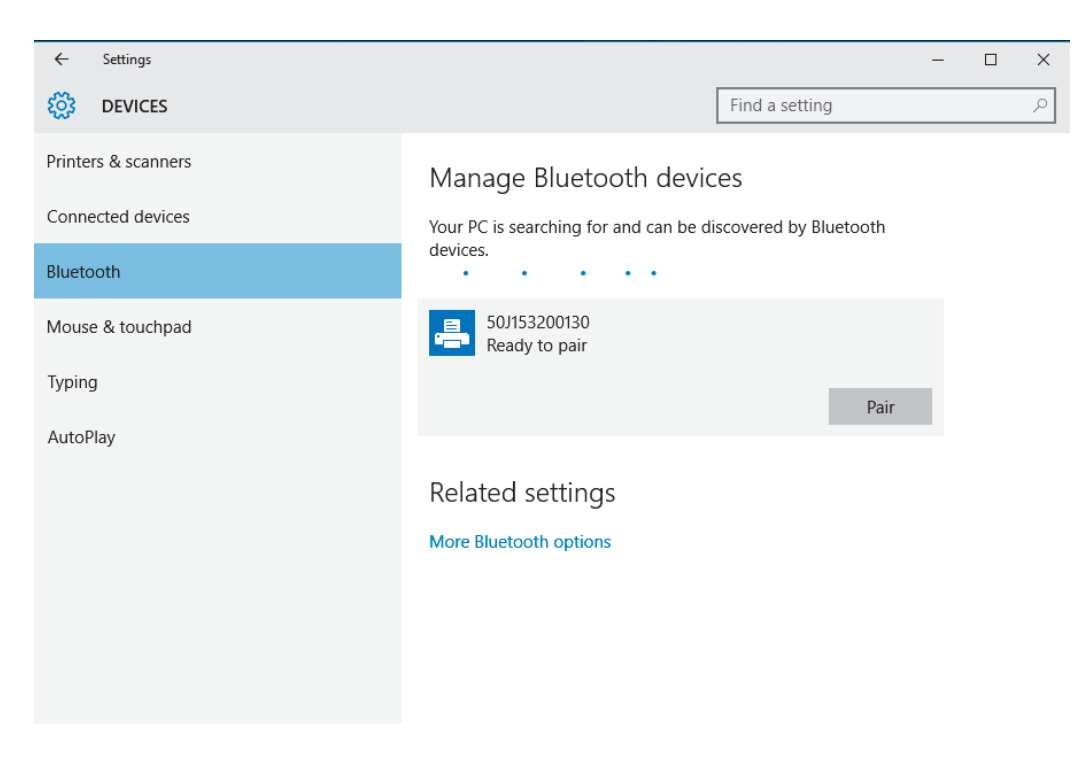

5. Der Drucker druckt nun einen Passcode. Vergleichen Sie diesen mit dem auf dem Bildschirm angezeigten Passcode. Klicken Sie auf Yes (Ja), wenn die Codes übereinstimmen.

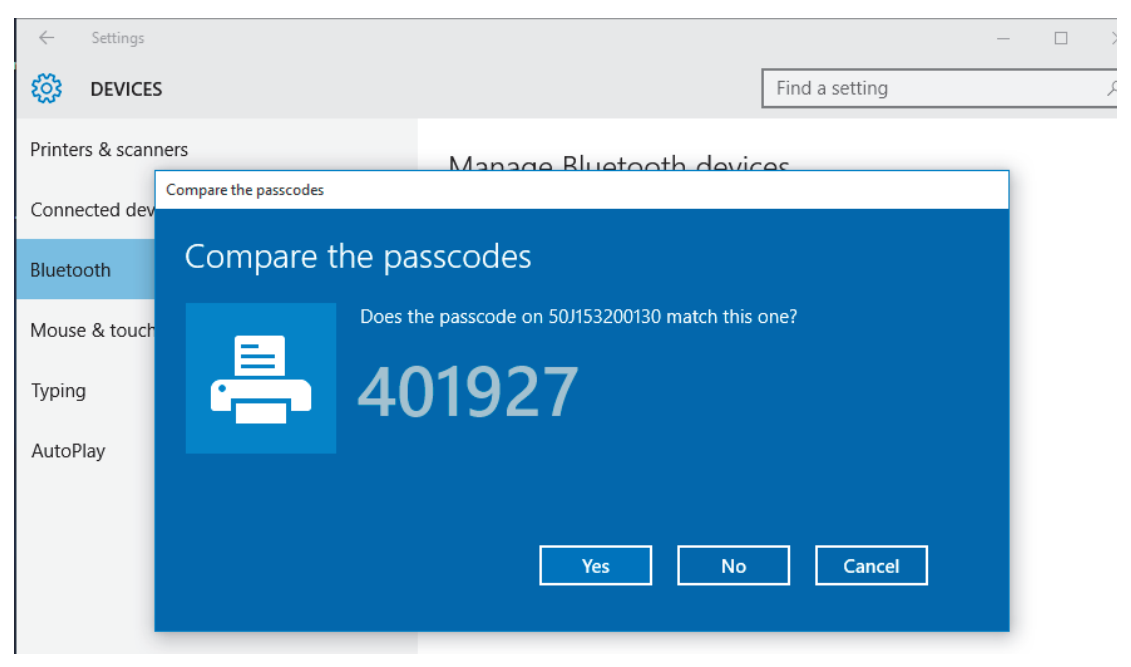

6. Nach Abschluss der Kopplung wechselt der Drucker in den Status "Verbunden".

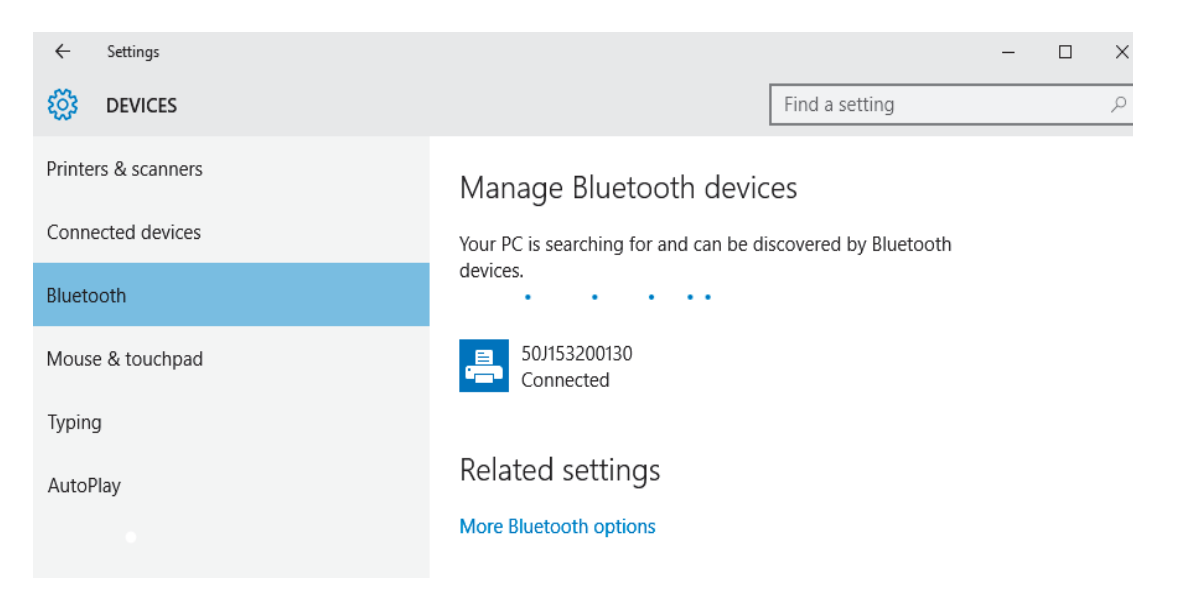

## Nach dem Verbinden des Druckers

Nachdem Sie jetzt die grundlegende Verbindung mit dem Drucker hergestellt haben, können Sie die Kommunikationseinstellungen für den Drucker testen und dann andere druckerbezogene Anwendungen, Treiber oder Dienstprogramme installieren.

#### Testen der Kommunikationseinstellungen durch Drucken

Der Betrieb des Drucksystems kann relativ einfach überprüft werden. Öffnen und drucken Sie unter Windows-Betriebssystemen über Zebra Setup Utility oder die Windows-Systemsteuerung Printers and Faxes (Drucker und Faxgeräte) ein Testetikett. Kopieren Sie unter anderen Betriebssystemen eine einfache ASCII-Textdatei mit einem einzelnen Befehl (~WC), um ein Etikett für den Druckerkonfigurationsstatus zu drucken.

#### **Testdruck mit Zebra Setup Utility:**

- 1. Öffnen Sie Zebra Setup Utility.
- 2. Klicken Sie auf das Symbol des neu installierten Druckers, um den Drucker auszuwählen und die entsprechenden Schaltflächen für die Druckerkonfiguration im Fenster zu aktivieren.
- 3. Klicken Sie auf die Schaltfläche Open Printer Tools (Druckertools öffnen).
- 4. Klicken Sie auf der Registerkarte Print (Drucken) auf die Zeile Print configuration label (Konfigurationsetikett drucken) und dann auf die Schaltfläche Send (Senden). Es sollte ein Konfigurationsbericht gedruckt werden.

#### Testdruck über das Windows-Menü "Printer and Faxes (Drucker und Faxgeräte)":

- 1. Klicken Sie auf die Windows-Schaltfläche Start oder auf Start und dann auf Control Panel (Systemsteuerung), um das Menü Printers and Faxes (Drucker und Faxgeräte) zu öffnen. Öffnen Sie das Menü.
- 2. Klicken Sie auf das Symbol des neu installierten Druckers, um den Drucker auszuwählen, und klicken Sie dann mit der rechten Maustaste, um das Menü Properties (Eigenschaften) für den Drucker zu öffnen.
- 3. Klicken Sie auf der Registerkarte General (Allgemein) des Druckers auf die Schaltfläche Print Test Page (Testseite drucken). Es sollte eine Windows-Testdruckseite gedruckt werden.

#### Testdruck mit einem an ein Netzwerk angeschlossenen Ethernet-Drucker

Testdruck auf einem Ethernet-Drucker, der an ein Netzwerk (LAN oder WLAN) angeschlossen ist, mit einer Eingabeaufforderung in MS-DOS (bzw. über "Run" (Ausführen) im Windows XP-Startmenü):

- 1. Erstellen Sie eine Textdatei mit den folgenden drei ASCII-Zeichen: ~WC
- 2. Speichern Sie die Datei unter dem Namen TEST. ZPL (willkürlich gewählter Dateiname plus Dateierweiterung).
- 3. Suchen Sie die IP-Adresse im Ausdruck zum Netzwerkstatus des Konfigurationsberichts. Geben Sie in einem System, das an das gleiche LAN oder WAN wie der Drucker angeschlossen ist, Folgendes ein, und drücken Sie dann die Eingabetaste:
	- ftp (IP-Adresse)
		- (Beispiel für die IP-Adresse 123.45.67.01: ftp 123.45.67.01)
- 4. Geben Sie das Wort "put" und dann den Dateinamen ein, und drücken Sie anschließend die Eingabetaste. Beispiel für die oben erstellte Datei für den Testdruck: put TEST.ZPL Es sollte ein neuer Druckerkonfigurationsbericht gedruckt werden.

# Informationen für erfahrene Benutzer

Die Informationen und Anweisungen in diesem Kapitel sind ausschließlich für erfahrene Benutzer und Supportmitarbeiter bestimmt.

## Zugriff auf die Druckereinstellungen

Der Link-OS-Drucker ZD510 verfügt über viele Optionen, mit denen Sie Druckereinstellungen bestimmen und festlegen können, z. B. die Einstellungen für die Netzwerkkonfiguration.

- Die integrierten Webseiten des internen Druckservers
- Zebra Setup Utility (Windows- und Link-OS-APPs)
- Zebra Windows-Treiber
- ZebraNet Bridge

Auf dem Armband mit der Druckerkonfiguration sind einige grundlegende Informationen zum Drucker aufgeführt, vor allem zu den Verbindungseinstellungen. Wenn der Drucker über eine aktive kabelgebundene oder kabellose Ethernet-Verbindung verfügt, können Sie alle Druckereinstellungen über die Webseiten des Druckers anzeigen.

## <span id="page-66-0"></span>**Zugriff auf die Webseiten des Druckers**

Alle ZD510-Drucker verfügen über einen internen Druckserver, auf den über eine Ethernet-Verbindung (kabelgebunden als Standard, kabellos optional). Für den Zugriff auf den Druckserver wird ein Webbrowser benötigt, der mindestens HTML v3.2 unterstützt. Geben Sie anstelle des Namens einer Webadresse die IP-ADRESSE des Druckers wie auf dem Ausdruck des Konfigurationsberichts angegeben (siehe Testdruck mit einem Konfigurationsbericht) ein. Der Drucker und das Gerät, das auf ihn zugreift (PC - Personal Computer, Tablet usw.) muss sich in demselben LAN (Local Area Network) befinden.

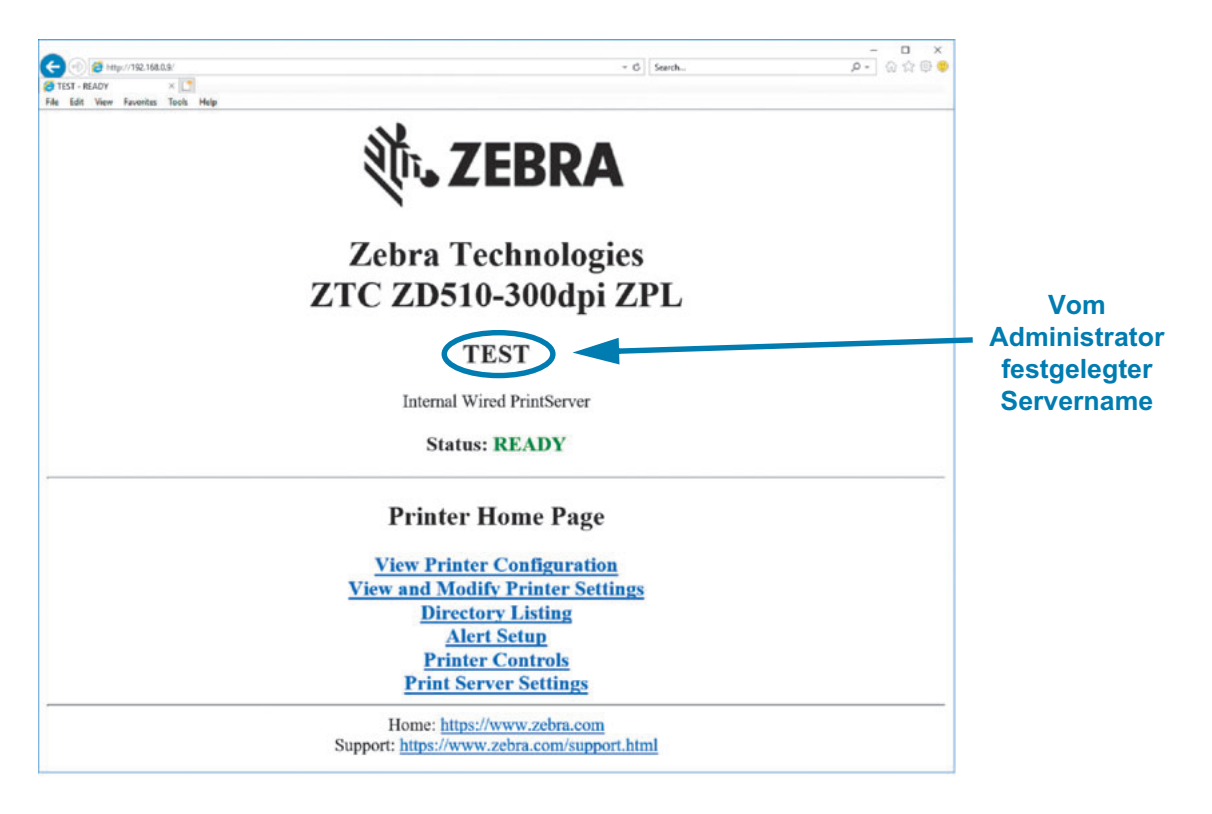

#### Abbildung 13 · ZD510 Print Server - Begrüßungsbildschirm

Die Webseite "Druckerkonfiguration anzeigen" ist in Abbildung 14 dargestellt. Sie können diese Webseite für den Drucker öffnen, indem Sie auf der Drucker-Homepage auf Druckerkonfiguration anzeigen klicken. Weitere Informationen zu den Webseiten finden Sie im "Benutzerhandbuch für Wired und Wireless Print Server".

#### <span id="page-68-0"></span>Abbildung 14 • Webseite "Druckerkonfiguration anzeigen" (mit Standardwerten des Druckers)

## **View Printer Configuration**

 $+21.0$ DARKNESS DARKNESS MODE CARTRIDGE PRINT SPEED 2.0 IPS TEAR OFF ADJUST<br>PRINT MODE<br>MEDIA TYPE  $+000$ +UUU<br>TEAR OFF **MARK** 3147 LABEL LENGTH 39.0IN 988MM MAXIMUM LENGIH<br>
39.0IN 988MM MAXIMUM LENGTH<br>
MAINT. OFF EARLY WARNING<br>
CONNECTED USB COMM.<br>
NORMAL MODE COMMUNICATIONS<br>
<~>
7EH CONTROL PREFIX  $<$   $>$  5EH FORMAT PREFIX  $\langle , \rangle$  2CH DELIMITER CHAR ZPL MODE<br>COMMAND OVERRIDE ZPL II INACTIVE LABEL TOP  $+000$  $+0000$ LEFT POSITION DISABLED<br>DPCSWFXM REPRINT MODE<br>DPCSWFXM MODES ENABLED<br>COLOUL MODES ENABLED MODES DISABLED 672 12/MM FULL RESOLUTION  $5.1$ LINK-OS VERSION V83.20.14ZP40363 <- FIRMWARE  $1.3$ XML SCHEMA XML JOILLET  $6.5.0 0.13$  $8192k$ ...........R: RAM 65536k..........E: ONBOARD FLASH NONE<br>
04/01/18<br>
14:14<br>
175ABLED<br>
71<br>
2BI<br>
72BI<br>
73 FORMAT CONVERT RTC DATE RTC TIME 2.1 2BI VERSION<br>
READY 2BI STATUS<br>
35 LABELS NONRESET CNTR<br>
35 LABELS RESET CNTR1<br>
35 LABELS RESET CNTR2<br>
866 IN NONRESET CNTR2<br>
867 IN RESET CNTR2 RESET CNTR1<br>RESET CNTR2<br>NONRESET CNTR 867 IN 2,201 CM 2,201 CM RESET CNTR1 RESET CNTR2 2,201 CM  $\circ$ MASS STORAGE COUNT  $\circ$ HID COUNT OFF USB HOST LOCK OUT

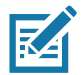

Hinweis • Wenn Sie die Option "Auf Etikett drucken" auswählen, wird ein Armband mit der Druckerkonfiguration gedruckt. Es enthält einen kleinen Teil der auf der Website oder über die Software zugänglichen Informationen. Ein Druckbeispiel finden Sie hier Testdruck mit einem Konfigurationsbericht.

#### Führen Sie die folgenden Schritte aus, um über die Webseiten auf die Druckereinstellungen zuzugreifen:

1. Klicken Sie auf der Drucker-Homepage auf Druckereinstellungen anzeigen und ändern.

Sie werden zur Eingabe eines Kennworts aufgefordert.

- 2. Geben Sie das Kennwort für Ihren Drucker ein. Das Standardpasswort lautet 1234.
- 3. Klicken Sie auf Änderungen senden.

Daraufhin wird folgende Meldung angezeigt:

Zugriff gewährt. Für diese IP-Adresse besteht nun Admin.-Zugriff auf eingeschränkte Druckerseiten. Hier klicken, um fortzufahren.

4. Klicken Sie auf die Meldung.

Die Seite "Druckereinstellungen anzeigen und ändern" wird angezeigt.

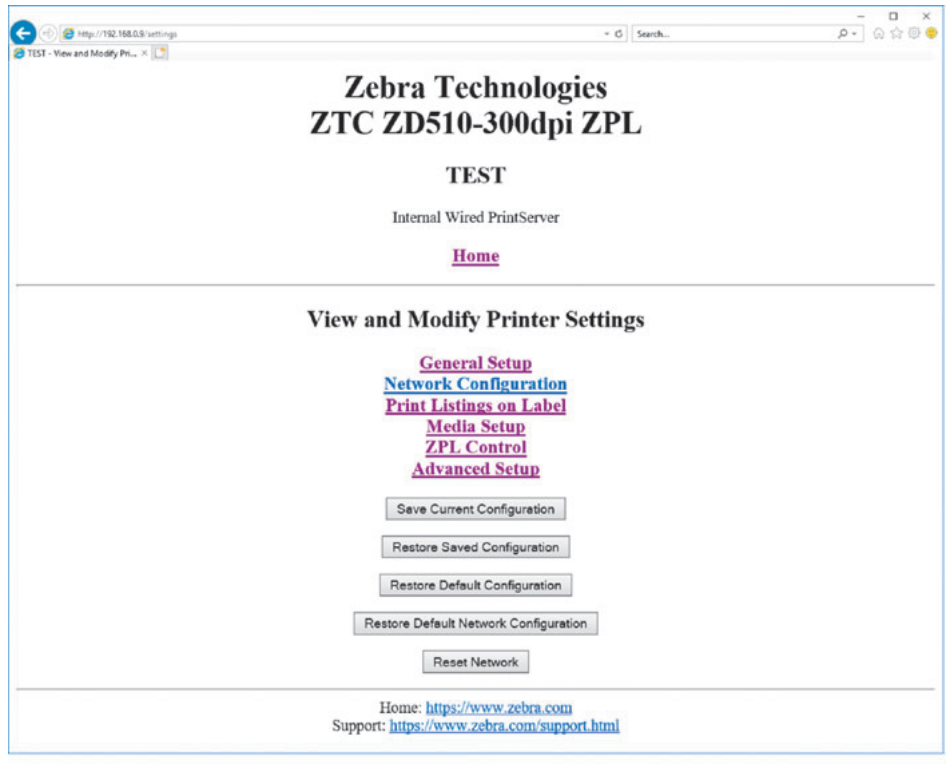

5. Nehmen Sie die gewünschten Änderungen vor.

Weitere Informationen finden Sie jeweils im Handbuch für den kabelgebundenen oder kabellosen Printserver. Kopien der Handbücher finden Sie unter: http://www.zebra.com/manuals

## Ändern und Wiederherstellen der Druckereinstellungen

Der Link-OS-Drucker ZD510 soll das Drucken für Bediener einfach machen. Die Einstellungen des Druckers werden automatisch je nach Typ der eingelegten Medienkassette angepasst. In der Regel müssen Sie diese Einstellungen dann nicht mehr ändern.

Bei Bedarf können Sie jedoch Änderungen an den Druckereinstellungen vornehmen, um beispielsweise die Druckqualität zu optimieren oder um Verbindungsparameter zu ändern. Die ist über ZPL-Befehle (Zebra Programming Language), SGS-Befehle (Set/Get/Do) oder über die Webseiten des Druckers möglich. Die Webseiten des Druckers können Sie nur dann öffnen, wenn der Drucker über eine aktive kabelgebundene oder kabellose Ethernet-Verbindung verfügt.

Informationen zu den ZPL-Befehlen und SGD-Befehlen finden Sie im ZPL-Programmierhandbuch. Sie finden dieses Handbuch unter http://www.zebra.com/manuals

Anweisungen zum Öffnen der Webseiten des Druckers finden Sie unter Zugriff auf die Webseiten des Druckers.

## Häufig verwendete ZD510-Druckereinstellungen

Diese Einstellungen können durch Programmierung oder über die Webseite des Druckservers angezeigt oder geändert werden. Es handelt sich hier um eine kleine Teilmenge der zum Konfigurieren des Drucks verfügbaren Befehlssprachen und Befehle. Für das Erstellen von Druckformaten und für die Anpassung des Druckers ist Programmierung oder die Verwendung von anderer Software, z. B. des kostenlosen Zebra Label Designer für Windows oder des ZPL-Programmierhandbuchs erforderlich.

## Einstellung des Schwärzungsmodus

Beschreibung: Der Drucker verfügt über drei Schwärzungsmodi, über die die Einstellung des Werts SCHWÄRZUNG festgelegt wird.

Mögliche Werte: PATRONE (Standardeinstellung)

- PATRONE SCHWÄRZUNG ist auf den Standardwert der Medienkassette eingestellt. Änderungen sind nicht zulässig. ZPL-Befehle zum Ändern des Schwärzungswerts werden ignoriert.
- BENUTZER SCHWÄRZUNG wird durch den Benutzer festgelegt. Der Standardwert der Medienkassette wird ignoriert. Dieser Schwärzungswert gilt dann für alle in den Drucker eingelegten Medienkassetten.
- RELATIV SCHWÄRZUNG wird als Unterschiedswert zwischen der aktuellen Schwärzungseinstellung und dem aktuellen Standardwert der Medienkassette gespeichert. Dieser Unterschiedswert wird zum Standardschwärzungswert aller anschließend eingelegten Medienkassetten addiert.

#### Zugehörige(r) ZPL-Befehl(e): Kein Hinweis

Verwendeter SGD-Befehl: media.darkness mode

Printserver-Webseite: View and Modify Printer Settings (Druckereinstellungen anzeigen und ändern) > General Setup (Allgemeines Setup) > Darkness (Schwärzung)

### Schwärzungseinstellung

Beschreibung: Legen Sie für die Schwärzung die niedrigste Einstellung fest, mit der ein gutes Druckergebnis erzielt werden kann. Wenn der Schwärzungsgrad zu hoch ist, wird das Druckbild des Etiketts möglicherweise unscharf, die Barcodes können unter Umständen nicht richtig eingelesen werden, oder der Druckkopf kann vorzeitig verschleißen.

Mögliche Werte: In der Regel lautet der Wert 21. Bereich: 0.0 bis 30.0 (Verfügbar, wenn für den Schwärzungsmodus der Wert BENUTZER oder RELATIV festgelegt ist. Wird ignoriert, wenn der Wert PATRONE festgelegt ist)

Zugehörige(r) ZPL-Befehl(e): ^MD, ~SD

Verwendeter SGD-Befehl: print.tone

Printserver-Webseite: View and Modify Printer Settings (Druckereinstellungen anzeigen und ändern) > General Setup (Allgemeines Setup) > Darkness (Schwärzung)

#### Einstellung der Druckbreite

Beschreibung: Legen Sie für die Schwärzung die niedrigste Einstellung fest, mit der ein gutes Druckergebnis erzielt werden kann. Wenn der Schwärzungsgrad zu hoch ist, wird das Druckbild des Etiketts möglicherweise unscharf, die Barcodes können unter Umständen nicht richtig eingelesen werden, oder der Druckkopf kann vorzeitig verschleißen.

Mögliche Werte: In der Regel lautet der Wert 21. Bereich: 0.0 bis 30.0 (Verfügbar, wenn für den Schwärzungsmodus der Wert BENUTZER oder RELATIV festgelegt ist. Wird ignoriert, wenn der Wert PATRONE festgelegt ist)

Zugehörige(r) ZPL-Befehl(e): Der ZPL-Befehl ^PW wird ignoriert.

Verwendeter SGD-Befehl: ezpl.print width

Printserver-Webseite: View and Modify Printer Settings (Druckereinstellungen anzeigen und ändern) > Media Setup (Medien-Setup) > Print Width (Druckbreite) (Nur anzeigen)

#### **Abreißeinstellung**

Beschreibung: Mit diesem Parameter kann die Ruheposition des Armbands nach dem Drucken angepasst werden. Bei einem höheren Wert wird das Armband weiter aus dem Drucker transportiert, bei einem niedrigen Wert weiter in den Drucker hineingeschoben.

- · Niedrigere Werte verschieben das Medium in den Drucker in die angegebene Punktezahl nach innen (die Abrisslinie verschiebt sich in Richtung der Kante des zuletzt gedruckten Etiketts).
- · Bei höheren Werten wird das Medium aus dem Drucker geschoben.

Mögliche Werte: 0 bis 120 Standardeinstellung: 0

Zugehörige(r) ZPL-Befehl(e): ~TA

Verwendeter SGD-Befehl: ezpl.tear off

Printserver-Webseite: View and Modify Printer Settings (Druckereinstellungen anzeigen und ändern) > General Setup (Allgemeines Setup) > Tear Off (Abreißen)
### **Label Top (Etikettenanfang)**

Beschreibung: Passt gegebenenfalls die Position des Bilds auf dem Etikett vertikal an.

- · Höhere Werte verschieben das Bild um die angegebene Punktzahl näher an die führende Kante des Mediums beim Verlassen des Druckers.
- Niedrigere Werte verschieben das Bild um die angegebene Punktzahl weg von der führenden Kante des Mediums.

#### Mögliche Werte: 0 bis 120

#### Zugehörige(r) ZPL-Befehl(e): ^LT

#### Verwendeter SGD-Befehl: media.printmode

Printserver-Webseite: View and Modify Printer Settings (Druckereinstellungen anzeigen und ändern) > General Setup (Allgemeines Setup)

### Standardwerte laden

Beschreibung: Mit dieser Option setzen Sie alle Einstellungen für Drucker, Printserver und Netzwerk auf die werkseitig festgelegten Standardeinstellungen zurück. Verfahren Sie sorgfältig beim Laden der Standardeinstellungen, da Sie alle manuell geänderten Einstellungen neu laden müssen.

#### **Mögliche Werte:**

- WERK Bis auf die Netzwerkeinstellungen werden alle Druckereinstellungen auf die werkseitig festgelegten Standardeinstellungen zurückgesetzt. Verfahren Sie sorgfältig beim Laden der Standardeinstellungen, da Sie alle manuell geänderten Einstellungen neu laden müssen.
- . NETZWERK Neuinitialisierung des kabelgebundenen oder drahtlosen Printservers des Druckers. Mit einem drahtlosen Printserver wird der Drucker auch mit Ihrem WLAN-Netzwerk neu verbunden.
- LZT. GESPEICHERT Mit diesem Parameter werden die zuletzt permanent gespeicherten Werte geladen.

#### Zugehörige(r) ZPL-Befehl(e):

- WERK: ^JUF
- · NETZWERK: ^JUN
- LZT. GESPEICHERT: ^JUR
- . SAVE NETWORK SETTINGS: (NETZ-EINSTELLUNGEN SPEICHERN) ^JUR (erforderlich, um Änderungen permanent zu machen)

#### Verwendeter SGD-Befehl: Nicht zutreffend

Printserver-Webseite: View and Modify Printer Settings (Druckereinstellungen anzeigen und ändern) > Calibration (Kalibrierung)

- WERK: View and Modify Printer Settings (Druckereinstellungen anzeigen und ändern) > Restore Default Configuration (Standardkonfiguration wiederherstellen)
- NETZWERK: Print Server Settings (Printservereinstellungen) > Reset Print Server (Printserver zurücksetzen)
- LZT. GESPEICHERT: View and Modify Printer Settings (Druckereinstellungen anzeigen und ändern) > Restore Saved Configuration (Gespeicherte Konfiguration wiederherstellen)

### **Left Position (Linke Position)**

Beschreibung: Mit diesem Parameter kann die horizontale Druckposition auf dem Armband angepasst werden. Durch einen positiven Zahlenwert wird die Druckposition um die angegebene Punktezahl nach links verschoben. Negative Zahlenwerte verschieben die Druckposition nach rechts

- . Bei negativen Zahlenwerten wird der linke Rand des Bildes um die Anzahl der ausgewählten Punktzahl von der Vorderseite des Druckers aus gesehen zum linken Rand des Etiketts verschoben.
- Mit positiven Zahlen wird der Rand des Bildes zum rechten Rand des Etiketts verschoben.

Mögliche Werte: -9999 bis 9999

Zugehörige(r) ZPL-Befehl(e): ^LS

Verwendeter SGD-Befehl: zpl.left\_position

Printserver-Webseite: View and Modify Printer Settings (Druckereinstellungen anzeigen und ändern) > Advanced Setup (Erweitertes Setup)

### **Neudruckmodus**

Beschreibung: Wenn der Neudruckmodus aktiviert ist, können Sie das zuletzt gedruckte Etikett erneut drucken, indem Sie die VORSCHUB-Taste drücken.

Mögliche Werte: AN oder AUS (Standardwert)

Zugehörige(r) ZPL-Befehl(e): ^3Z

Verwendeter SGD-Befehl: zpl.left position

Printserver-Webseite: Keine

# **Schriftarten**

Der ZD510-Drucker unterstützt Ihre Sprach- und Schriftartanforderungen. Die Programmiersprache ZPL™ bietet erweitertes Font Mapping und Schriftskalierung und unterstützt somit sowohl Konturschriften (Outline Fonts, TrueType™ oder OpenType™) als auch die Zuordnung von Unicode-Zeichen, Bitmapfonts und Codepages zur Zeichenkodierung.

Die Schriftartenfunktionen des Druckers sind von der Programmiersprache abhängig. Im ZPL-Programmierhandbuch werden Schriftarten, Codepages, Zeichenzugriff, Schriftarten-Listen und Einschränkungen beschrieben und dokumentiert. Informationen zur Unterstützung von Text, Schriftarten und Zeichen finden Sie im Programmierhandbuch zum Drucker.

Zebra bietet eine Reihe von Dienstprogrammen und Anwendungssoftware an, mit denen Schriftarten auf den Drucker heruntergeladen werden können.

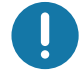

Wichtig • Einige werkseitig installierte ZPL-Schriftarten auf Ihrem Drucker können nicht durch Neuladen oder Aktualisieren von Firmware auf Ihren Drucker kopiert, geklont oder wiederhergestellt werden. Falls diese durch eine Lizenz beschränkten ZPL-Schriftarten durch einen expliziten ZPL-Objektlöschbefehl entfernt werden, müssen sie erneut erworben und durch Schriftartenaktivierung und ein Installationsprogramm neu installiert werden.

## **Schriftarten des Druckers**

Schriftarten und Speicher werden gemeinsam verwendet. Schriftarten können in viele Speicherbereiche im Drucker geladen werden. Weitere Informationen zu Schriftarten und zum Druckerspeicher finden Sie im jeweiligen Programmierhandbuch.

### **ZPL-Schriftarten**

- Mithilfe von Zebra Setup Utility oder ZebraNet ™ Bridge können Sie Schriftarten für ZPL-Druckfunktionen verwalten und herunterladen.
- Um alle im Drucker geladenen Schriftarten anzuzeigen, senden Sie den ZPL-Befehl ^WD an den Drucker. Ausführliche Informationen finden Sie im ZPL-Programmierhandbuch.
	- Die Bitmap-Schriftarten in den verschiedenen Speicherbereichen des Druckers sind in ZPL an der Dateierweiterung. FNT zu erkennen.
	- Skalierbare Schriftarten sind in ZPL durch die Dateierweiterung. TTF, TTE oder .OTF gekennzeichnet.

## Verfügbare Codepages für den Drucker

Der ZD510 Drucker unterstützt Sprache, Region und Zeichensätze für permanente Schriftarten, die für die beiden Druckerprogrammiersprachen ZPL und EPL im Drucker geladen werden, sowie allgemeine internationale Codepages zur Zeichenkodierung.

Informationen zur Unterstützung von Codepages einschließlich Unicode finden Sie in der Beschreibung zum Befehl ^CI im ZPL-Programmierhandbuch.

# Asiatische Schriftarten und weitere umfangreiche Schriftartensätze

Asiatische Schriftarten verfügen über umfangreiche Zeichensätze mit Tausenden von Zeichen, die eine einzige Sprachcodepage unterstützen. Zur Unterstützung der umfangreichen asiatischen Schriftartensätze wurde in der Branche anstelle der Single-Byte-Zeichen (maximal 256 Zeichen) für Sprachen mit lateinischen Buchstaben ein Double-Byte-Zeichensystem (maximal 67840 Zeichen) eingeführt. Um mehrere Sprachen mit einem einzigen Schriftartensatz abzudecken, wurde Unicode entwickelt. Unicode-Fonts unterstützen einen oder mehrere Zeichenwerte (vergleichbar mit der Zeichenkodierung von Codepages). Für den Zugriff auf Unicode-Fonts wird ein Standardverfahren eingesetzt, durch das eventuelle Konflikte beim Zuordnen der Zeichen gelöst werden. Unicode wird von der ZPL-Programmiersprache unterstützt. Beide Programmiersprachen des Druckers (ZPL und EPL) unterstützen die umfangreichen asiatischen Schriftartensätze mit Double-Byte-Zeichen.

Die Anzahl der herunterladbaren Schriftarten hängt vom verfügbaren freien Flash-Speicher und der Größe der Schriftart ab.

Einige Unicode-Schriftarten sind sehr groß, z. B. MS (Microsoft) Arial Unicode (23 MB) oder die Andale-Schriftart von Zebra (22 MB). Diese umfangreichen Schriftartensätze unterstützen in der Regel auch zahlreiche Sprachen.

### **Laden asiatischer Fonts**

Asiatische Bitmap-Schriftarten werden vom Anwender oder Systemintegrator in das Druckersystem heruntergeladen. Die ZPL-Schriftarten sind nicht im Lieferumfang des Druckers enthalten und müssen zusätzlich erworben werden. Asiatische EPL-Schriftarten stehen auf der Zebra-Website zum kostenlosen Download zur Verfügung.

- Chinesisch (traditionell und vereinfacht) (Die skalierbare Schriftart SimSun ist bei Druckern, die mit einem chinesischen Netzkabel verkauft werden, vorinstalliert.)
- Japanisch JIS- und Shift-JIS-Zuordnungen
- Koreanisch einschließlich Johab
- Thai

# ZBI 2.0 ™ - Zebra Basic Interpreter

Sie können Ihren Drucker mit der Programmiersprache ZBI 2.0 ™ anpassen und erweitern. Mithilfe von ZBI 2.0 können ohne PC oder Netzwerkverbindung mit Zebra-Druckern Anwendungen ausgeführt, über Menübefehle in der LCD-Anzeige Aufforderungen an Benutzer gesendet und Eingaben von Waagen, Scannern und anderen Peripheriegeräten abgerufen werden. ZBI 2.0 ist mit der ZPL-Druckerbefehlssprache kompatibel, sodass Drucker die nicht mit ZPL programmierten Datenströme erkennen und in Etiketten umwandeln können. Das bedeutet, dass Zebra-Drucker Barcodes und Text von empfangenen Eingaben, nicht mit ZPL programmierten Etikettenformaten, Sensoren, Tastaturen und Peripheriegeräten erstellen können. Drucker können zudem so programmiert werden, dass sie mit PC-basierten Datenbankanwendungen interagieren, um die für den Druck von Etiketten zu verwendenden Informationen abzurufen.

- Zum Aktivieren von ZBI 2.0 bestellen Sie entweder ein Aktivierungsschlüssel-Kit für ZBI 2.0, oder erwerben Sie einen Aktivierungsschlüssel bei Zebra.
- Wenden Sie den Aktivierungsschlüssel mithilfe von ZBI Key Manager (auch als Dienstprogramm ZDownloader bezeichnet) an.

Mit dem intuitiven ZBI-Developer™ werden ZBI 2.0-Anwendungen erstellt, getestet und verteilt. Mit dem integrierten virtuellen Drucker können Sie Programme mühelos erstellen, testen und zur Verwendung vorbereiten. ZBI-Developer kann auf der Zebra-Website heruntergeladen werden:

Rufen Sie die Zebra-Website auf, und suchen Sie nach Zebra Basic Interpreter 2.0. www.zebra.com/software

# Zusätzliche Diagnosetools

Als Diagnosetools stehen das Mediensensorprofil und der Kommunikationsdiagnosetest zur Verfügung.

# <span id="page-77-0"></span>Mediensensorprofil

Mithilfe des Mediensensorprofils können Sie folgende Probleme beheben:

- Probleme des Mediensensors beim Erkennen von Anfang und Ende des Armbands
- Falsche Erkennung eines vorgedruckten Bereichs auf einem Armband als Ende des Armbands durch den Mediensensor

Im Mediensensorprofil sind die Spitzen- und Plateauwerte der Mediensensorwerte dargestellt (Abbildung 15). Beim ordnungsgemäßen Betrieb der Sensoren sind zwei Spitzenwerte dargestellt, die angeben, dass die schwarze Markierung an der Rückseite des Armbands von den Sensoren korrekt erkannt wurde. Ein Mediensensorprofil wird auf zwei Armbändern gedruckt.

#### Abbildung 15 · Mediensensorprofil

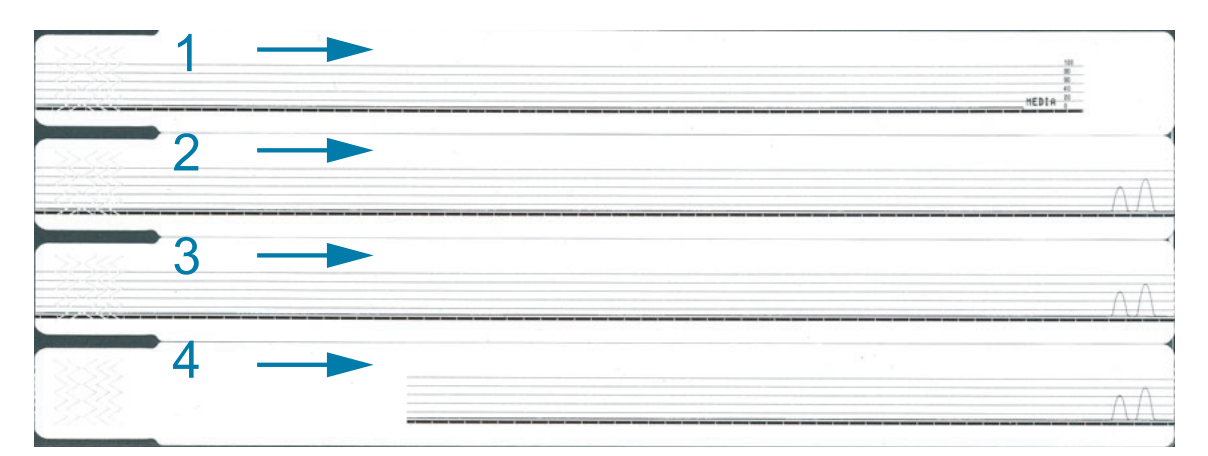

#### Führen Sie die folgenden Schritte aus, um ein Mediensensorprofil zu drucken:

- 1. Prüfen Sie, ob der Drucker eingeschaltet und druckbereit ist.
- 2. Halten Sie die Pause/Vorschub-Taste gedrückt, bis die grüne LED in der Druckerstatusanzeige nicht mehr leuchtet und die orangefarbene LED einmal blinkt. Halten Sie die Pause/Vorschub-Taste gedrückt, bis die orangefarbene LED zweimal blinkt. Lassen Sie die Pause/Vorschub-Taste los. Daraufhin wird ein Mediensensorprofil gedruckt.

# Kommunikationsdiagnosetest

Im Kommunikationsdiagnosetest kann die Verbindung zwischen dem Drucker und dem Hostcomputer auf Kommunikationsprobleme überprüft werden.

Beim Betrieb des Druckers im Diagnosemodus werden alle Daten vom Hostcomputer als reine ASCII-Zeichen mit den Hexadezimalwerten unterhalb des ASCII-Textes gedruckt. Der Drucker druckt alle empfangenen Zeichen. Dazu gehören auch Steuercodes wie CR (Carriage Return, Wagenrücklauf), unter Abbildung 16 finden Sie ein Beispiel für einen mit diesem Test erstellten Ausdruck. Das Format wird so geändert, dass die Testergebnisse auf schmalen Armbändern gedruckt werden können.

#### Abbildung 16 · Ausdruck nach dem Kommunikationsdiagnosetest

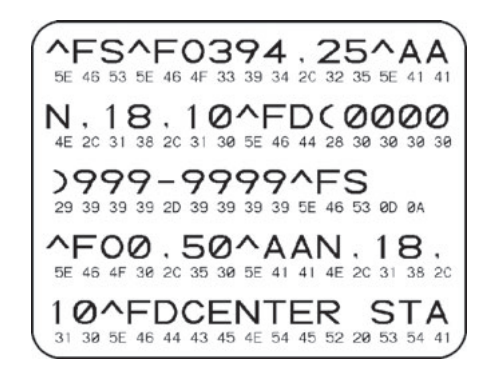

### Um den Kommunikationsdiagnosemodus aufzurufen, führen Sie die folgenden **Schritte aus:**

1. Aktivieren Sie den Diagnosemodus, indem Sie den ZPLII-Befehl ~JD an den Drucker senden.

Dadurch werden der Diagnosemodus des Druckers aktiviert und alle vom Hostcomputer empfangenen Daten als Testausdruck gedruckt.

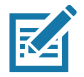

Hinweis • Wenn der Diagnosemodus des Druckers aktiviert ist, kann durch Drücken der Pause/Vorschub-Taste kein Armband zugeführt werden. Beenden Sie den Diagnosemodus. Dann können Sie die Vorschub-Taste betätigen und ein Armband zuführen.

2. Prüfen Sie den Testausdruck auf Fehlercodes. Überprüfen Sie bei auftretenden Fehlern die Kommunikationsparameter.

Fehler werden auf dem Testausdruck folgendermaßen angegeben:

- FE steht für Framing Error (Fehler bei der Rahmensynchronisierung).
- OE steht für Overrun Error (Überlauffehler).
- · PE steht für Parity Error (Fehler bei der Parität).
- NE steht für Noise (Rauschen).
- 3. Senden Sie den ZPLII-Befehl ~JE an den Drucker, um wieder den normalen Betrieb zu aktivieren.

# Herunterladen der Firmware

Zebra aktualisiert die Firmware in regelmäßigen Abständen, um die Verwendbarkeit seiner Drucker zu erweitern. Sie können jederzeit die neueste Version der ZD510-Firmware auf den Drucker herunterladen. Die aktuellen Firmware-Versionen und Anweisungen zu deren Download finden Sie unter http://www.zebra.com/firmware.

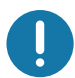

Wichtig • Während dieses Schreibvorgangs darf der Drucker NICHT ausgeschaltet werden. Während der Aktualisierung der Firmware im Drucker leuchtet die Druckerstatusanzeige in der einen Hälfte dauerhaft orange und in der anderen dauerhaft grün.

Wichtiger Hinweis • Zebra Technologies ist bewusst, dass es Organisationen für Produktsicherheit und Compliance gibt, die bestimmte getestete und zertifizierte Firmwareversionen für das gesamte System verlangen, das mit einem Armband-Drucker verbunden ist. Bei Verwendung älterer Firmwareversionen mit neuen Druckern können einzelne Druckerfunktionen, z. B. Updates zur Unterstützung von neueren Netzwerkstandards und Sicherheitsprotokolle, deaktiviert sein.

Es gibt mehrere Möglichkeiten, die Firmwaredatei auf den Drucker herunterzuladen.

- Windows-Druckertreiber Öffnen Sie die Druckereinstellungen, und wählen Sie "Tools" (Extras) > "Send File" (Datei senden) aus
- \* Zebra Setup Utilities Wählen Sie den Drucker aus, öffnen Sie "Printer Tools" (Druckertools), und wählen Sie dann "Action" (Aktion) > "Send File" (Datei senden) aus
- Firmware-Update über den USB-Host Ideal zum Aktualisieren der Druckerfirmware und weiterer Inhalte (Formate, Grafiken, Schriftarten usw.) - siehe Verwenden des USB-Hosts für Firmware-Updates.
- ZebrNet Bridge
- Manueller "erzwungener" Download wird hauptsächlich für die Fehlerbehebung und in Nicht-Windows-Umgebungen verwendet.

Vor dem Herunterladen der Firmware können Sie den erzwungenen Downloadmodus des Druckers aktivieren. In diesem Modus ignoriert der Drucker Anweisungen zum Drucken von Armbändern oder Vorgänge, die normalerweise durch Drücken der Tasten auf dem Bedienfeld durchgeführt werden.

# Manueller "erzwungener" Download

Führen Sie die folgenden Schritte aus, um den erzwungenen Downloadmodus zu aktivieren:

- 1. Schalten Sie den Drucker aus.
- 2. Halten Sie die Pause/Vorschub-Taste gedrückt, und schalten Sie den Drucker ein.

Während des Selbsttests des Druckers wechselt die Statusanzeige 3 Sekunden lang in schnellem Rhythmus zwischen gelb und orange.

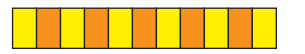

3. Lassen Sie die Pause/Vorschub-Taste innerhalb dieser 3 Sekunden los, um in den erzwungenen Downloadmodus zu wechseln.

Die Druckerstatusanzeige leuchtet abwechselnd grün und orange.

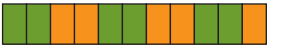

4. Laden Sie die Firmware über eine verfügbare Verbindung auf den Drucker herunter.

Beim Herunterladen der Firmware blinken die LEDs der Druckerstatusanzeige umlaufend grün.

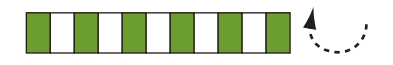

Während des Firmware-Downloads leuchtet die Druckerstatusanzeige in der einen Hälfte dauerhaft orange und in der anderen dauerhaft grün, wenn Daten in den Flash-Speicher des Druckers geschrieben werden. Während dieses Schreibvorgangs darf der Drucker nicht ausgeschaltet werden.

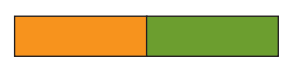

Nachdem die Firmware vollständig heruntergeladen wurde, wechselt der Drucker wieder in den normalen Betriebsmodus. Weitere Informationen zu weiteren Statusanzeigen finden Sie unter Bedeutung der Statusanzeigen.

In diesem Kapitel werden Verfahren zur routinemäßigen Reinigung und Wartung beschrieben.

# **Reinigung**

Für die Funktionsfähigkeit des Druckers und den qualitativ hochwertigen Druck von Etiketten, Belegen, Anhängern usw. muss der Zebra-Drucker möglicherweise regelmäßig gereinigt und gewartet werden.

# Reinigungshilfsmittel

Folgende Reinigungshilfsmittel werden für den Drucker empfohlen:

- Reinigungskarte für die einfache Reinigung von Medienführung und Druckkopf.
- $\bullet$ 99 % Isopropylalkohol (Verwenden Sie einen Dispenser. Befeuchten Sie bereits zur Reinigung des Druckers verwendete Hilfsmittel niemals noch einmal.)
- $\bullet$ Fusselfreie Reinigungsstäbchen für Medienführung, Medienrandführungen und Sensoren und Reinigungstücher für Medienführung und Innenflächen (z. B. Kimberly-Clark Kimwipes).
- **Druckluftdose**

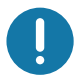

Wichtig • Bei Verwendung von zu viel Ethanol werden unter Umständen auch die elektronischen Komponenten feucht, sodass es länger dauert, bis alle Komponenten vollständig getrocknet sind und der Drucker wieder ordnungsgemäß funktioniert.

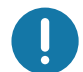

Wichtig • Verwenden Sie keinen Luftkompressor anstelle der Druckluftdose. Aus Luftkompressoren gelangen Mikroschmutz und Staubpartikel in das Luftsystem und beschädigen den Drucker.

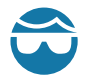

Achtung Augenverletzungen · Tragen Sie eine Schutzbrille, um Ihre Augen vor fliegenden Partikeln und Gegenständen zu schützen, wenn Sie Druckluft verwenden.

### Verbrauchsmaterialien von Zebra zur Reinigung des Druckers

Rufen Sie dazu die Zebra-Website auf: http://www.zebra.com/parts

# <span id="page-82-1"></span><span id="page-82-0"></span>Reinigen der Medienführung

Intervall: Reinigen Sie die Medienführung immer, wenn 5 Medienkassetten gedruckt wurden.

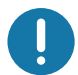

Wichtig • Wenn Sie andere Bereiche des Druckers reinigen, reinigen Sie die Medienführung zuletzt.

Methode: Zebra empfiehlt die Reinigung der Medienführung mithilfe einer Reinigungskarte. Das Reinigungskartenverfahren reinigt schonend die Medienführung einschließlich Druckkopf, Auflagewalze und Medienvorschubwalze. Bei der Verwendung einer Reinigungskarte reinigt der Drucker die Medienführung automatisch.

# Reinigen mithilfe einer Reinigungskarte

- 1. Nehmen Sie die Medienkassette aus dem Drucker, sofern sie eingelegt ist. Drücken Sie die Auswurf-Taste, und nehmen Sie die Medienkassette aus dem Drucker heraus.
- 2. Schalten Sie den Drucker aus.
- 3. Drücken Sie gleichzeitig auf die beiden Entriegelungsknöpfe an der oberen Abdeckung. Die Druckerabdeckung wird daraufhin leicht geöffnet.

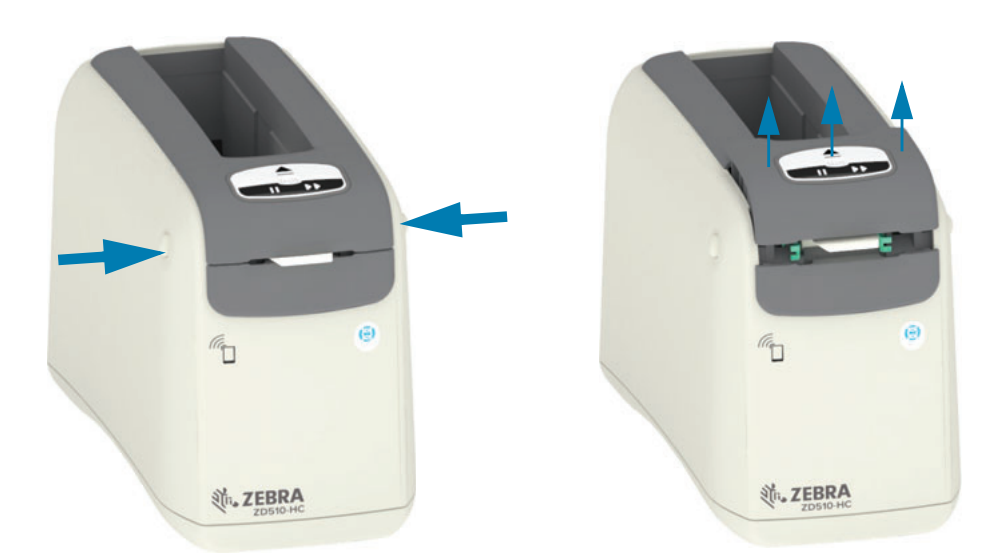

4. Nehmen Sie die Reinigungskassette aus der Verpackung heraus.

5. Von der Rückseite des Druckers: Schieben Sie die Reinigungskarte in den Medienschacht unter der schwarzen Druckkopfhalterung und über dem grauen Innengehäuse, wie abgebildet. Schieben Sie die Reinigungskarte so weit hindurch, dass sie ca. 0,5 - 1 cm aus der Vorderseite des Druckers herausragt.

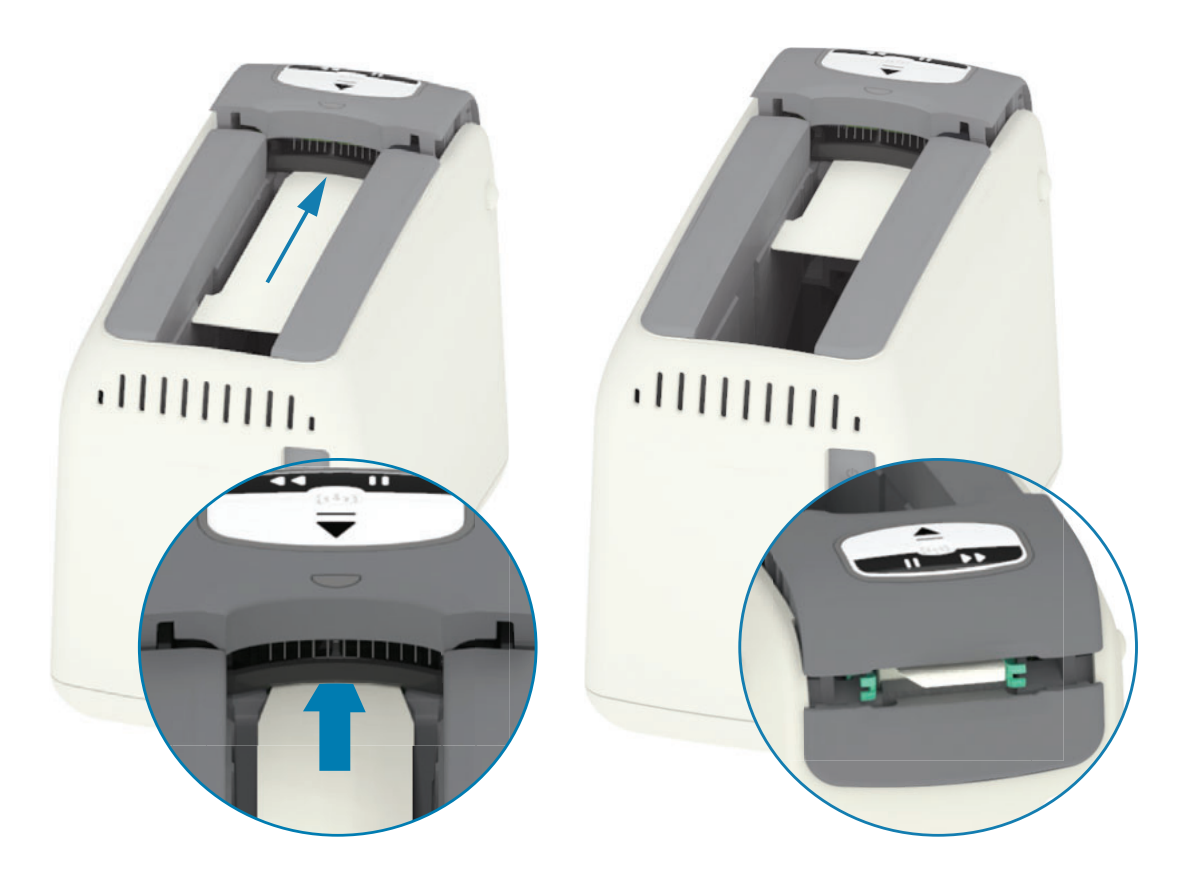

6. Schließen Sie die obere Abdeckung.

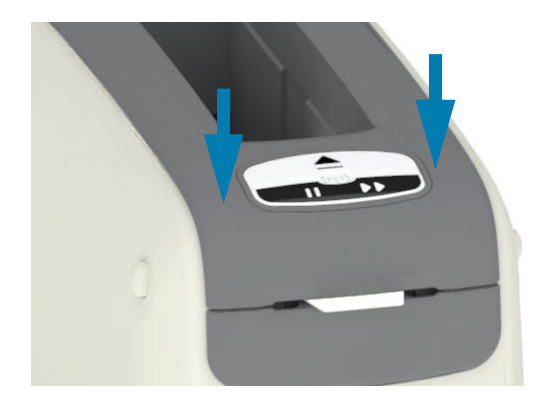

- 7. Halten Sie die Auswurf-Taste gedrückt, während Sie den Drucker einschalten.
- 8. Halten Sie die Auswurf-Taste ca. 15 Sekunden lang gedrückt. In dieser Zeit fährt der Drucker hoch und führt einen Selbsttest durch.
- 9. Sobald sich die Reinigungskarte zu bewegen beginnt, lassen Sie die Auswurf-Taste los. Die Medienführung wird nun mithilfe der Reinigungskarte gereinigt.

- 10. Der Reinigungsvorgang ist abgeschlossen, wenn die Reinigungskarte in ihre Ausgangsposition zurückkehrt und dort verbleibt. Nehmen Sie die Reinigungskarte heraus und entsorgen Sie sie.
- 11. Warten Sie ungefähr zwei (2) Minuten, bis der Alkohol sich verflüchtigt hat.
- 12. Setzen Sie die zuvor entnommene Medienkassette wieder ein.

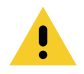

Vorsicht · Die Reinigungskarte enthält Isopropylalkohol. Dabei handelt es sich um eine entflammbare Substanz. Entsorgen Sie die Karte nach dem Gebrauch gemäß den Recycling-Vorschriften Ihres Landes.

# Reinigung der Außenflächen des Druckers

**Intervall: Reinigung nach Bedarf.** 

Methode: Verwenden Sie ein weiches Tuch oder Druckluft, um Staub und Schmutzpartikel aus dem Drucker zu entfernen. Zur Reinigung der restlichen Außenflächen des Druckers kann das Tuch mit einer Lösung aus reiner Seife und Wasser befeuchtet werden. Reinigen Sie sie nur minimal, um zu vermeiden, dass die Lösung in das Innere des Druckers oder andere Bereiche gelangt. Reinigen Sie die Anschlüsse und Innenflächen des Druckers nicht mit lösungsgetränkten Materialien (Seife, Chemikalien, Tuch, Tupfer usw.).

Healthcare-Umgebung - Dieser Drucker enthält UV- und desinfektionsmittelbeständige Kunststoffe für den Einsatz in Krankenhäusern und ähnlichen Umgebungen. Die Oberfläche der Bedienelemente ist versiegelt, sodass sie mit den anderen Außenflächen des Druckers gereinigt werden kann. Im Guide To Disinfecting and Cleaning Zebra® Healthcare Printers (Handbuch für die Desinfektion und Reinigung von Zebra® Healthcare-Druckern) auf der Zebra-Website finden Sie die neuesten Informationen zu getesteten und zugelassenen Reinigungsmaterialien und Reinigungsmethoden.

### Reinigungshinweise

- 1. Entfernen Sie die Medienkassette bei eingeschaltetem Drucker. Drücken Sie die Auswurf-Taste einmal und lassen Sie sie wieder los.
- 2. Schalten Sie den Drucker aus.
- 3. Ziehen Sie das Gleichstromkabel von der Rückseite des Druckers ab. Ziehen Sie alle eventuell angeschlossenen Schnittstellenkabel vom Drucker ab.
- 4. Halten Sie den Drucker über einen Mülleimer und drehen Sie ihn um, um lose Fremdkörper (Papierstücke, Staub, usw.), die in den Medienkassettenschacht gefallen sein könnten, zu entfernen.
- 5. Entfernen Sie Staubreste im Medienkassettenschacht mithilfe eines Druckluftsprays.
- 6. Wischen Sie mit dem feuchten Tuch über die verbleibenden Außenflächen des Druckers. Reinigen Sie nie die Anschlüsse auf der Rückseite, die Smart Chip-Kontakte (im Medienschacht) oder die Medienantriebswalze (im Medienschacht).
- 7. Lassen Sie den Drucker komplett trocknen und bringen Sie dann die Strom (Anschluss an die Stromversorgung)- und Schnittstellenanschlüssen, wenn vorhanden (Anschließen des Druckers an den Computer), wieder an und reinigen Sie die Medienführung (Reinigen der Medienführung).

# <span id="page-86-0"></span>Reinigen der Medienkassette

Intervall: Reinigung nach Bedarf.

Methode: Die Medienkassette kann durch Handhabung oder unsachgemäße Lagerung in ihrem Karton schmutzig oder verunreinigt sein. Eine schmutzige Patrone kann Verunreinigungen auf andere Bereiche Ihrer Arbeitsumgebung, Patrone und Drucker übertragen. Das betrifft auch einen kritischen Bereich Ihrer Medienkassette - Cartridge Information Smart Chip (Smart Chip mit Patronendaten).

Nutzen Sie das faserfreie Reinigungstuch oder den faserfreien Tupfer aus dem Wartungskit, eingetaucht in eine Lösung aus Isopropylalkohol (mindestens 99 %).

Führen Sie folgende Schritte durch, um die Kontakte der Smart Card und des Medienkassettensensors zu reinigen:

- 1. Entfernen Sie die Medienkassette bei eingeschaltetem Drucker. Drücken Sie die Auswurf-Taste einmal und lassen Sie sie wieder los.
- 2. Reinigen Sie die Außenflächen der Patrone, abgesehen vom Cartridge Information Smart Chip auf der Rückseite der Patrone, mit einem leicht in der Alkohollösung getränkten faserfreien Tuch oder Stäbchen.
- 3. Reinigen Sie die goldenen Card-Kontakte des Cartridge Information Smart Chip auf der Rückseite der Medienkassette mit einem neuen (sauberen) in der Alkohollösung getränkten, faserfreien Tuch oder Stäbchen. Warten Sie, bis sich das Lösungsmittel vollständig verflüchtigt hat.

### Reinigen Sie nicht das Medienfenster

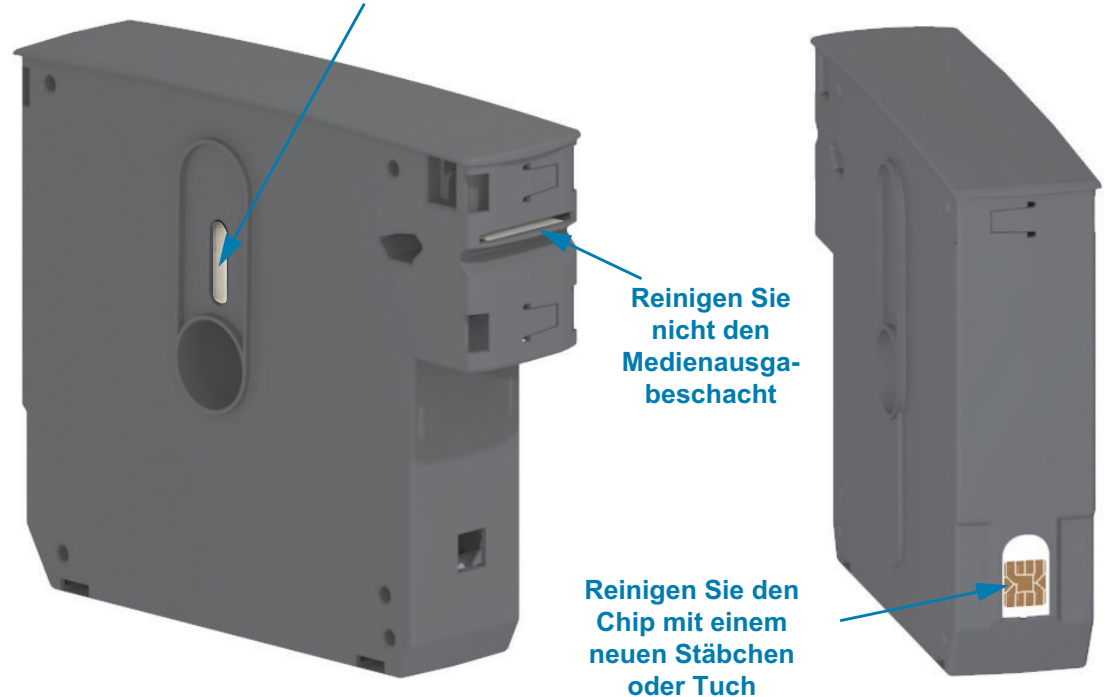

# <span id="page-88-0"></span>Reinigen der Kontakte des Smart Chip-Lesegeräts

Intervall: Reinigung nach Bedarf.

Methode: Reinigen Sie vorsichtig die Kontakte des Smart Chips in der unteren Rückwand des Medienausgabeschachts des Druckers.

Um die Kontakte des Smart Chip-Lesegeräts zu reinigen, gehen Sie folgendermaßen vor:

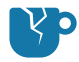

Vorsicht • Um Beschädigungen zu vermeiden, wischen Sie beim Reinigen nur in vertikaler Richtung über die Kontakte des Medienkassettensensors. Beim Wischen in horizontaler Richtung können die Kontakte beschädigt werden.

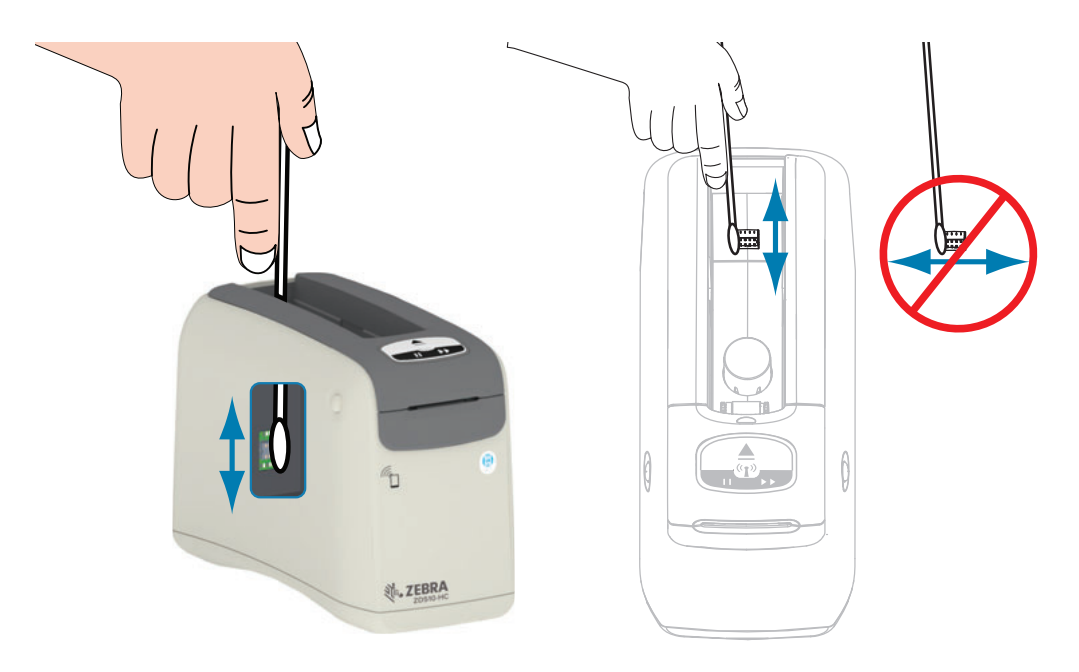

- 1. Wischen Sie in vertikaler Richtung mit einem faserfreien, in einer Lösung aus Isopropylalkohol (mindestens 99 %) getränkten Stäbchen über die goldenen Kontakte des Medienkassettensensors. Die Kontakte sind auf der Rückseite des Medienkassettenschachts gut sichtbar. Entsorgen Sie das verwendete Reinigungsstäbchen.
- 2. Warten Sie, bis sich das Lösungsmittel vollständig verflüchtigt hat.
- 3. Schließen Sie das Gleichstromkabel wieder am Gleichstromanschluss auf der Rückseite des Druckers an.
- 4. Schalten Sie den Drucker ein.
- 5. Setzen Sie die zuvor entnommene Medienkassette wieder ein.

# <span id="page-89-0"></span>**Reinigen des Mediensensors**

Intervall: Reinigung nach Bedarf.

Methode: Entfernen Sie Schmutzpartikel im Mediensensor mithilfe einer Druckluftdose. Der Mediensensor befindet sich unter der oberen Abdeckung und der Druckkopfeinheit. Reinigen Sie ihn nicht mit Stäbchen. Die Komponenten können durch Scheuern leicht beschädigt werden!

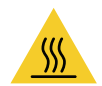

Achtung • Der Druckkopf kann sehr heiß sein und bei Berührung schwere Verbrennungen verursachen. Lassen Sie den Druckkopf abkühlen.

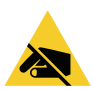

Achtung • Entladen Sie vor Beginn alle eventuell vorhandenen statischen Aufladungen, indem Sie den Metallrahmen des Druckers neben dem Netzschalter berühren oder ein antistatisches Armband und eine entsprechende Unterlage verwenden.

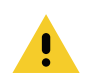

Achtung • Legen Sie alle Ringe, Uhren, Halsketten, Ausweisschilder oder andere metallische Objekte ab, die mit dem Druckkopf in Berührung kommen oder in den Schacht der Medienkassette fallen könnten.

### Hinweise für die Reinigung des Mediensensors

1. Drücken Sie gleichzeitig auf die beiden Entriegelungsknöpfe an der oberen Abdeckung. Die Druckerabdeckung wird daraufhin leicht geöffnet.

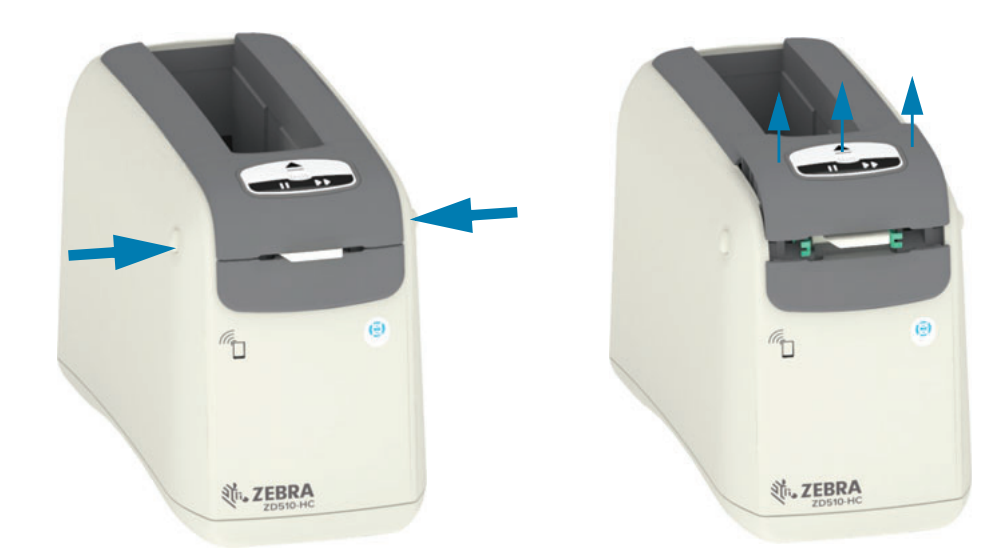

2. Heben Sie die Abdeckung bis zum Anschlag an und kippen Sie sie nach hinten, um einen besseren Zugang zu bekommen. Die Medienführung, der Druckkopf, die Auflagewalze und der Mediensensor sind nun zugänglich.

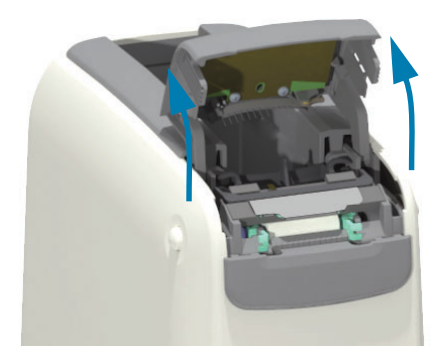

3. Heben Sie die glänzende Aluminium Metall-Lasche oben auf der Druckkopfeinheit an und heben Sie sie hoch. Heben Sie die Druckkopfeinheit mithilfe der Lasche aus dem Drucker heraus.

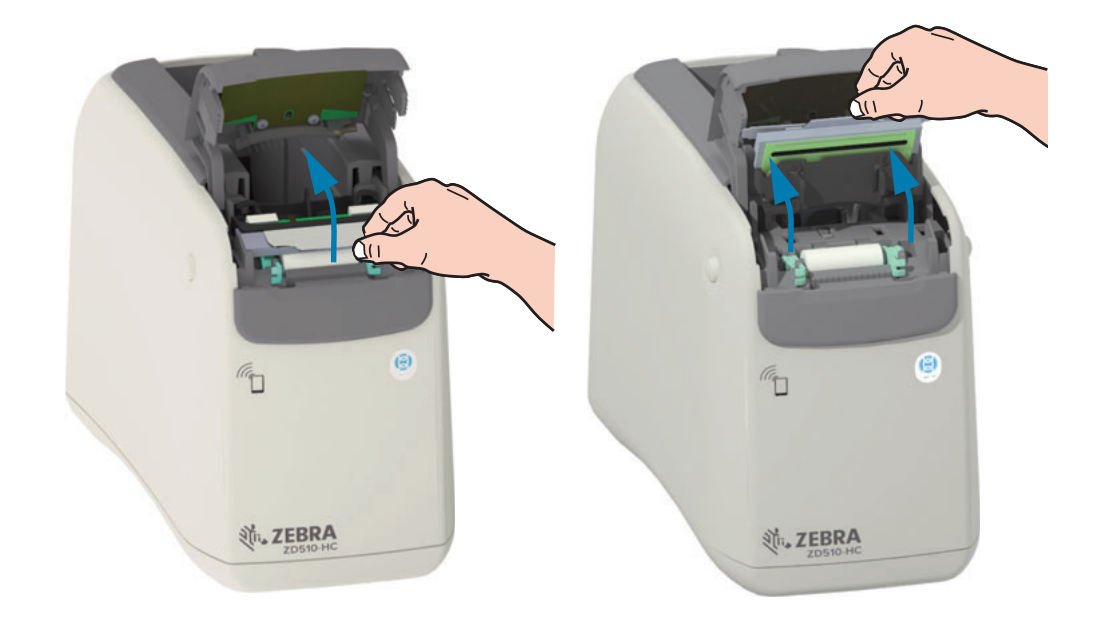

Sprühen Sie die **Sensoren mit einer** Druckluftdose ab.

5. Setzen Sie die Druckkopfeinheit wieder ein. Richten Sie die beiden (2) Laschen unten an der Druckkopfeinheit mit den beiden (2) Schächten im Inneren des Druckers aus und lassen Sie die Druckkopfeinheit einrasten.

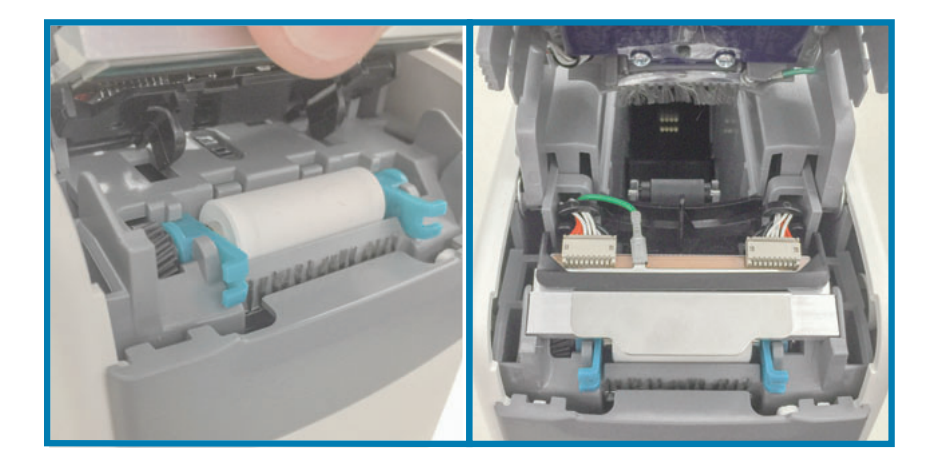

- 6. Schließen Sie die obere Abdeckung.
- 7. Schalten Sie den Drucker ein und reinigen Sie die Medienführung Reinigen der Medienführung.

4.

# <span id="page-92-0"></span>**Auswechseln des Druckkopfs**

Intervall: Auswechseln bei Bedarf. Der Druckkopf kann durch sachgemäße Bedienung und Verwendung beschädigt werden oder abnutzen.

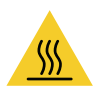

Achtung · Der Druckkopf kann sehr heiß sein und bei Berührung schwere Verbrennungen verursachen. Lassen Sie den Druckkopf abkühlen.

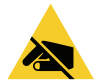

Achtung ESD • Treffen Sie in Ihrem Arbeitsbereich Vorkehrungen, um den Drucker ausreichend vor elektrostatischen Entladungen zu schützen. Geeignete Schutzmaßnahmen sind eine Antistatikmatte für den Drucker sowie ein Erdungsarmband, das Sie beim Arbeiten am Drucker tragen sollten.

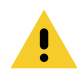

Achtung • Legen Sie alle Ringe, Uhren, Halsketten, Ausweisschilder oder andere metallische Objekte ab, die mit dem Druckkopf in Berührung kommen oder in den Schacht der Medienkassette fallen könnten.

### Herausnehmen des Druckkopfs

1. Drücken Sie gleichzeitig auf die beiden Entriegelungsknöpfe an der oberen Abdeckung. Die Druckerabdeckung wird daraufhin leicht geöffnet.

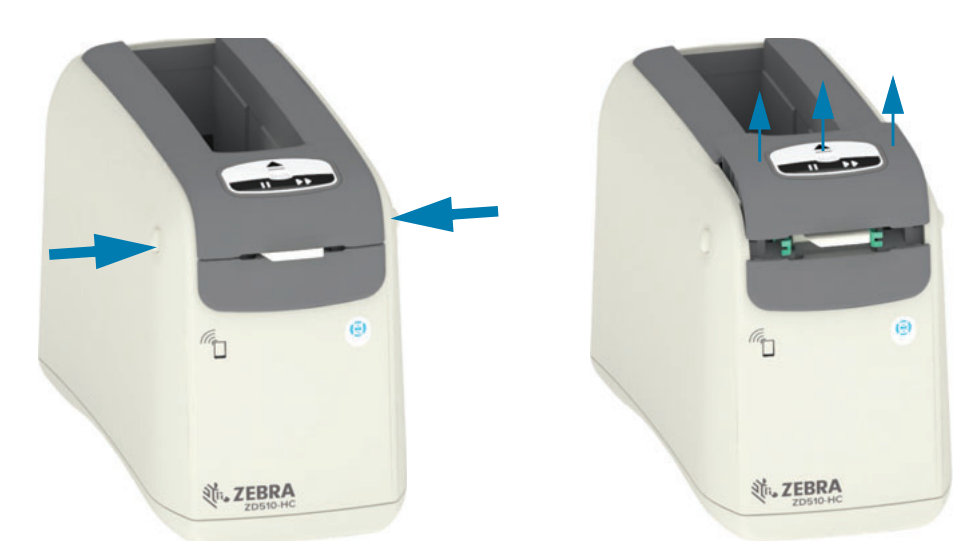

2. Heben Sie die Abdeckung bis zum Anschlag an und kippen Sie sie nach hinten, um einen besseren Zugang zu bekommen. Die Medienführung, der Druckkopf, die Auflagewalze und der Mediensensor sind nun zugänglich.

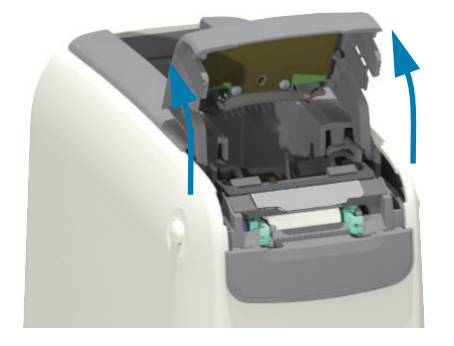

3. Ziehen Sie von der Oberseite der Druckkopfeinheit das grüne Erdungskabel von der Metall-Lasche ab.

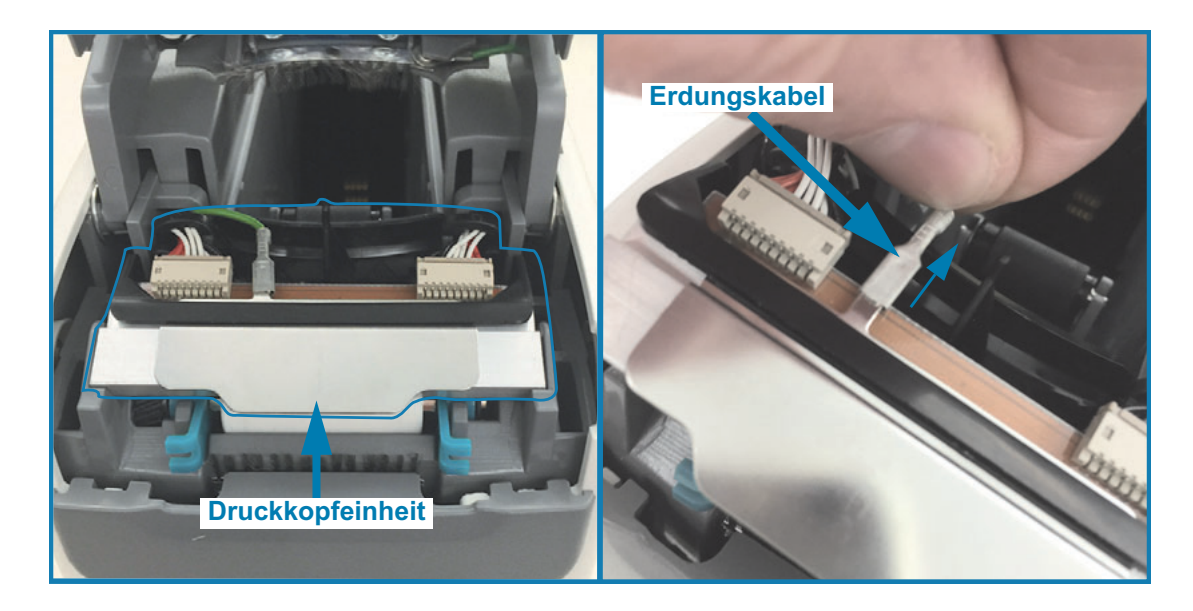

4. Ziehen Sie von der Oberseite der Druckkopfeinheit mithilfe eines Fingernagels oder eines kleinen flachen Schraubendrehers vorsichtig den linken Druckkopfkabelanschluss aus dem Druckkopf.

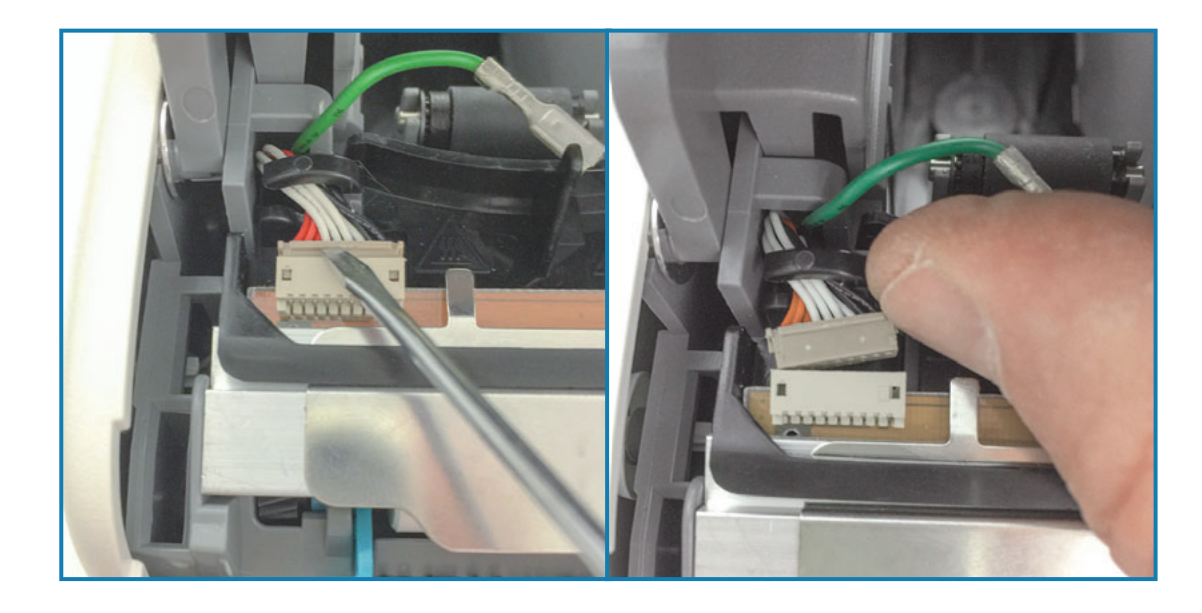

5. Ziehen Sie von der Oberseite der Druckkopfeinheit mithilfe eines Fingernagels oder eines kleinen flachen Schraubendrehers vorsichtig den rechten Druckkopfkabelanschluss aus dem Druckkopf.

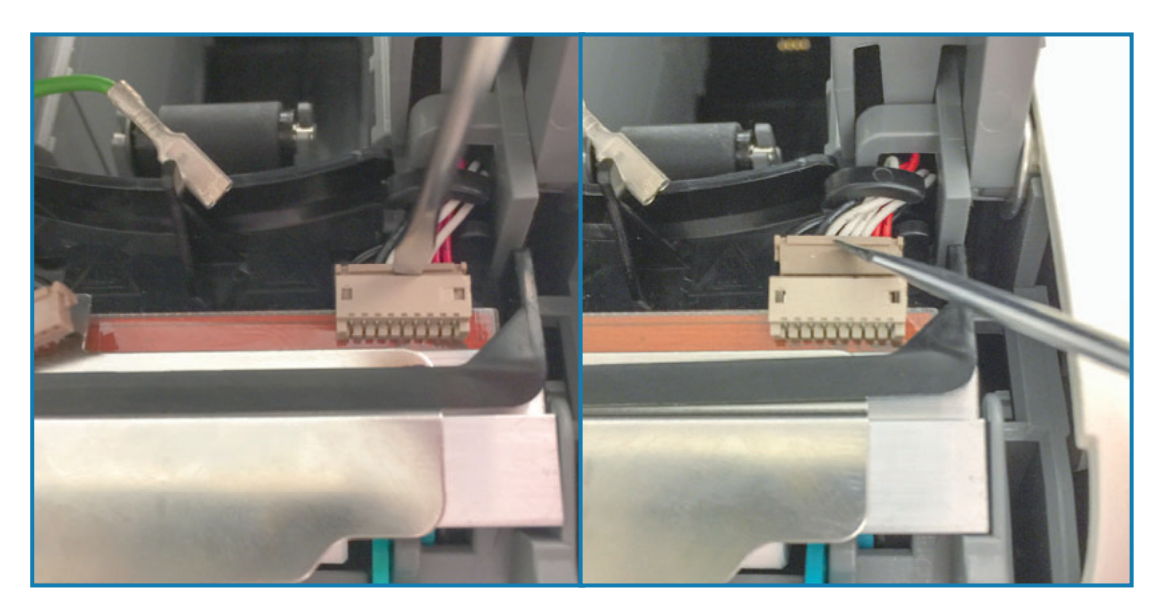

6. Heben Sie die glänzende Aluminium-Metall-Lasche oben auf der Druckkopfeinheit an, um die Druckkopfeinheit aus dem Druckergehäuse zu heben. Drehen Sie die Druckkopfeinheit leicht gegen den Uhrzeigersinn und ziehen Sie die rechte Seite des Druckkopfkabels aus der offenen Seite des , C'-Kabelhalters auf der rechten Seite der Druckkopfeinheit heraus.

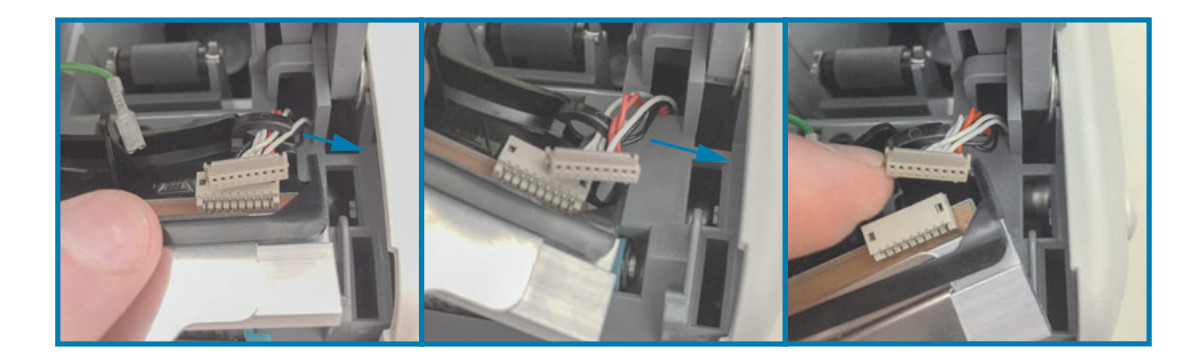

7. Drehen Sie die Druckkopfeinheit leicht im Uhrzeigersinn und ziehen Sie die linke Seite des Druckkopfkabels aus der offenen Seite des , C'-Kabelhalters auf der linken Seite der Druckkopfeinheit heraus.

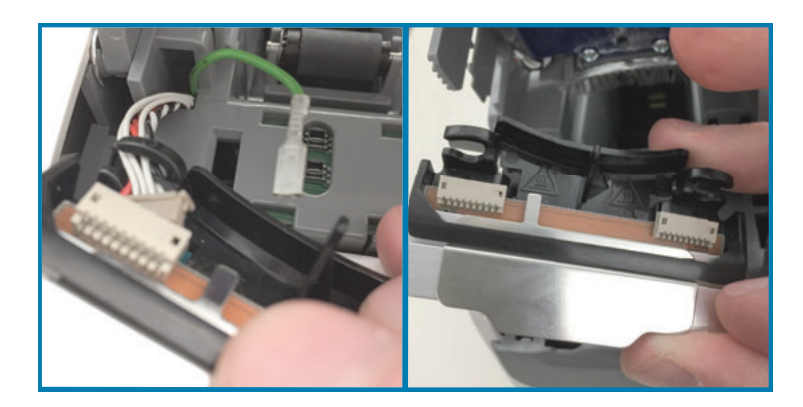

### Auswechseln des Druckkopfs

1. Platzieren Sie die neue Druckkopfeinheit dicht neben die beiden (2) Druckkopfanschlüsse und das Erdungskabel. Schließen Sie das linke Druckkopfkabel an den linken Druckkopfanschluss an.

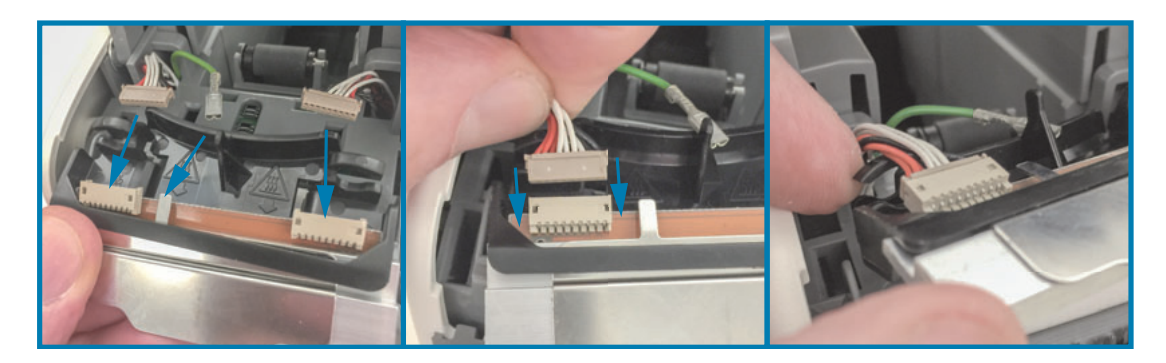

2. Bringen Sie die rechte Seite der Druckkopfeinheit dicht zu dem rechten Druckkopfkabel und verbinden Sie es mit dem rechten Druckkopfanschluss.

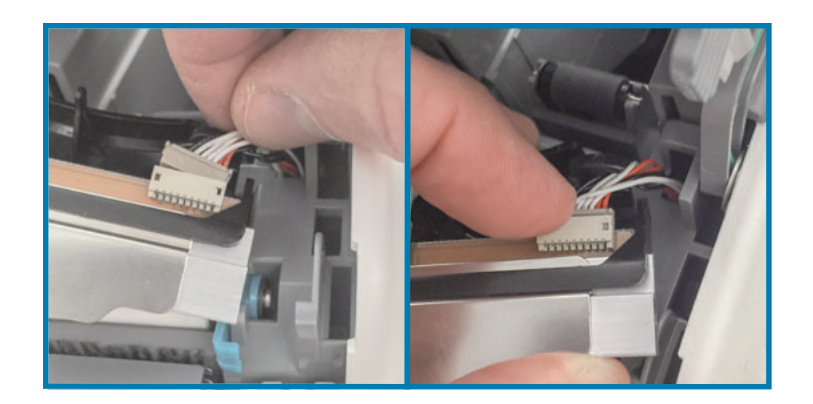

3. Schließen Sie das grüne Erdungskabel an die Metall-Lasche neben den linken Druckkopfanschluss an.

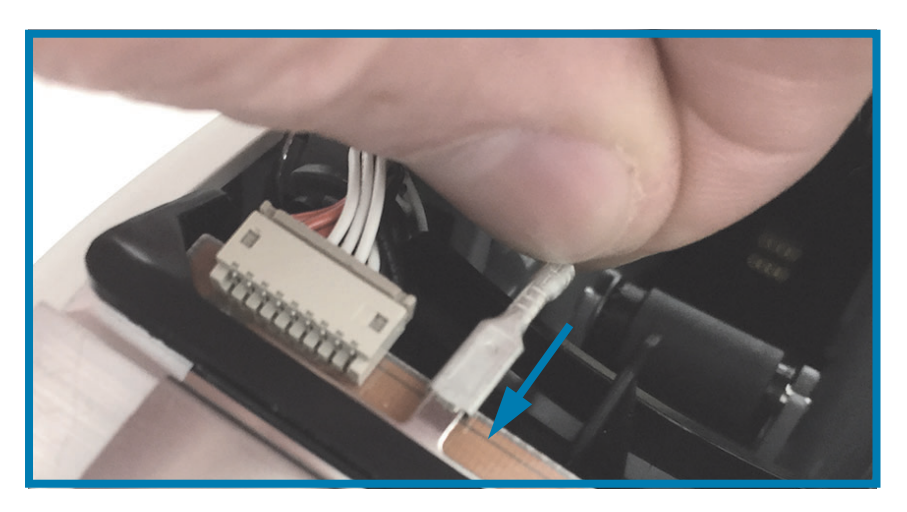

4. Stecken Sie die Druckkopfkabel in die rechten und linken , C'-Kabelhalter auf der Rückseite der Druckkopfeinheit.

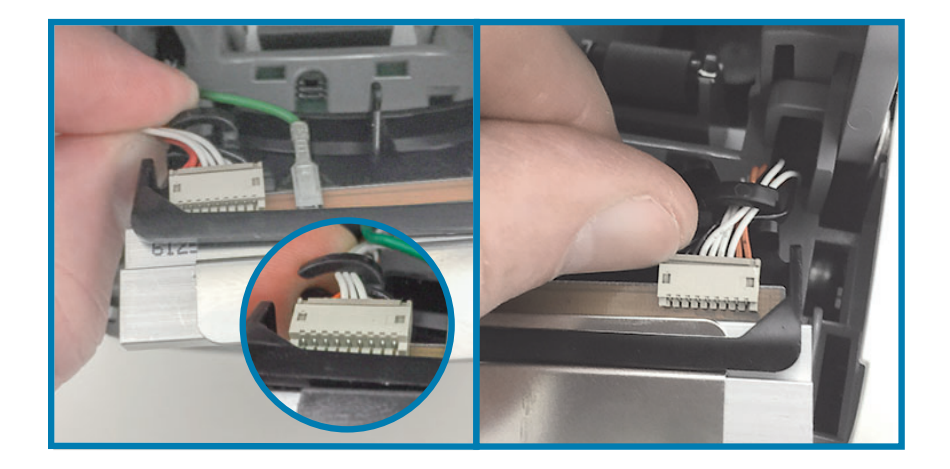

5. Setzen Sie die Druckkopfeinheit wieder in das Druckergehäuse ein. Richten Sie die beiden (2) Laschen unten an der Druckkopfeinheit mit den beiden (2) Schächten im Inneren des Druckers aus und lassen Sie die Druckkopfeinheit einrasten.

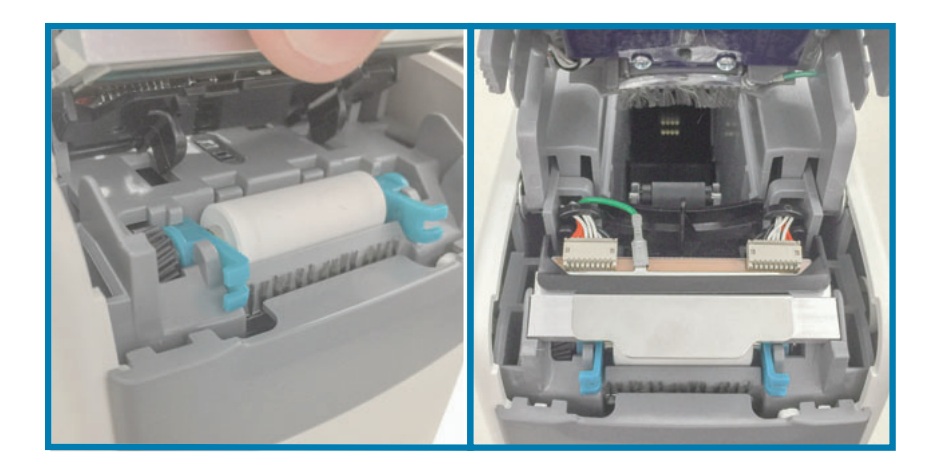

- 6. Schließen Sie die obere Abdeckung.
- 7. Schalten Sie den Drucker ein und reinigen Sie die Medienführung Reinigen der Medienführung.

# <span id="page-98-0"></span>Auswechseln der Auflagewalze

Intervall: Auswechseln bei Bedarf. Die Komponenten der Auflagewalze können durch sachgemäße Bedienung und Verwendung beschädigt werden oder abnutzen.

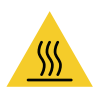

Achtung · Der Druckkopf kann sehr heiß sein und bei Berührung schwere Verbrennungen verursachen. Lassen Sie den Druckkopf abkühlen.

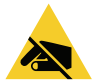

Achtung • Entladen Sie vor Beginn alle eventuell vorhandenen statischen Aufladungen, indem Sie den Metallrahmen des Druckers neben dem Netzschalter berühren oder ein antistatisches Armband und eine entsprechende Unterlage verwenden.

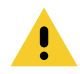

Achtung • Legen Sie alle Ringe, Uhren, Halsketten, Ausweisschilder oder andere metallische Objekte ab, die mit dem Druckkopf in Berührung kommen oder in den Schacht der Medienkassette fallen könnten.

### Herausnehmen der Auflagewalze

1. Drücken Sie gleichzeitig auf die beiden Entriegelungsknöpfe an der oberen Abdeckung. Die Druckerabdeckung wird daraufhin leicht geöffnet.

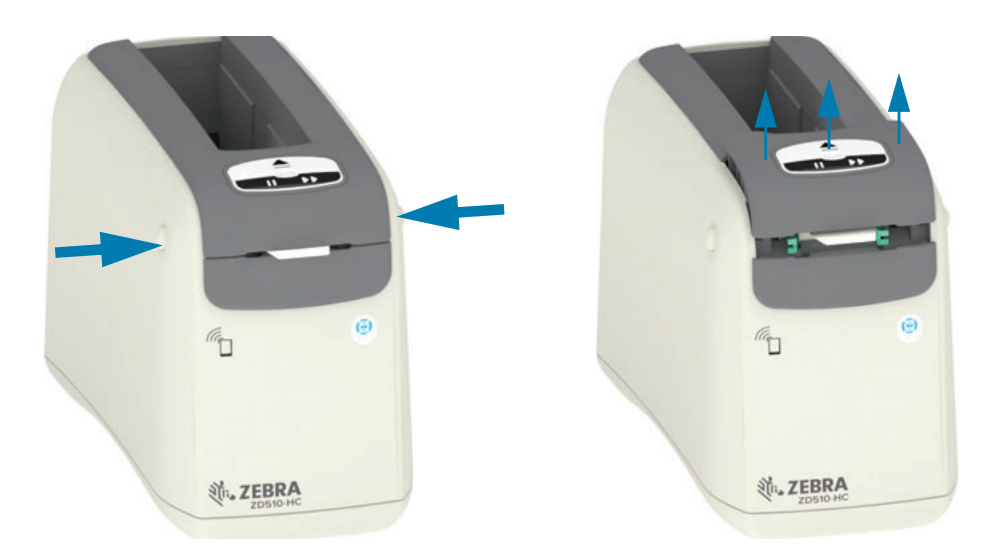

2. Heben Sie die Abdeckung bis zum Anschlag an und kippen Sie sie nach hinten, um einen besseren Zugang zu bekommen. Die Medienführung, der Druckkopf, die Auflagewalze und der Mediensensor sind nun zugänglich.

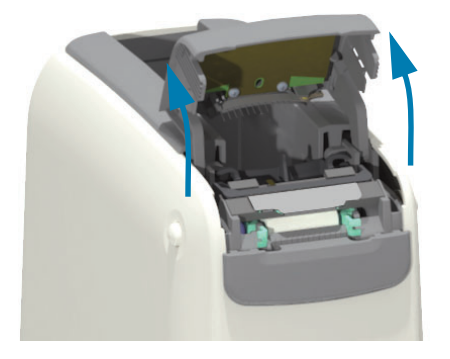

3. Heben Sie die glänzende Aluminium-Metall-Lasche oben auf der Druckkopfeinheit an und heben Sie sie hoch. Heben Sie die Druckkopfeinheit mithilfe der Lasche aus dem Drucker heraus.

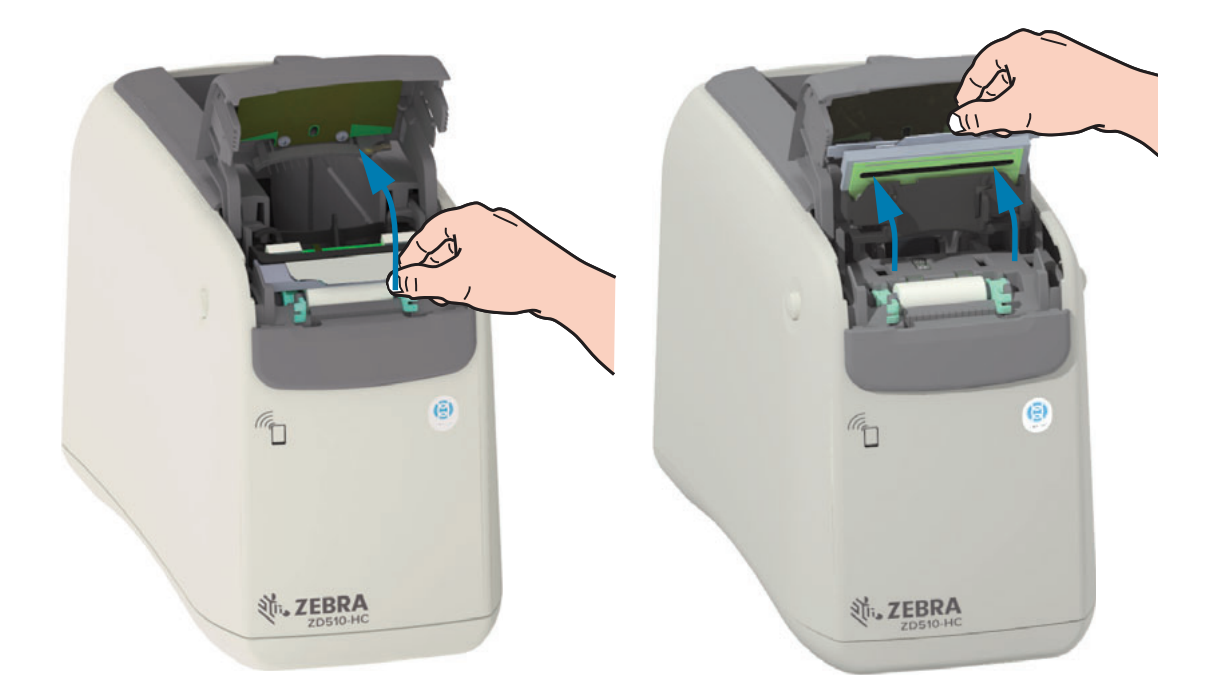

4. Drehen Sie die beiden (2) grünen Arme auf beiden Seiten der Auflagewalze und heben Sie sie gerade nach oben. Heben Sie die Auflagewalze an den beiden (2) Armen an, und nehmen Sie sie aus dem Drucker.

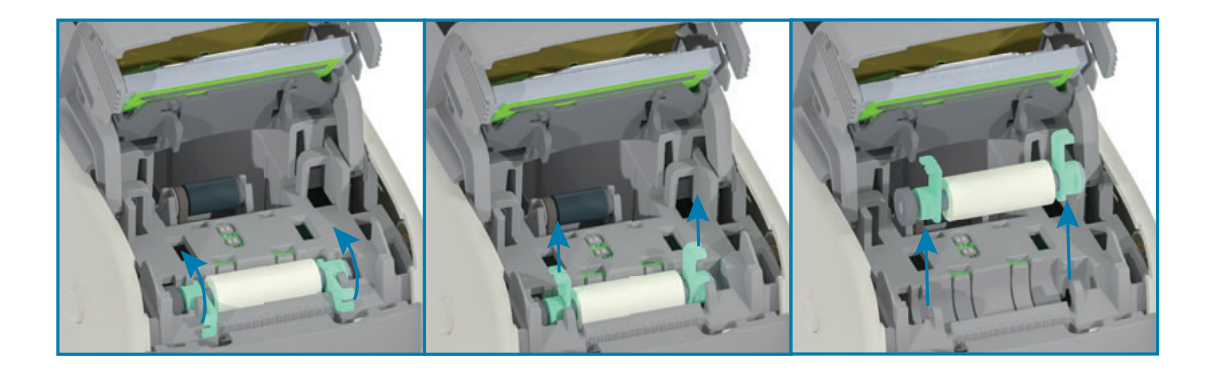

### Auswechseln der Auflagewalze

1. Richten Sie die neue Auflagewalzeneinheit mit dem Getriebe auf der linken Seite des Druckers über der Walzenaussparung im Inneren des Druckers aus. Schieben Sie die Auflagewalzeneinheit in die Walzenaussparung und richten Sie die beiden grünen Lager dabei so aus, dass ihre Arme nach oben weisen. Schwenken Sie die Arme flach nach unten gegen das Innere, um diese einzurasten.

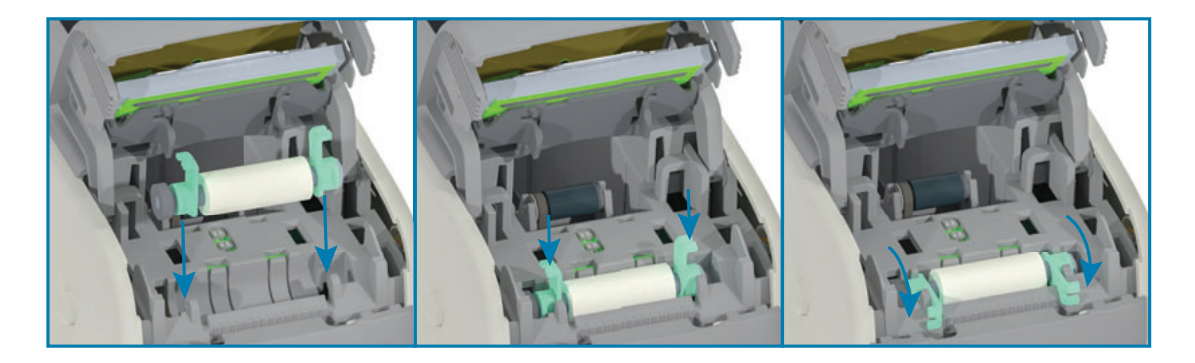

2. Setzen Sie die Druckkopfeinheit wieder ein. Richten Sie die beiden (2) Laschen unten an der Druckkopfeinheit mit den beiden (2) Schächten im Inneren des Druckers aus und lassen Sie die Druckkopfeinheit einrasten.

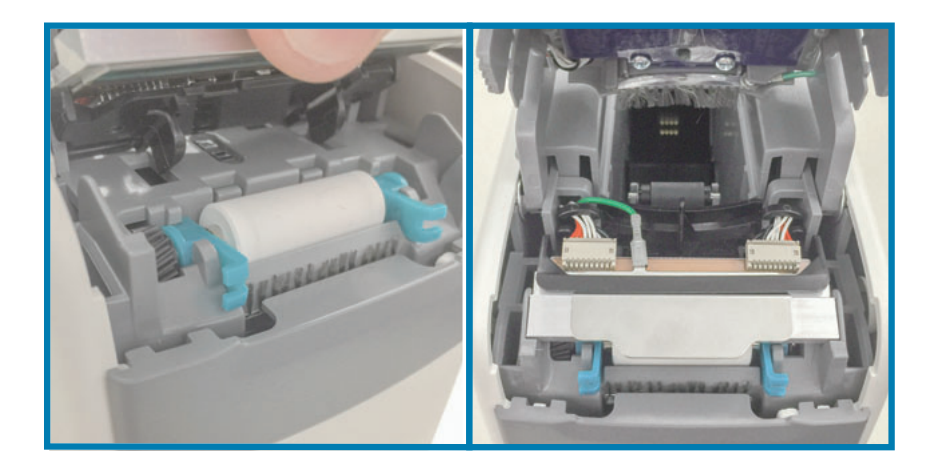

- 3. Schließen Sie die obere Abdeckung.
- 4. Schalten Sie den Drucker ein und reinigen Sie die Medienführung Reinigen der Medienführung.

# **Schmiermittel**

Dieser Drucker benötigt kein Schmiermittel.

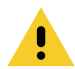

Achtung • Einige im Handel erhältliche Schmiermittel beschädigen die Oberfläche sowie die mechanischen Teile, wenn sie bei diesem Drucker verwendet werden.

# **Batterie für die Echtzeituhr**

Die Batterie für das RTC-Modul (Real-Time Clock; Echtzeituhr) darf vom Anwender nicht ausgewechselt werden. Beauftragen Sie einen autorisierten Zebra-Kundendiensttechniker mit dem Austausch der Batterie.

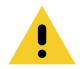

Achtung • Der Drucker hat eine 3-Volt-Lithiumbatterie. Wenn der Drucker ständig einen verzögerten Zeitstempel ausgibt, deutet dies auf eine schwache oder entladene Batterie hin. Der Austausch der Batterie muss von einem qualifizierten Servicetechniker vorgenommen werden. Verwenden Sie nur Batterien, die von Zebra zugelassen sind.

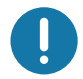

Wichtig • Entsorgen Sie Batterien entsprechend den Recycling-Bestimmungen Ihres Landes. Für den Transport bzw. die Lagerung müssen Sie die Batterie einwickeln, um einen Kurzschluss zu vermeiden.

Achtung • Die Batterie darf NICHT kurzgeschlossen werden. Ein Kurzschluss der Batterie kann zu Überhitzung, Feuer oder Explosion führen.

# **Sicherungen**

Der Drucker und das zugehörige Netzteil enthalten keine austauschbaren Sicherungen.

# Fehlerbehebung

Dieses Kapitel enthält Informationen zu den Fehlerbehebungsverfahren.

# Behandlung von Warnungen und Fehlern

# **Warnung: Obere Abdeckung offen**

Es wurde ein Druckbefehl abgegeben oder die VORSCHUB-Taste gedrückt und der Drucker hat festgestellt, dass die Abdeckung des Druckkopfs nicht geschlossen ist.

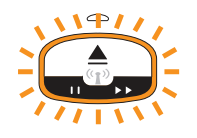

### Mögliche Ursache 1 - Normalbetrieb

Die Abdeckung ist offen oder wurde nicht ordnungsgemäß geschlossen.

#### Lösung

Schließen Sie die obere Abdeckung. Drücken Sie die vorderen oberen Ecken der Druckerabdeckung nach unten. Sie sollten normalerweise hören und fühlen, wie die Abdeckung einrastet und zum Drucken geschlossen wird. Siehe Öffnen der oberen Abdeckung.

#### **Mögliche Ursache 2**

Der Schalter, der eine geöffnete obere Abdeckung feststellt, muss gewartet werden.

#### Lösung

Kontaktieren Sie einen Servicetechniker.

# Warnung: Keine Medien (während des Druckens/Einlegens von Medien)

Es wurde ein Druckbefehl abgegeben, die VORSCHUB-Taste wurde gedrückt oder es wird gedruckt; und der Drucker wird angehalten.

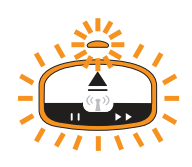

### **Mögliche Ursache**

Die Medienkassette ist während des Druckens oder Vorschubs von Medien leer.

### Lösung

Ersetzen Sie die Patrone durch eine neue oder andere, um fortfahren zu können.

# Warnung: Keine Medien (während des Einlegens von Medien)

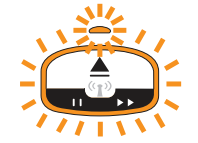

### **Mögliche Ursache 1**

In der installierten Patrone waren keine Medien vorhanden, sie ist beschädigt, verschmutzt, oder defekt. Der Drucker bewegt keine Medien bei eingelegter Patrone.

### Lösung

Ersetzen Sie die Patrone durch eine neue oder andere, um fortfahren zu können.

### **Mögliche Ursache 2**

Die installierte Patrone ist beschädigt, verschmutzt oder defekt. Der Drucker bewegt keine Medien bei eingelegter Patrone. Der "Smart Card" Chip auf der Medienkassette wird vom Drucker nicht erkannt.

### Lösung 1

Der "Smart Card" Chip an der Patrone kann verschmutzt sein. Überprüfen Sie die Patrone - bei Bedarf reinigen. Siehe Reinigen der Medienkassette und reinigen Sie die gesamte Patrone.

### Lösung 2

Die Patrone kann beschädigt sein. Versuchen Sie es mit einer neuen Medienkassette.

#### Lösung 3

Die Kontakte des "Smart Card" Chip-Lesegeräts können verschmutzt sein. Reinigen Sie die Kontakte des Lesegeräts, siehe Reinigen der Kontakte des Smart Chip-Lesegeräts.

### Lösung 4

Das "Smart Card" Chip-Lesegerät kann beschädigt sein. Kontaktieren Sie einen Servicetechniker.

### **Mögliche Ursache 3**

Medien werden nicht erkannt. Der Drucker versucht, Medien zu laden (Medien zu bewegen). Bei einer ausgeworfenen Patrone können Medien aus der Patrone herausragen.

### Lösung 1

Möglicherweise ist der Mediensensor verschmutzt. Siehe Reinigen des Mediensensors.

### Lösung 2

Möglicherweise ist der Mediensensor beschädigt oder defekt. Kontaktieren Sie einen Servicetechniker.

### **Mögliche Ursache 4**

Die Medienkassette wurde überholt oder ist keine Patrone von Zebra.

### Lösung 1

Verwenden Sie für Ihren Drucker bitte nur Originalzubehör von Zebra™. Die Patronen können nicht ,neu geladen' werden.

### **Warnung: Betriebstemperatur**

Der Drucker zeigt diese Warnung im Ruhezustand oder beim Versuch Medien zu bewegen (drucken oder Vorschub) an.

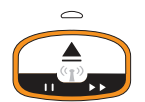

### **Mögliche Ursache 1**

Die Umgebungstemperatur am Standort des Druckers liegt über dem angegebenen Betriebstemperaturbereich.

#### Lösung

Bringen Sie den Drucker in eine Betriebsumgebung, die innerhalb des vorgegebenen Betriebstemperaturbereichs des Druckers liegt. Manchmal steigt die Umgebungstemperatur im Drucker, wenn dieser direktem Sonnenlicht ausgesetzt ist. Unter dem Drucker liegende Objekte können den Kühlluftstrom ebenfalls einschränken.

### **Fehlerbehebung**

### **Mögliche Ursache 2**

Die Temperatur des Druckkopfs ist kritisch oder der Strom ist ausgefallen.

#### Lösung

1 – Schalten Sie den Drucker aus, indem Sie die EIN/AUS-Taste 5 Sekunden lang gedrückt halten. Warten Sie, bis der Drucker vollständig ausgeschaltet ist. Schalten Sie den Drucker ein.

2 – Wenn dieser Fehler jetzt nicht behoben ist, wenden Sie sich an einen Servicetechniker. Diese Komponente kann nicht vom Anwender gewartet werden.

# Warnung: Druckkopf wegen Überhitzung herunterfahren

Der Druckkopf wurde wegen Überhitzung heruntergefahren, um eine Beschädigung zu vermeiden. Lassen Sie den Drucker abkühlen. Der Drucker setzt den Druckvorgang automatisch fort.

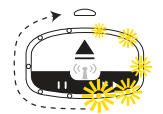

### **Mögliche Ursache 1**

Der Drucker hat viele Medien in kurzer Zeit gedruckt.

### Lösung

Der Drucker reagiert normal, um den Druckkopf zu schützen. Lassen Sie den Drucker abkühlen und er wird den Druckvorgang fortsetzen, sobald er ausreichend abgekühlt ist, um einen sicheren Druckvorgang gewährleisten zu können.

### **Mögliche Ursache 2**

Die Innentemperatur des Druckers ist nach dem Druck einer kleinen Menge Medien zu hoch. Die Umgebungstemperatur im Arbeitsbereich ist hoch, die Lüftungsöffnungen sind blockiert oder direkte Sonneneinstrahlung erhöht die normalen Drucktemperaturen.

#### Lösung

Reduzieren oder beseitigen Sie Umgebungstemperaturen, die näher an der Mitte des Betriebstemperaturbereichs des Druckers liegen.

# **Warnung: Speicherausnahme**

An der angegebenen Position im Arbeitsspeicher können keine Daten gespeichert werden. Es gibt verschiedene Speicherarten: Grafik, Format und Schriftart.

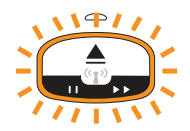

### **Mögliche Ursache 1**

Der Speicherplatz ist nicht ausreichend, um eine der folgenden Optionen im Drucker zu speichern: Grafik, Format oder Schriftart.

#### Lösung

1 – Geben Sie einen Teil des Arbeitsspeichers des Druckers frei, indem Sie das Etikettenformat oder die Parameter des Druckers anpassen, um den Druckbereich zu verkleinern.

2 – Entfernen Sie nicht verwendete Grafiken, Schriftarten oder Formate.

3-Stellen Sie sicher, dass die Daten nicht an ein Gerät übermittelt werden, das nicht installiert oder nicht verfügbar ist.

### **Mögliche Ursache 2**

Die zum Drucker gesendeten Programmierbefehle haben einen oder mehrere Syntaxfehler.

#### Lösung

Überprüfen Sie die Programmierung. Im ZPL-Programmierhandbuch finden Sie Einzelheiten zur richtigen Syntax und zu den Anforderungen. Siehe ZD510 Wristband- Drucker Support-Webseite — www.zebra.com/zd510-info, um auf das Programmierhandbuch zuzugreifen.

# Beheben von Druckproblemen

In diesem Abschnitt sind mögliche Probleme beim Drucken oder mit der Druckqualität, mögliche Ursachen sowie Lösungsvorschläge aufgeführt.

## Problem: Allgemeine Probleme mit der Druckqualität

Das Druckbild entspricht nicht den Erwartungen.

### **Mögliche Ursache 1**

Der Druckkopf oder die Auflagewalze sind verschmutzt.

### Lösung

Reinigen Sie die Medienführung, um den Druckkopf oder die Auflagewalze zu reinigen. Siehe Reinigen der Medienführung.

#### **Mögliche Ursache 2**

Die Auflagewalze ist beschädigt oder abgenutzt.

#### Lösung

Auflagewalze auswechseln. Siehe Auswechseln der Auflagewalze.

#### **Mögliche Ursache 3**

Der Druckkopf ist abgenutzt. Siehe Auswechseln des Druckkopfs.

#### Lösung

Tauschen Sie den Druckkopf aus. Siehe Auswechseln des Druckkopfs.

#### **Mögliche Ursache 4**

Möglicherweise verwenden Sie ein falsches Netzteil.

#### Lösung

Prüfen Sie, ob das Netzteil angeschlossen ist, das mit dem Drucker geliefert wurde.

# Problem: Die Etiketten sind deformiert oder die Startpositionen des **Druckbereichs sind unterschiedlich**

Mit gedrucktem Bild, das zwischen Etiketten wechselt (falsche Registrierung).

#### **Mögliche Ursache 1**

Die Mediensensoren erkennen die schwarzen Markierungen nicht, die zur Einstellung der Medienlänge verwendet werden.

#### Lösung

Siehe Mediensensorprofil.

#### **Mögliche Ursache 2**

Die Auflagewalze (Antriebswalze) ist verschmutzt oder beschädigt.

#### Lösung

Reinigen Sie die Auflagewalze oder wechseln Sie sie aus. Die Auflage kann sich abnutzen oder beschädigt werden. Siehe Reinigen der Medienführung zuerst, dann versuchen Sie Auswechseln der Auflagewalze.

#### **Mögliche Ursache 3**

Es bestehen Kommunikationsprobleme durch Kabel oder Kommunikationseinstellungen.

#### Lösung

Siehe Kommunikationsprobleme.
## Kommunikationsprobleme

In diesem Abschnitt werden Probleme mit der Kommunikation, ihre möglichen Ursachen sowie Lösungsvorschläge aufgeführt.

## Problem: Etikettenauftrag gesendet, keine Datenübertragung

Ein Etikettenformat wurde an den Drucker gesendet, jedoch nicht erkannt. Die Druckerstatusanzeige "Datenübertragung' wird nicht angezeigt.

#### **Mögliche Ursache**

Die Kommunikationsparameter sind falsch.

#### Lösung 1

Überprüfen Sie den Druckertreiber oder ggf. die Kommunikationseinstellungen der Software.

## Problem: Etikettenauftrag gesendet, Datenübertragung, aber kein Druck

Ein Etikettenformat wurde an den Drucker gesendet, jedoch nicht erkannt. Die Druckerstatusanzeige "Datenübertragung' wird angezeigt, aber der Drucker druckt nicht.

#### **Mögliche Ursache 1**

Die im Drucker eingestellten Präfix- und Trennzeichen entsprechen nicht denen im Etikettenformat.

#### Lösung

Überprüfen Sie das ZPL-Programmierungspräfix (COMMAND CHAR) und die Trennzeichen (DELIM./CHAR). Siehe Konfigurationseinstellung und ZPL-Befehle.

#### **Mögliche Ursache 2**

Es wurden falsche Daten an den Drucker gesendet.

#### Lösung

Überprüfen Sie das Etikettenformat. Im ZPL-Programmierhandbuch finden Sie Einzelheiten zur Druckerprogrammierung. Links zu Druckerhandbüchern finden Sie im Abschnitt Info dieses Handbuchs.

## **Sonstige Probleme**

In diesem Abschnitt werden sonstige Probleme mit dem Drucker, die möglichen Gründe und die empfohlenen Lösungen aufgeführt.

## Problem: Einstellungen gehen verloren oder werden ignoriert

Einige Parameter sind falsch eingestellt.

#### **Mögliche Ursache 1**

Druckereinstellungen wurden geändert, ohne sie zu speichern.

#### Lösung

Der ZPL-Befehl ^JU zum Speichern der Konfiguration wurde vor dem Ausschalten des Druckers nicht verwendet. Schalten Sie den Printer aus und wieder ein, um zu überprüfen, ob die Einstellungen gespeichert wurden.

#### **Mögliche Ursache 2**

Die Format/Formular-Befehle für Etiketten oder direkt an den Drucker gesendete Befehle enthalten Syntaxfehler oder wurden falsch verwendet.

- · Ein Firmware-Befehl hat bewirkt, dass der Parameter nicht mehr geändert werden kann.
- . Ein Firmware-Befehl hat den Parameter auf die vorherige Einstellung zurückgesetzt.

#### Lösung

Überprüfen Sie die Verwendung und Syntax der Befehle mithilfe des ZPL-Programmierhandbuchs. Im Abschnitt Info finden Sie Links zum Programmierhandbuch für Ihr Druckermodell.

#### **Mögliche Ursache 3**

Die im Drucker eingestellten Präfix- und Trennzeichen entsprechen nicht denen im Etikettenformat.

#### Lösung

Überprüfen Sie, ob die ZPL-Programmiereinstellungen für die Einstellungen für "Control" (Steuerung), "Command" (Befehl) und "Delimiter" (Trennzeichen) für Ihre Systemsoftwareumgebung korrekt sind. Siehe ZPL-Konfiguration Kapitel zur Überprüfung der Einstellungen.

#### **Mögliche Ursache 4**

Die Hauptplatine funktioniert möglicherweise nicht richtig. Die Firmware ist beschädigt oder die Hauptplatine muss gewartet werden.

#### Lösung

1-Setzen sie den Drucker auf die werkseitigen Standardeinstellungen zurück. Informationen dazu finden Sie unter Ändern und Wiederherstellen der Druckereinstellungen. Sie können auch das Zebra Setup Utility starten und auf Open Printer Tools (Druckertools öffnen) > Action (Aktion) > Load printer defaults (Werkseinstellungen des Druckers laden) klicken.

2-Laden Sie die Firmware des Druckers neu. Siehe Herunterladen der Firmware.

3-Wenn dieser Fehler jetzt nicht behoben ist, wenden Sie sich an einen Servicetechniker. Diese Komponente kann nicht vom Anwender gewartet werden.

## **Problem: Drucker blockiert**

Alle Anzeigen leuchten und der Drucker ist blockiert oder der Drucker ist während des Neustarts blockiert.

#### **Mögliche Ursache 1**

Der Arbeitsspeicher des Druckers wurde durch ein unbekanntes Ereignis beschädigt.

#### Lösung - 1

1 – Setzen sie den Drucker auf die werkseitigen Standardeinstellungen zurück. Informationen dazu finden Sie unter Ändern und Wiederherstellen der Druckereinstellungen. Sie können auch das Zebra Setup Utility starten und auf Open Printer Tools (Druckertools öffnen) > Action (Aktion) > Load printer defaults (Werkseinstellungen des Druckers laden) klicken.

2-Laden Sie die Firmware des Druckers neu. Siehe Herunterladen der Firmware.

3-Wenn dieser Fehler jetzt nicht behoben ist, wenden Sie sich an einen Servicetechniker. Diese Komponente kann nicht vom Anwender gewartet werden.

## **Sonstige Probleme**

In diesem Kapitel sind Fehlersituationen aufgeführt, die nicht notwendigerweise an entsprechenden LED-Statusanzeigen zu erkennen sind.

## Problem: Im ersten Abschnitt des Armbands werden keine Daten gedruckt

#### **Mögliche Ursache**

Die Vorderkante der Armbänder kann grundsätzlich nicht bedruckt werden.

#### Lösung

Passen Sie das Format Ihres Armbands an den empfohlenen Druckbereich an. Siehe Druckbereich des Armbands.

## Problem: Die Druckqualität ist in einigen Abschnitten des Armbands mangelhaft

#### **Mögliche Ursache**

Beim Bedrucken von unbeschichteten Bereichen, Aussparungen oder Kerben ist die Druckqualität beeinträchtigt.

#### Lösung

Passen Sie das Format Ihres Armbands an den empfohlenen Druckbereich an. Siehe Druckbereich des Armbands.

## Problem: Der Druck auf dem Armband ist ungewöhnlich dunkel

#### **Mögliche Ursache**

Da direkte thermische Medien temperaturempfindlich sind, kann dieses Problem in Umgebungen mit hoher Umgebungstemperatur und hoher relativer Luftfeuchtigkeit auftreten.

#### Lösung

Verwenden Sie einen geringeren Schwärzungswert, wenn extrem hohe Temperaturen oder Luftfeuchtigkeitsbedingungen herrschen.

- 1. Stellen Sie den Schwärzungsmodus auf BENUTZER oder RELATIV. Siehe Einstellung des Schwärzungsmodus.
- 2. Stellen Sie den Druckschwärzungswert niedriger ein. Siehe Schwärzungseinstellung.

## Problem: Der Drucker wirft die Medienkassette nicht aus

Die Patrone kann nicht durch Drücken der Auswurf-Taste ausgeworfen werden. Drücken Sie die Auswurf-Taste für sechs (6) Sekunden, um einen "Zwangsauswurf" oder andere Befehls- oder Softwaremethoden, einschließlich des Zurücksetzens des Druckers, zu bewirken.

#### **Mögliche Ursache**

Druckerkomponentenfehler

#### Lösung 1

Schalten Sie den Drucker aus und wieder ein. Versuchen Sie noch einmal einen Auswurf, wenn der Drucker betriebsbereit ist.

#### Lösung 2

Drücken Sie die Auswurf-Taste für sechs (6) Sekunden, um einen ,Zwangsauswurf' zu bewirken.

#### Lösung 3

Schalten Sie den Drucker aus und führen Sie einen manuellen Auswurf der Patrone aus. Siehe Manueller Auswurf der Kassette.

Wenn das Problem weiterhin besteht, wenn der Drucker angeschaltet ist und eine andere Patrone verwendet wird, muss der Drucker gewartet werden.

# <span id="page-113-0"></span>**Demonstrationsbeispiele für USB-Host-Anschluss und Link-OS**

Dieses Kapitel enthält Informationen zur Verwendung des USB-Host-Anschlusses des Druckers zusammen mit Link-OS-Funktionen und Apps (Anwendungen).

## **USB-Host**

Über den USB-Host-Anschluss können USB-Geräte am Drucker angeschlossen werden (z. B. eine Tastatur, ein Scanner oder ein USB-Flash-Laufwerk).

#### Verwendung des USB-Host-Anschlusses

- Firmware-Updates
- Dateiübertragung und -verwaltung
- Anschluss für USB-Eingabegeräte im Low-Power-Modus (Tastaturen, Waagen, Scanner und andere zwischengeschaltete Geräte).

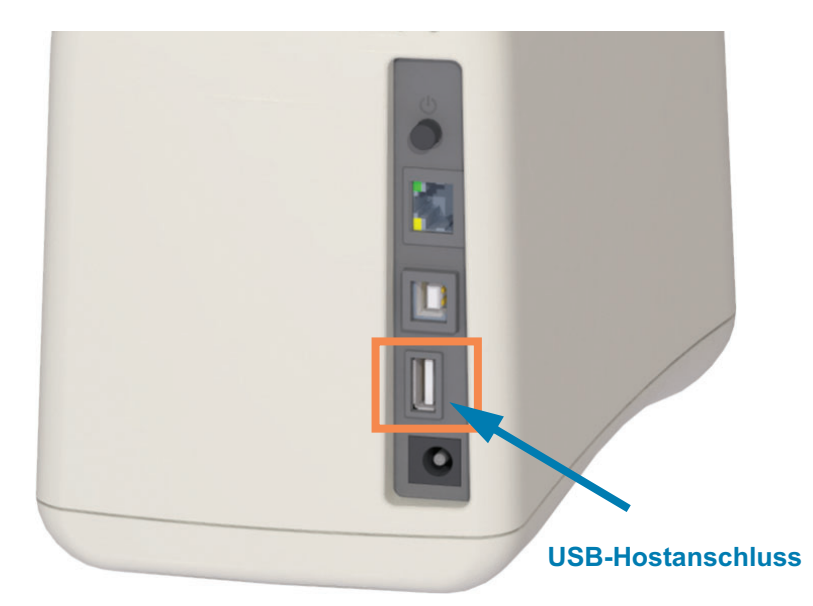

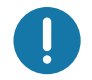

Wichtig • Das USB-Flash-Laufwerk muss mit dem FAT-Dateisystem formatiert werden. Die Dateinamen dürfen nur aus 1 bis 16 alphanumerischen Zeichen (A, a, B, b, C, c, ..., 0, 1, 2, 3, ...) bestehen. Verwenden Sie nur ASCII-Zeichen. Verwenden Sie keine asiatischen, kyrillischen und mit Akzent versehenen Zeichen in Dateinamen. Einige Funktionen funktionieren ggf. nicht ordnungsgemäß, wenn Dateinamen einen Unterstrich enthalten. Verwenden Sie stattdessen Punkte.

## Verwenden des USB-Hosts für Firmware-Updates

Der USB-Host-Anschluss ermöglicht das Anschließen eines USB-Flash-Laufwerks an den Drucker. um Firmware-Updates durchzuführen.

Es folgt ein Beispiel für die Verwendung der leistungsfähigen Zebra Mirror-Funktionen zur Druckerverwaltung. Informationen finden Sie im ZPL-Programmierhandbuch - Mirror und Set-Get-Do (SGD) usb.mirror-Befehle.

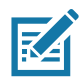

Hinweis • Im Kapitel Info finden Sie Informationen und Supportlinks zu Ihrem spezifischen Druckermodell.

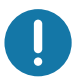

Wichtig • Unterstützung von USB-Flash-Laufwerken (auch "Memory Stick" genannt) mit einer Speicherkapazität von bis zu 1 Terabyte (TB). Der Drucker erkennt keine Laufwerke mit mehr als 1 TB Speicherkapazität.

#### Vorbereitung des Flash-Laufwerks und Firmware-Update

- 1. Erstellen Sie auf Ihrem USB-Flash-Laufwerk:
	- einen Ordner mit dem Namen "Zebra",
	- und erstellen Sie in diesem Ordner drei Unterordner:
		- $appl$
		- commands
		- files
	- **Zebra** appl commands **I** files
- 2. Legen Sie im Ordner /appl eine Kopie der neuesten Firmware für Ihren Drucker ab.
- 3. Legen Sie das Medium in den Drucker ein. Siehe Einlegen der Medienkassette.
- 4. Stecken Sie das USB-Flash-Laufwerk in den USB-Host-Anschluss an Ihrem Drucker.
- 5. Achten Sie auf das Bedienfeld, und warten Sie. Wenn die Firmware-Version auf dem USB-Flash-Laufwerk von der auf dem Drucker installierten Version abweicht, wird die Firmware auf den Drucker geladen. Die Druckerstatusanzeige zeigt an, dass Firmware an den Drucker übertragen wird (rotierendes grünes Licht), um den Firmware-Upgrade-Prozess zu starten. Beim Neustart des Druckers blinken alle Anzeigen. Nach Abschluss des Firmware-Updates leuchtet die Statusanzeige durchgängig grün. Die Firmware wird geprüft und installiert.
- 6. Drucken Sie einen Konfigurationsbericht (siehe Testdruck mit einem Konfigurationsbericht), um zu überprüfen, dass das Firmware-Update abgeschlossen ist.
- 7. Ziehen Sie das USB-Flash-Laufwerk vom Drucker ab.

## Anwendungsbeispiele für den USB-Host und Drucker

Mithilfe der Übungen in diesem Abschnitt lernen Sie, wie Sie eine USB-Spiegelung (mit einem alternativen Vorgang für das Firmware-Update) durchführen, Dateien zum und vom Drucker übertragen und geforderte Informationen eingeben, um anschließend ein Etikett mit diesen Informationen zu drucken.

## Was Sie für die Übungen benötigen

Für die Durchführung der Übungen in diesem Dokument benötigen Sie:

- USB-Flash-Laufwerk mit einer Speicherkapazität von bis zu 1 Terabyte. Der Drucker erkennt keine Laufwerke mit mehr als 1 TB Speicherkapazität.
- USB-Tastatur.
- · Verschiedene unten angegebene Dateien (aus an diese PDF-Datei angefügten Dateien).
- Kostenlose App Zebra Utilities für Ihr Smartphone (im Google Playstore nach Zebra Tech suchen)

## Dateien für die Durchführung der Übungen

Die meisten der Dateien, die Sie für die Durchführung der Übungen benötigen, sind an diese PDF-Datei angefügt. Kopieren Sie diese Dateien auf Ihren Computer, bevor Sie mit den Übungen beginnen. Wenn dies möglich ist, wird der Inhalt dieser Dateien angezeigt. Wenn der Inhalt von Dateien kodiert ist und nicht als Text oder Abbildung angezeigt werden kann, wird er nicht aufgeführt.

<span id="page-115-0"></span>Datei 1: ZEBRA. BMP

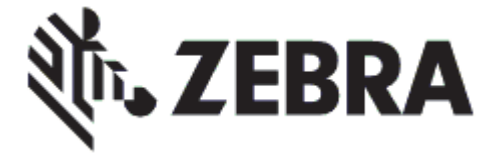

<span id="page-115-1"></span>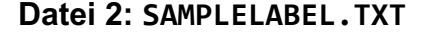

```
AX^
^FO100,75^XGE:zebra.bmp^FS
^F0100,475^A0N,50,50^FDMirror from USB Completed^FS
^XZ
```
In diesem einfachen Etikettenformat wird das Zebra-Logo und eine Textzeile am Ende der Spiegelungsübung gedruckt.

#### <span id="page-116-0"></span>Datei 3: LOGO.ZPL

Verwendet die Bitmapdatei für das Zebra-Logo.

#### Datei 4: USBSTOREDFILE.ZPL

```
CT~~CD,~CC^~CT~
^XA~TA012~JSN^LT0^LH0,0^JMA^PR4,4~SD15^LRN^CI0^XZ
~DG000.GRF,07680,024,,[image data]
^XA
^{\wedge}LS0
SLO
^BY3,3,91^FT35,250^BCN,,Y,N^FC%,{,#^FD%d/%m/%Y^FS
^FT608,325^XG000.GRF,1,1^FS
^FT26,75^A0N,28,28^FH\^FDDieses Etikett wurde gedruckt von einem Format
gespeicherten^FŚ
^FT26,125^A0N,28,28^FH\^FDon a USB Flash Memory drive. ^FS
^BY3,3,90^FT33,425^BCN,,Y,N
^FD>:Zebra Technologies^FS
PQ1, 0, 1, Y^XZ"XA"ID000.GRF"FS"XZ
```
In diesem Etikettenformat wird ein Bild und Text gedruckt. Die Datei wird im Stammverzeichnis auf dem USB-Flash-Laufwerk gespeichert und kann gedruckt werden.

#### Datei 5: SMARTDEVINPUT.ZPL

```
AX^
\angleCI28
^BY2,3,91^FT38,184^BCN,,Y,N^FC%,{,#^FD%d/%m/%Y^FS
^FO385,75^XGE:zebra.bmp^FS
^FT40,70^A0N,28,28^FH\^FDDieses Etikett wurde gedruckt mittels Eingabe über
ein Smart-Gerät. ^FS
^FT33,319^A0N,28,28^FN1"Enter Name"^FS^XZ
```
Dieses Etikettenformat stimmt mit dem vorherigen Etikett überein - allerdings wird der Text anders ausgedruckt. Dieses Format wird für die Übung mit Eingabe über Smart-Geräte verwendet.

## Übung 1: Dateien auf ein USB-Flash-Laufwerk kopieren und eine USB-Spiegelung durchführen

1. Erstellen Sie auf Ihrem USB-Flash-Laufwerk:

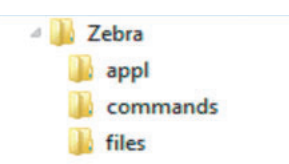

- · einen Ordner mit dem Namen Zebra
- · in diesem Ordner drei Unterordner:
	- $\cdot$  appl
	- commands
	- · files
- 2. Legen Sie im Ordner /app1 eine Kopie der neuesten Firmware für Ihren Drucker ab.

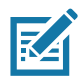

Hinweis · Einige Funktionen funktionieren gegebenenfalls nicht ordnungsgemäß, wenn Dateinamen einen Unterstrich enthalten. Verwenden Sie stattdessen Punkte.

- 3. Legen Sie die folgende Datei im Ordner / files ab:
	- Datei 1: ZEBRA. BMP
- 4. Legen Sie die folgenden Dateien im Ordner / commands ab:
	- · Datei 2: SAMPLELABEL. TXT
	- · Datei 3: LOGO.ZPL
- 5. Stecken Sie das USB-Flash-Laufwerk in einen USB-Host-Anschluss an Ihrem Drucker.
- 6. Achten Sie auf das Bedienfeld, und warten Sie. Folgendes sollte passieren:
	- Wenn die Firmware auf dem USB-Flash-Laufwerk von der Firmware auf dem Drucker abweicht, wird die Firmware auf den Drucker geladen. Der Drucker wird neu gestartet und druckt ein Konfigurationsetikett. (Wenn das USB-Flash-Laufwerk keine Firmware enthält oder die Versionen übereinstimmen, überspringt der Drucker diesen Schritt.)
	- Der Drucker lädt die Dateien in den Ordner / files und zeigt die Namen der heruntergeladenen Dateien kurz auf der Anzeige an.
	- Der Drucker führt alle Dateien im Ordner / commands aus.
	- Der Drucker wird neu gestartet und zeigt folgende Meldung an: SPIEGELUNG ABGESCHLOSSEN.
- 7. Ziehen Sie das USB-Flash-Laufwerk vom Drucker ab.

#### **Übung 1: Informationen für erfahrene Benutzer**

Weitere Informationen über diese Befehle finden Sie im ZPL-Programmierhandbuch.

#### **Spiegelung de-/aktivieren:**

**! U1 setvar "usb.mirror.enable" "value" – Werte: "on" oder "off"**

Aktivieren oder deaktivieren Sie die automatische Spiegelung, die ausgelöst wird, wenn ein USB-Flash-Laufwerk in den USB-Host-Anschluss gesteckt wird:

**! U1 setvar "usb.mirror.auto" "value" – Werte: "on" oder "off"**

Wiederholungsanzahl des Spiegelungsvorgangs - Geben Sie an, wie oft die Spiegelung wiederholt werden soll, wenn die Auslösung fehlschlägt:

**! U1 setvar "usb.mirror.error\_retry" "value" – Werte: 0 bis 65535**

Ändern des Dateipfads vom USB-Speicher - Programmieren Sie den Dateispeicherort neu, in dem der Drucker bei Spiegelungsvorgängen Dateien aus dem USB-Speicher abruft.

**! U1 setvar "usb.mirror.appl\_path" "new\_path" – Standardwert: "zebra/appl"**

Ändern des Dateipfads zum USB-Speicher - Programmieren Sie den Dateispeicherort neu, in dem der Drucker bei Spiegelungsvorgängen Dateien im USB-Speicher ablegt.

**! U1 setvar "usb.mirror.path" "path" – Standardwert: "zebra"**

#### **Aktivieren/Deaktivieren des USB-Host-Anschlusses**

**! U1 setvar "usb.host.lock\_out" "value" – Werte: "on" oder "off"**

## Übung 5: Eingeben von Daten für eine gespeicherte Datei über ein Smart-Gerät und Etikettendruck

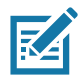

Hinweis • Die Schritte in dieser Übung können leicht variieren und sind davon abhängig, welches Smart-Gerät Sie einsetzen, welchen Dienstanbieter Sie nutzen und ob Sie die kostenlose Zebra Utilities-App bereits auf Ihrem Smart-Gerät installiert haben.

Im Zebra Bluetooth-Benutzerhandbuch finden Sie genaue Anweisungen zum Konfigurieren Ihres Druckers für die Verwendung einer Bluetooth-Schnittstelle. Sie finden dieses Handbuch unter http://www.zebra.com/manuals.

- 1. Wenn Sie die Zebra Utilities-App noch nicht auf Ihrem Gerät installiert haben, suchen Sie im App-Store danach und installieren Sie sie.
- 2. Verbinden Sie Ihr Smart-Gerät mit dem Drucker, indem Sie das Smart-Gerät neben das Zebra Print Touch-Symbol am Drucker halten.

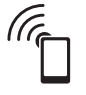

- a. Greifen Sie, wenn notwendig, mit Ihrem Smart-Gerät auf die Bluetooth-Informationen Ihres Druckers zu. Anweisungen können Sie der Herstellerdokumentation Ihres Gerätes entnehmen.
- b. Wählen Sie, sofern erforderlich, die Seriennummer des Zebra-Druckers aus, um diesen mit dem Gerät zu verbinden.

Der Drucker und Ihr Gerät sind jetzt verbunden.

3. Öffnen Sie die Zebra Utilities-App auf Ihrem Gerät.

Das Hauptmenü von Zebra Utilities wird angezeigt.

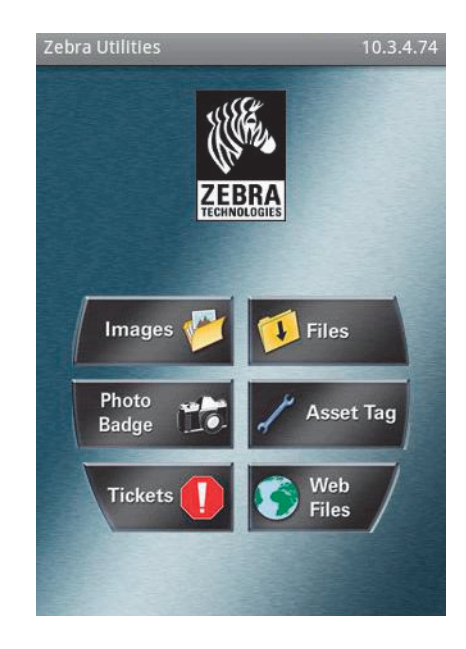

- 4. Wenn Sie ein Gerät von Apple nutzen, führen Sie folgende Schritte durch:
	- a. Tippen Sie auf das Symbol Einstellungen in der rechten unteren Ecke.
	- b. Ändern Sie die Einstellung für Get Labels From Printer (Etiketten vom Drucker abrufen) zu EIN.
	- c. Tippen Sie auf "Done" (Fertig).
- 5. Tippen Sie auf "Files" (Dateien).

Das Smart-Gerät ruft die Daten vom Drucker ab und zeigt sie an.

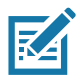

Hinweis • Dieser Abrufprozess kann eine Minute oder länger dauern.

6. Durchsuchen Sie die angezeigten Formate und wählen Sie E: SMARTDEVINPUT. ZPL aus.

Ausgehend vom Feld ^FN im Etikettenformat werden Sie vom Gerät aufgefordert, Ihren Namen einzugeben.

- 7. Geben Sie Ihren Namen ein.
- 8. Geben Sie die gewünschte Anzahl von Etiketten ein.
- 9. Tippen Sie auf DRUCK, um das Etikett auszudrucken.

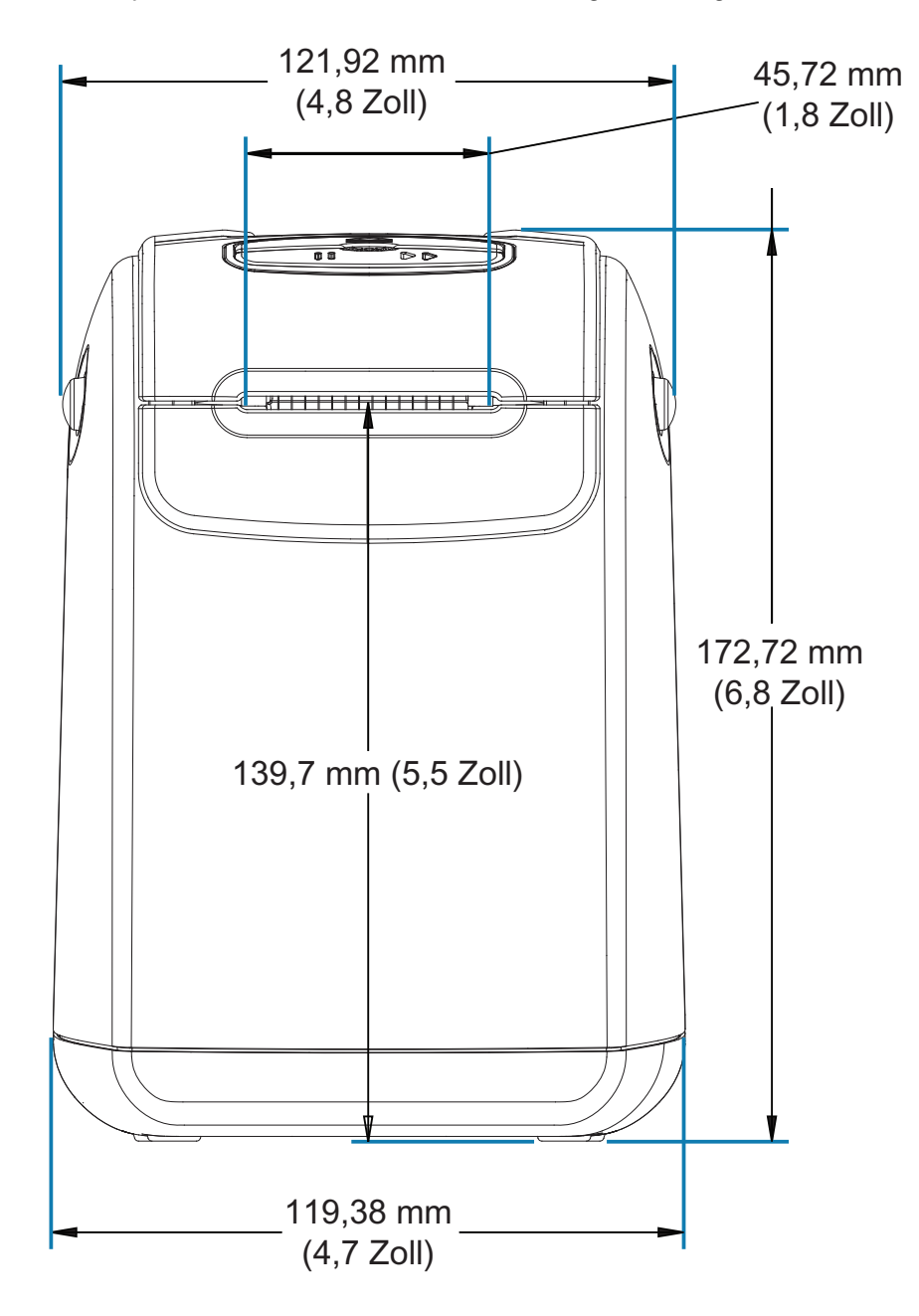

In diesem Kapitel finden Sie die äußeren Abmessungen der folgenden Drucker:

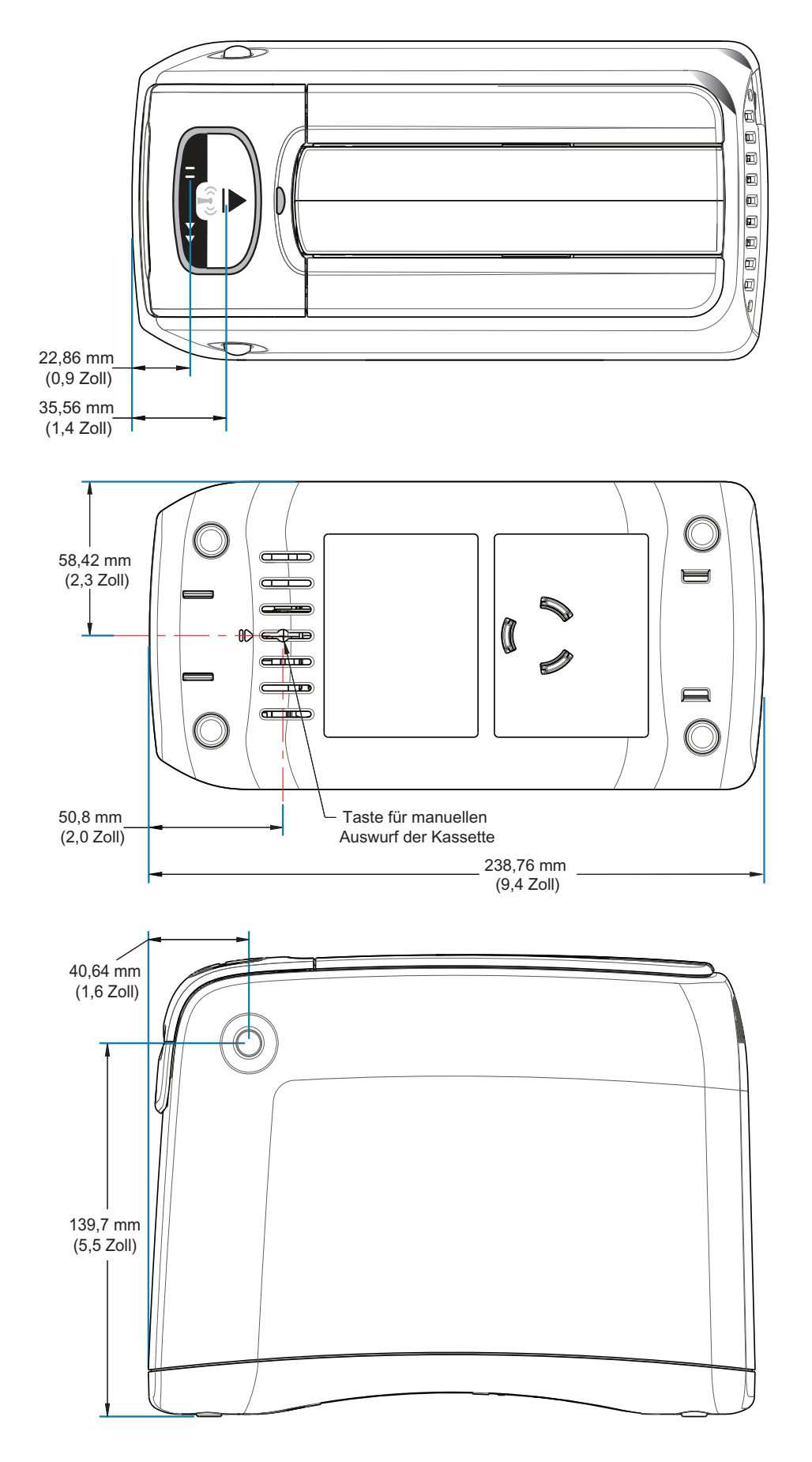

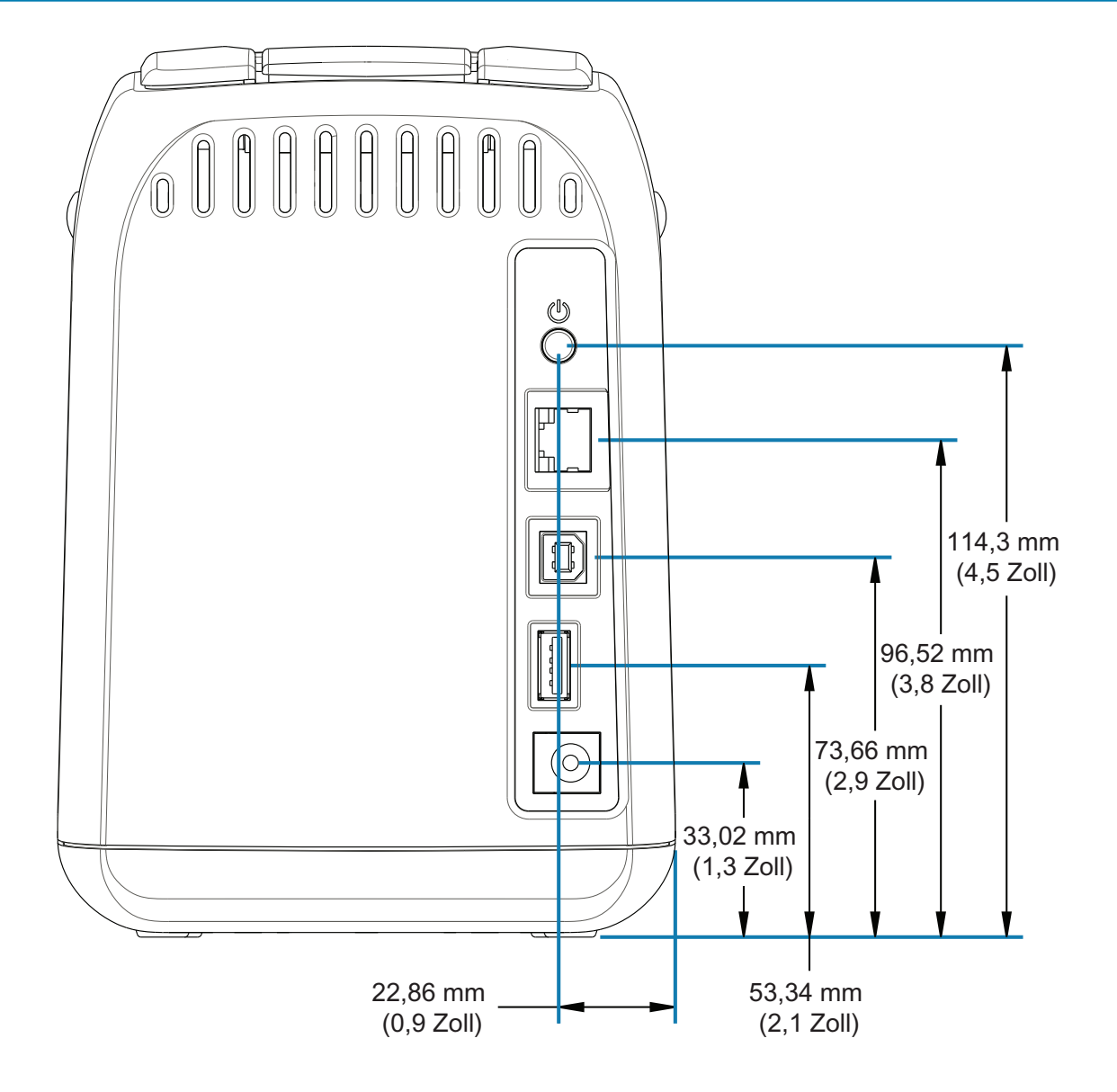

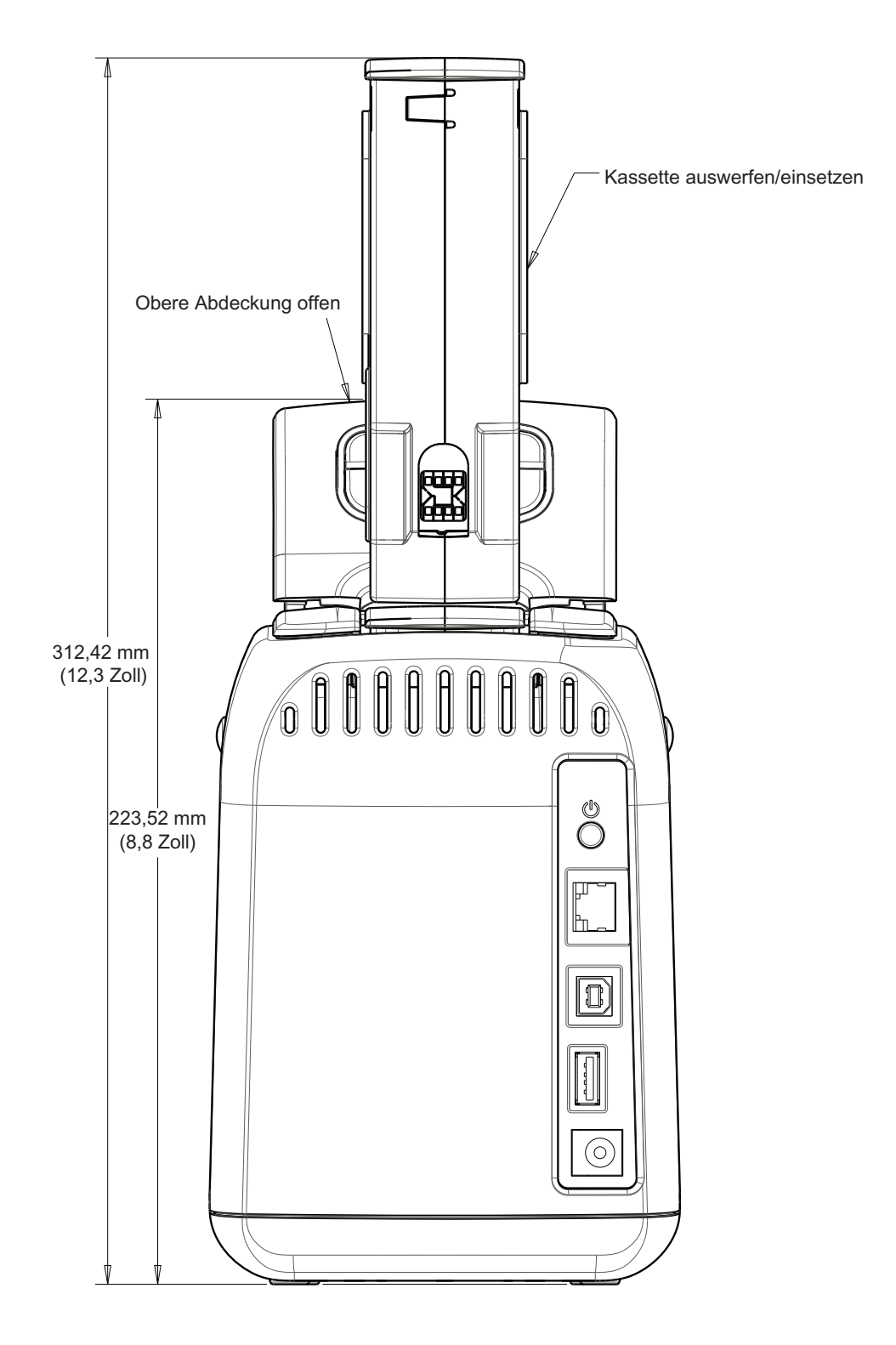

# **Belegung der** Schnittstellenanschlüsse - USB

## **USB-Schnittstelle**

Die folgende Abbildung zeigt die Anschlussbelegung am Kabel, wie sie zum Verwenden der zwei USB-Schnittstellen des Druckers erforderlich ist.

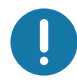

Wichtig • Achten Sie darauf, dass Kabel von Drittanbietern die USB-2.0-Spezifikation erfüllen. Sie erkennen dies anhand des Certified-USB ™ -Logos direkt auf den USB-Kabeln oder auf der Kabelverpackung.

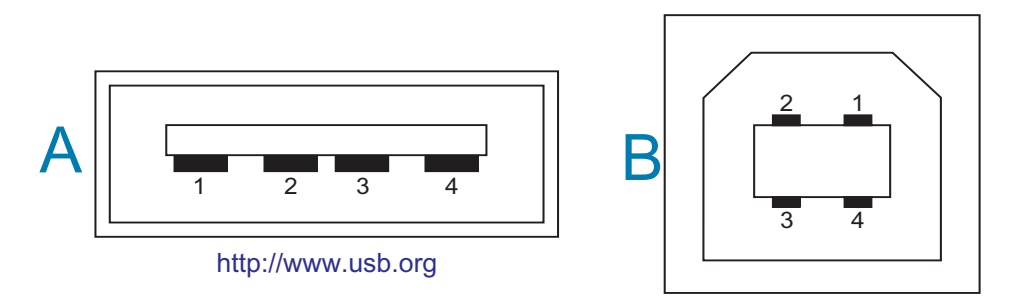

#### Belegung – USB-Stecker Typ A für den Anschluss an den Drucker oder das Gerät

Pin 1 - VBus (+5 VDC). (Pin 2 - D- (Datensignal, negativ)

- Pin  $3 D +$  (Datensignal, positiv)
- Pin 4 Shell (Beidraht/Abschirmung)

#### Belegung – USB-Stecker Typ B für den Anschluss an den Drucker oder das Gerät

- Pin 1 VBus (nicht angeschlossen)
- Pin 2 D- (Datensignal, negativ)
- Pin 3 D+ (Datensignal, positiv)
- Pin 4 Shell (Beidraht/Abschirmung)

Wichtig • USB Host +5 VDC für Phantomspannung. Sie ist gemäß USB-Spezifikation auf 0,5 mA beschränkt und verfügt über einen eingebauten Strombegrenzer. Die über die USB-Anschlüsse maximal verfügbare Stromstärke beträgt insgesamt 0,75 A.

# <span id="page-126-0"></span>**ZPL-Konfiguration**

In diesem Kapitel finden Sie einen Überblick zur Verwaltung der Druckerkonfiguration, zum Konfigurationsstatusbericht sowie zu den verschiedenen Drucker- und Druckerspeicher-Ausdrucken.

## Verwalten der ZPL-Druckerkonfiguration

Mit dem ZPL-Drucker können Sie die Druckereinstellungen dynamisch ändern, sodass die ersten Etiketten jeweils schnell ausgedruckt werden können. Beständige Druckerparameter werden beibehalten, sodass sie für die nachfolgenden Formate verwendet werden können. Diese Einstellungen bleiben wirksam, bis sie durch spätere Befehle geändert werden, der Drucker zurückgesetzt wird, das Gerät aus- und dann wieder eingeschaltet wird oder Sie einen Parameter mit Werkeinstellung zurücksetzen, indem Sie den Drucker auf die Werkeinstellung zurücksetzen. Mit dem ZPL-Befehl zum Aktualisieren der Konfiguration (^JU) werden Druckerkonfigurationen gespeichert und wiederhergestellt, sodass der Drucker mit vorkonfigurierten Einstellungen initialisiert (oder neu initialisiert) wird.

- Damit Einstellungen nach dem Aus- und Wiedereinschalten oder dem Zurücksetzen des Druckers beibehalten werden, kann der Befehl ^JUS an den Drucker gesendet werden, sodass alle aktuellen beständigen Einstellungen gespeichert werden.
- · Die Werte können mit dem Befehl ^JUR abgerufen werden, sodass die zuletzt gespeicherten Werte auf dem Drucker wiederhergestellt werden.

In ZPL werden alle Parameter mit einem einzigen Befehl in einem Vorgang gespeichert.

Der Link-OS-Drucker ZD510 verfügt über viele Optionen, mit denen Sie Druckereinstellungen bestimmen und festlegen können, z. B. die Einstellungen für die Netzwerkkonfiguration.

- Die integrierten Webseiten des internen Druckservers
- Zebra Setup Utility (Windows- und Link-OS-APPs)
- Zebra Windows-Treiber
- ZebraNet Bridge
- ZebraDesigner

### **ZPL-Konfiguration**

Auf dem Armband mit der Druckerkonfiguration sind nur einige grundlegende Informationen zum Drucker aufgeführt, vor allem zu den Verbindungseinstellungen. Wenn der Drucker über eine aktive kabelgebundene oder kabellose Ethernet-Verbindung verfügt, können Sie alle Druckereinstellungen bzw. Informationen zu weiterer Software und weiteren Treibern über die Webseiten des Druckers anzeigen, die hier nicht behandelt werden.

Im Konfigurationsbericht werden Betriebsparameter, Sensoreinstellungen, Druckerstatus usw. aufgeführt, siehe Zugriff auf die Webseiten des Druckers.

#### Format der ZPL-Druckerkonfiguration

Die Verwaltung mehrerer Drucker kann durchgeführt werden, indem eine Programmierdatei für die Druckerkonfiguration erstellt wird, die an einen oder mehrere Drucker gesendet wird. Alternativ kann die Einrichtung eines Druckers mithilfe von ZebraNet™ Bridge dupliziert werden. Der Link-OS-Drucker ZD510 kann auch über einen USB-Stick und den USB-Host-Anschluss verwaltet werden, siehe Demonstrationsbeispiele für USB-Host-Anschluss und Link-OS.

In Abbildung 1 ist der allgemeine Aufbau einer Programmierdatei für die ZPL-Konfiguration dargestellt.

Informationen zum Erstellen einer Programmierdatei finden Sie im ZPL-Programmierhandbuch und unter Konfigurationseinstellung und ZPL-Befehle. Programmierdateien können über Zebra Setup Utility (ZSU) an den Drucker gesendet werden. Mithilfe von Windows Notepad (Texteditor) können Programmierdateien erstellt werden.

#### Abbildung 1 · Formatstruktur für Konfigurationsparameter

**^XA** – Formathefehl starten

Bei Formatbefehlen wird die Reihenfolge berücksichtigt

- a) Allgemeine Druck- und Befehlseinstellungen
- b) Medienbehandlung und -verhalten
- c) Mediendruckgröße

Befehl ^ JUS zum Speichern

**^XZ** – Formatbefehl beenden

# <span id="page-128-1"></span><span id="page-128-0"></span>Konfigurationseinstellung und ZPL-Befehle

 $Im$ Druckerkonfigurationsbericht (siehe folgende Abbildung) sind die meisten Konfigurationseinstellungen aufgeführt, die über ZPL-Befehle festgelegt werden können - siehe Zugriff auf die Webseiten des Druckers.

#### Abbildung 2 · Web-Konfigurationsbericht des Druckservers

# **View Printer Configuration**

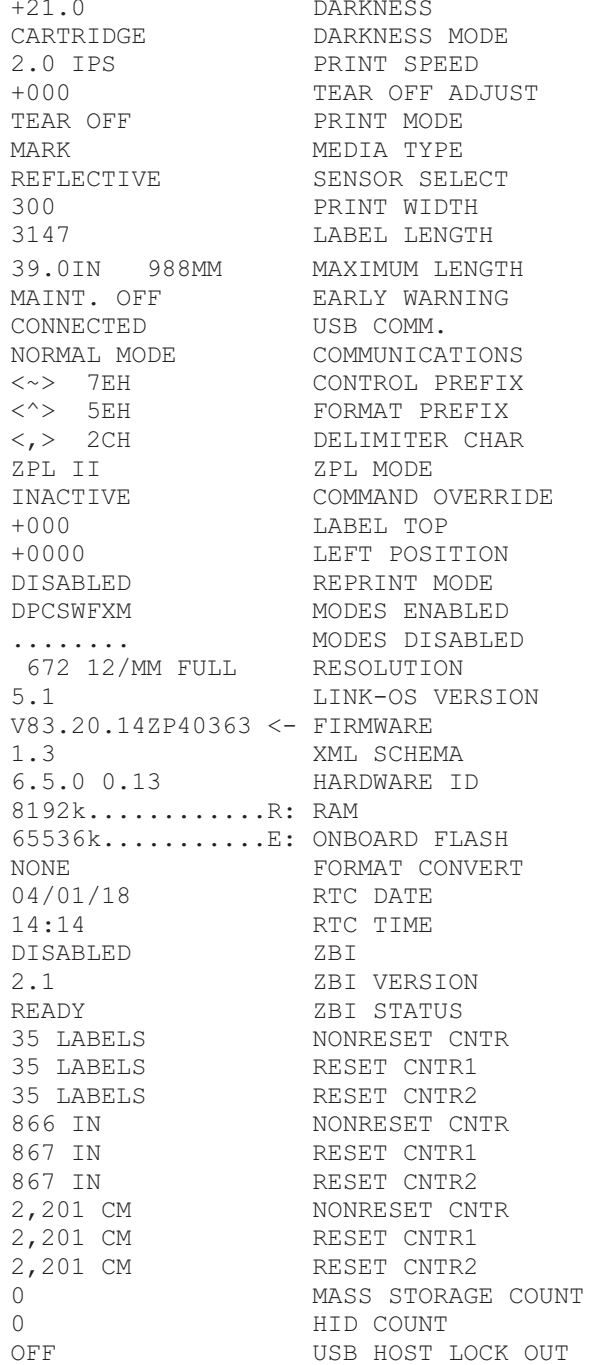

# ZPL-Konfiguration

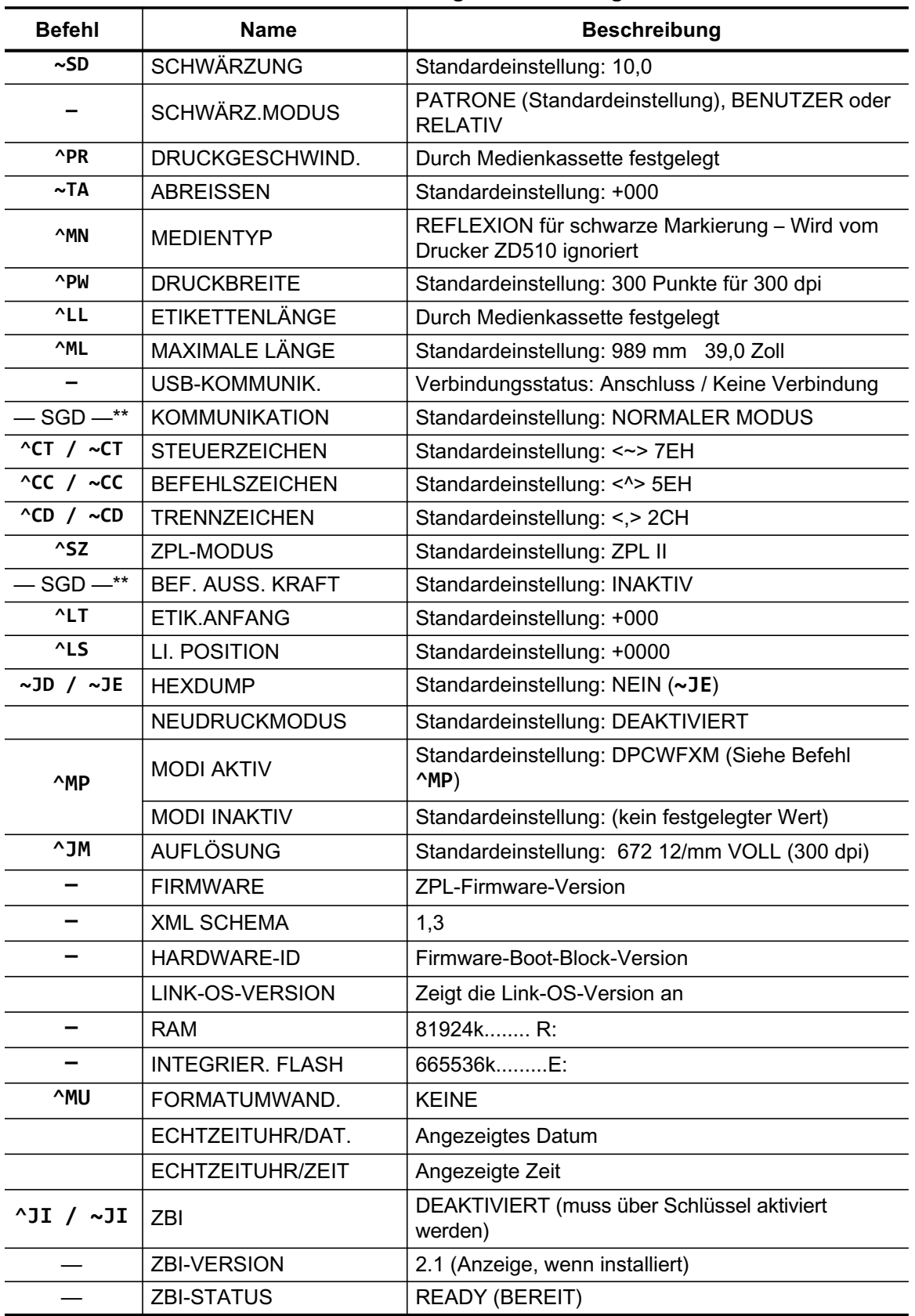

## Tabelle 1 . ZPL-Befehle und Angaben im Konfigurationsbericht

## ZPL-Konfiguration

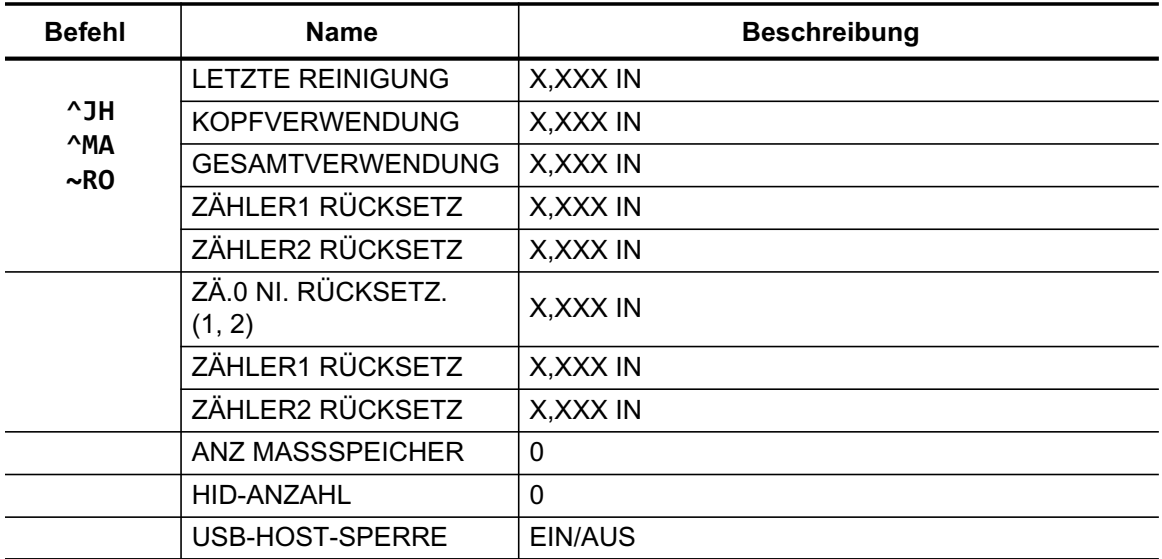

Mit dem Drucker kann ein Befehl oder eine Gruppe von Befehlen im Voraus für alle folgenden Formate und Druckaufträge festgelegt werden. Diese Einstellungen bleiben wirksam, bis sie durch spätere Befehle geändert werden, der Drucker zurückgesetzt wird oder Sie die Werkeinstellungen wiederherstellen.

## Verwaltung des Druckerspeichers und entsprechende **Statusberichte**

Zur einfacheren Verwaltung der Druckerressourcen unterstützt der Drucker eine Vielzahl von Formatbefehlen zum Verwalten des Speichers, Übertragen von Objekten (zwischen Speicherbereichen, Import und Export), Benennen von Objekten und Bereitstellen zahlreicher Statusberichte zum Druckerbetrieb. Diese Befehle sind den alten DOS-Befehlen wie DIR (Verzeichnisliste) und DEL (Datei löschen) sehr ähnlich. Die am häufigsten verwendeten Berichte sind zudem in Zebra Setup Utility und im ZebraDesigner™-Windows-Treiber enthalten.

Es empfiehlt sich, innerhalb dieses Formattyps (dieser Form) einen einzelnen Befehl zu verarbeiten. Ein einzelner Befehl kann problemlos als Wartungs- und Entwicklungstool wiederverwendet werden.

**^XA** – Formatbefehl starten

Zur Wiederverwendung wird ein einziger Formatbefehl empfohlen

**^XZ** – Formatbefehl beenden

Bei vielen Befehlen, mit denen Objekte übertragen sowie Speicher verwaltet und erfasst werden, handelt es sich um Steuerungsbefehle (~-Befehle). Sie müssen sich nicht innerhalb eines Formats (einer Form) befinden. Sie werden unmittelbar nach dem Empfangen auf dem Drucker verarbeitet, unabhängig davon, ob sie sich in einem Format (einer Form) befinden.

## ZPL-Programmierung für die Speicherverwaltung

ZPL verfügt über verschiedene Druckerspeicherbereiche, die zum Ausführen des Druckers, Zusammenstellen des Druckbilds sowie zum Speichern von Formaten (Formen), Grafiken, Schriftarten und Konfigurationseinstellungen verwendet werden.

- . In ZPL werden Formate (Formen), Schriftarten und Grafiken wie Dateien und Speicherbereiche ähnlich Laufwerken in der DOS-Betriebssystemumgebung verarbeitet:
	- Speicherobjektbenennung: Bis zu sechzehn (16) alphanumerische Zeichen, gefolgt von einer Dateierweiterung mit drei (3) alphanumerischen Zeichen, z. B.: 123456789ABCDEF.TTF Bei älteren ZPL-Druckern mit der Firmware-Version 60.13 und früher kann nur das 8.3-Dateinamenformat und nicht das aktuelle 16.3-Dateinamenformat verwendet werden
- · Objekte können zwischen Speicherbereichen verschoben sowie gelöscht werden.
- Dateilistenberichte im Stil der DOS-Verzeichnisliste werden als Ausdrucke oder Statusmeldung an den Host unterstützt.
- · Platzhalter (\*) können beim Dateizugriff verwendet werden.

## **ZPL-Konfiguration**

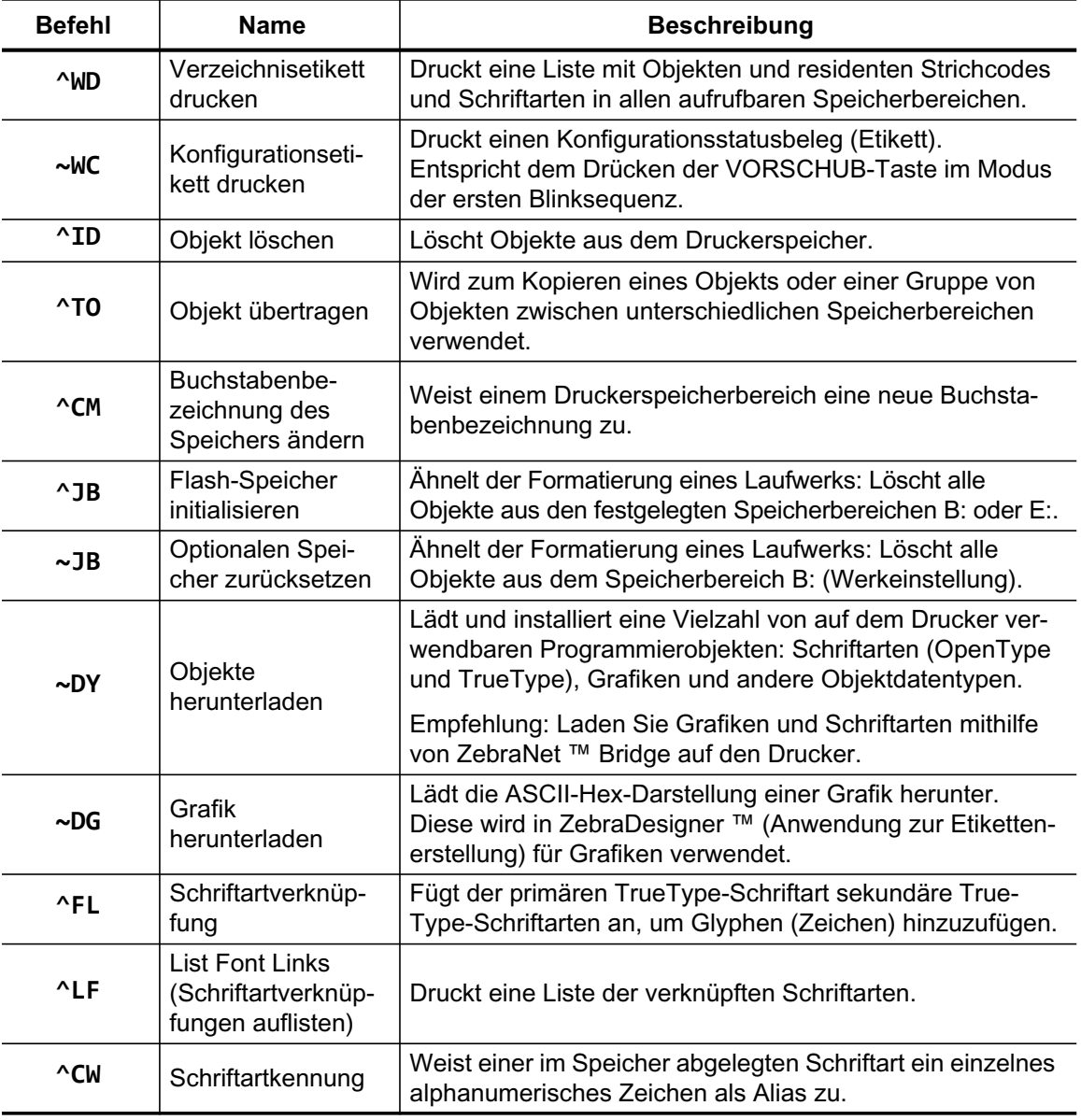

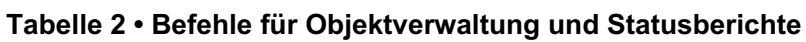

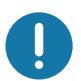

Wichtig · Einige werkseitig installierte ZPL-Schriftarten auf Ihrem Drucker können nicht durch Neuladen oder Aktualisieren von Firmware auf Ihren Drucker kopiert, geklont oder wiederhergestellt werden. Falls diese durch eine Lizenz beschränkten ZPL-Schriftarten durch einen expliziten ZPL-Objektlöschbefehl entfernt werden, müssen sie erneut erworben und durch Schriftartenaktivierung und ein Installationsprogramm neu installiert werden. EPL-Schriftarten unterliegen nicht dieser Einschränkung.